# tehnot=ka

[https://tehnoteka.rs](https://tehnoteka.rs/?utm_source=tehnoteka&utm_medium=pdf&utm_campaign=click_pdf)

## **Uputstvo za upotrebu**

## HONOR Magic V2 5G 16/512GB Black

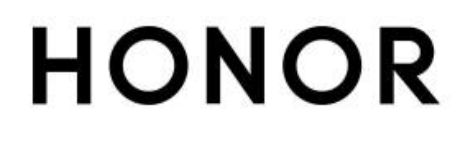

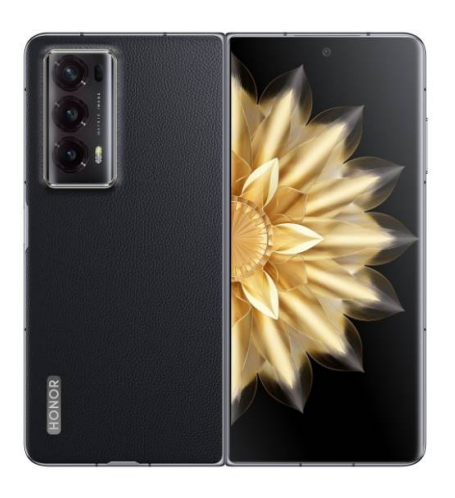

Tehnoteka je online destinacija za upoređivanje cena i karakteristika bele tehnike, potrošačke elektronike i IT uređaja kod trgovinskih lanaca i internet prodavnica u Srbiji. Naša stranica vam omogućava da istražite najnovije informacije, detaljne karakteristike i konkurentne cene proizvoda.

Posetite nas i uživajte u ekskluzivnom iskustvu pametne kupovine klikom na link:

[https://tehnoteka.rs/p/honor-magic-v2-5g-16512gb-black-akcija-cena/](https://tehnoteka.rs/p/honor-magic-v2-5g-16512gb-black-akcija-cena/?utm_source=tehnoteka&utm_medium=pdf&utm_campaign=click_pdf)

# **HONOR Magic V2 Korisničko uputstvo**

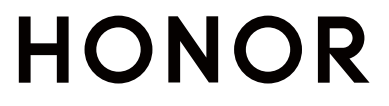

## **Sadržaj**

## **Saznajte više**

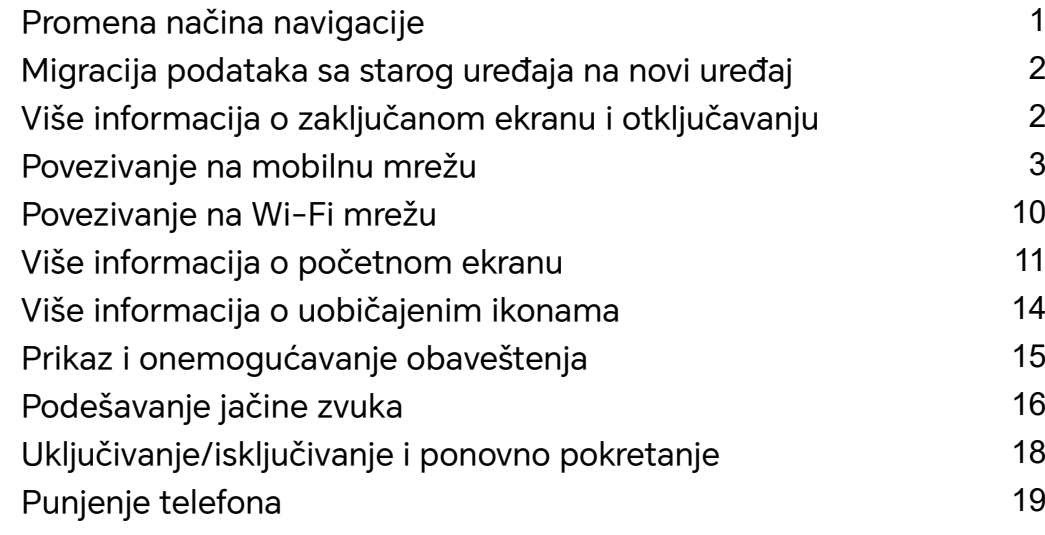

## **HONOR Povezivanje**

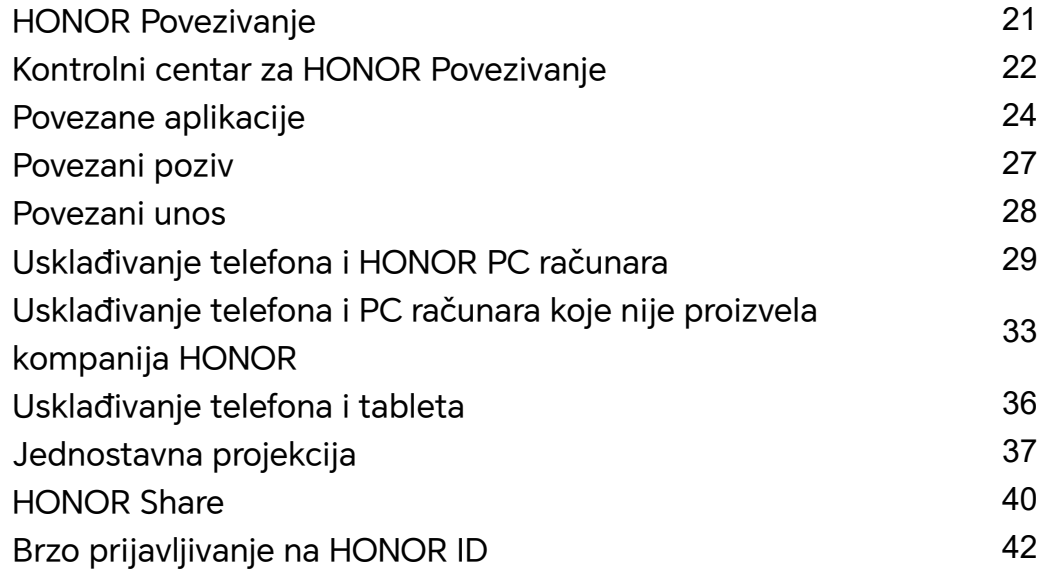

## **Kreiranje video zapisa**

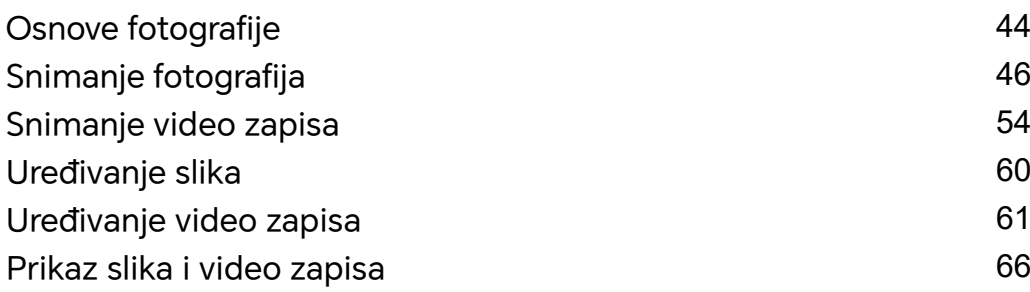

## **Uživajte u pametnom stilu života**

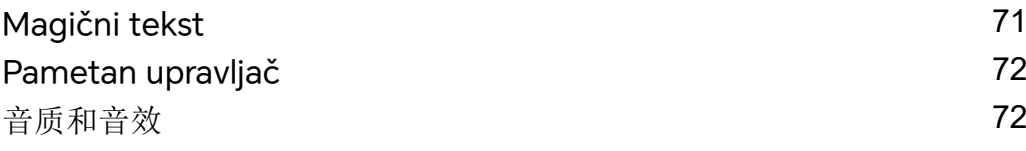

## **Saveti**

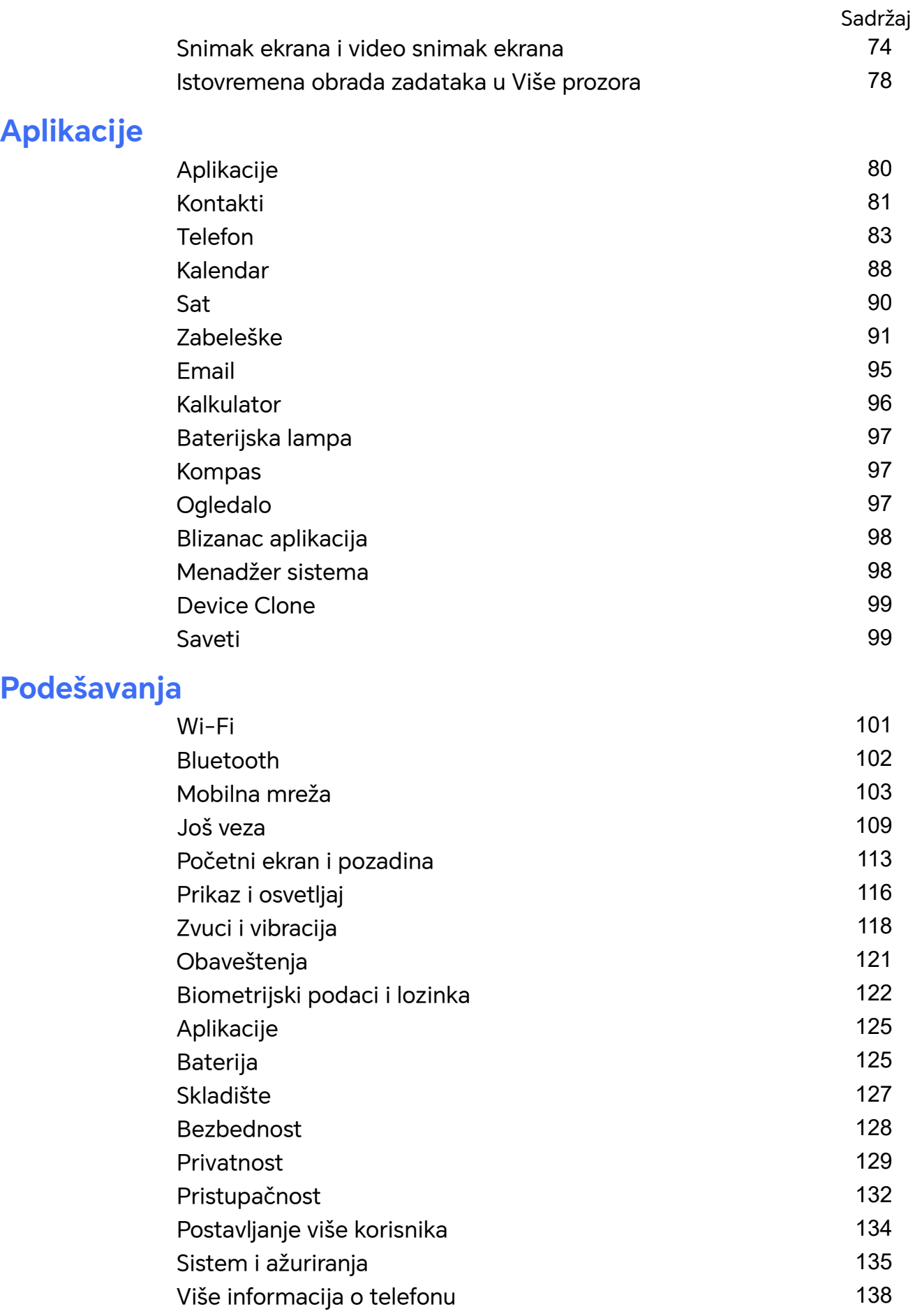

## **Saznajte više**

## **Promena načina navigacije**

## **Promena režima Navigacija sistema**

### **Upotreba navigacije pokretom**

Izaberite opcije **Podešavanja** > **Sistem i ažuriranja** > **Navigacija sistema** i izaberite opciju **Pokreti**.

Možete:

- Da se vratite na nadređeni meni: prevucite prema unutra od leve ili desne ivice ekrana.
- Da se vratite na početni ekran: prevucite nagore sa sredine donje ivice ekrana.
- Da pristupite multitaskingu: prevucite nagore sa donje ivice ekrana i pauzirajte.
- Da zatvorite zadatak: u interfejsu za multitasking, prevucite nagore preko kartice zadatka. Prevucite nadole preko kartice da biste zaključali zadatak; zaključani zadaci se

neće brisati u serijama ako dodirnete opciju u interfejsu za multitasking.

• Brza promena aplikacija: prevucite prstom u obliku luka preko donjeg dela ekrana da biste prebacivali između aplikacija; ili pristupite aplikaciji **Podešavanja**, uključite prekidač opcije **Prevucite preko donjeg dela za promenu aplikacija**, zatim prevucite preko donjeg dela ekrana.

Takođe, možete da pristupite aplikaciji **Podešavanja**, uključite prekidač opcije **Prikaži traku za navigaciju** da biste pomogli u operacijama s pokretima u kojima se koristi traka za navigaciju.

#### **Korišćenje navigacije sa tri tastera**

Izaberite opcije **Podešavanja** > **Sistem i ažuriranja** > **Navigacija sistema** i izaberite opciju **Navigacija sa tri tastera**.

Zatim možete da:

- Dodirnete opciju da biste se vratili na prethodni meni ili izašli iz aktuelne aplikacije. Takođe, možete da koristite ovaj taster radi zatvaranja tastature na ekranu.
- $\cdot$  Dodirnete opciju  $\bigcirc$  da biste se vratili na početni ekran.
- Dodirnite opciju da biste pristupili ekranu sa skorašnjim zadacima.

Možete da dodirnete opciju **Podešavanja** da biste konfigurisali više podešavanja.

• Izaberete kombinaciju tastera za navigaciju.

 $\cdot$  Dodirnete opciju  $\overline{\mathbf{V}}$  (ako je dostupna u izabranoj kombinaciji tastera za navigaciju) da biste otvorili tablu sa obaveštenjima.

## **Migracija podataka sa starog uređaja na novi uređaj**

### **Upotreba aplikacije Device Clone za premeštanje podataka na novi uređaj**

Aplikacija **Device Clone** vam omogućava da brzo i jednostavno premestite sve osnovne podatke (uključujući kontakte, kalendar, slike i video zapise) sa starog telefona na novi telefon.

#### **Migriranje podataka sa Android uređaja**

- **1** Na novom telefonu, otvorite aplikaciju **Device Clone** . Umesto toga, izaberite opcije **Podešavanja** > **Sistem i ažuriranja** > **Device Clone**, dodirnite opciju **Ovo je novi uređaj**, zatim dodirnite opciju **HONOR** ili opciju **Drugi Android**.
- **2** Pratite uputstva na ekranu da biste preuzeli i instalirali aplikaciju **Device Clone** na stari uređaj.
- **3** Na starom uređaju, otvorite aplikaciju **Device Clone** i dodirnite opciju **Ovo je stari uređaj**. Pratite uputstva na ekranu da biste stari uređaj povezali sa novim telefonom skeniranjem koda ili ručnim povezivanjem.
- **4** Na starom uređaju, izaberite podatke koje želite da klonirate, zatim dodirnite opciju **Prenesi** da biste započeli kloniranje.
- Aplikacija **Device Clone** je dostupna samo na telefonima sa verzijom Android 7.0 ili novijom verzijom.

## **Više informacija o zaključanom ekranu i otključavanju**

### **Zaključavanje i otključavanje ekrana**

#### **Zaključani ekran**

Ako telefon ne koristite neko vreme, ekran će biti automatski zaključan.

Takođe možete ručno da zaključate ekran na sledeći način:

- Pritisnite taster za uključivanje i isključivanje, ili
- Primaknite dva prsta da biste pristupili interfejsu za uređivanje na početnom ekranu, dodirnite opciju **Kartice**, prevlačite nagore po ekranu dok ne stignete do donjeg dela liste kartica, dodirnite opciju **Klasični vidžeti** i dodirnite opciju **Zaklj. ekrana** da biste zaključali ekran.

#### **Postavljanje perioda isteka vremena ekrana**

Idite u meni **Podešavanja** > **Prikaz i osvetljaj** > **Spavanje** i izaberite period isteka vremena ekrana.

#### **Otključavanje ekrana pomoću lozinke**

Kada se ekran uključi, prevucite nagore od sredine ekrana da bi se prikazalo polje za unos lozinke. Zatim, unesite lozinku zaključanog ekrana.

#### **Korišćenje funkcije Otključavanje licem**

Uključite ekran i poravnajte ga sa licem. Kada se lice prepozna, uređaj će se otključati.

#### **Korišćenje opcije otključavanja otiskom prsta**

Kada se ekran uključi, na ekranu će biti prikazana ikona otiska prsta. Dodirnite ikonu prstom koji ste registrovali da biste otključali ekran.

#### **Prikaz potpisa na zaključanom ekranu**

Idite u meni **Podešavanja** > **Početni ekran i pozadina**, dodirnite opciju **Potpis na zaključanom ekranu**, zatim unesite tekst koji će se prikazati na zaključanom ekranu. Da biste uklonili potpis, dodirnite opciju **Potpis na zaključanom ekranu** i izbrišite tekst.

#### **Pokretanje aplikacija sa zaključanog ekrana**

Sa zaključanog ekrana možete da pokrećete uobičajene aplikacije, kao što su Kamera, Kalkulator i Tajmer.

- Uključite ekran, dodirnite i držite ikonu aplikacije Kamera u donjem desnom uglu i prevucite nagore da biste otvorili aplikaciju **Kamera**.
- Uključite ekran, prevucite nagore sa donje ivice ekrana da biste otvorili tablu sa brzim operacijama, dodirnite ikonu da biste pokrenuli aplikaciju. Ovo obuhvata aplikacije **Baterijska lampa**, **Kalkulator**, **Tajmer** itd.

## **Povezivanje na mobilnu mrežu**

#### **Povezivanje na Prenos podataka**

- **1** Uverite se da je mobilni prenos podataka dostupan na vašoj SIM kartici.
- **2** Povežite se na mobilni prenos podataka koristeći bilo koji od sledećih metoda:
	- Prevucite nadole od gornjeg desnog dela ekrana da biste otvorili Kontrolni centar. Uključite **Prenos podataka**.
	- Idite na**Podešavanja** > **Mobilna mreža** > **Prenos podataka**, i omogućite **Prenos podataka**.

Da biste štedeli bateriju i potrošnju mobilnih podataka, onemogućite uslugu mobilnog prenosa podataka kada vam nije potrebna.

### **Omogućavanje 5G mreže**

- **1** 5G usluge su dostupne samo u nekim zemljama i regionima.
	- 5G mrežu ne podržavaju svi uređaji.

Mobilne mreže pete generacije, bežični sistemi pete generacije ili peta generacija (5G) predstavljaju tehnologiju mobilne komunikacije pete generacije. U poređenju sa 4G mrežom, 5G mreža nudi veće brzine prenosa podataka i manje kašnjenje.

U slučaju kada su umetnute dve SIM kartice: ako samo jedna kartica podržava 5G mrežu i ako je ona izabrana kao podrazumevana kartica za prenos podataka, samo podrazumevana kartica za prenos podataka podržava 5G mrežu, a druga kartica podržava 4G/3G/2G mrežu.

- **1** Potvrdite da li vaša kartica podržava 5G mrežu na osnovu mreže mrežnog operatera i primene povezane usluge i obratite se mrežnom operateru da biste omogućili 5G mrežu.
- **2** Ako su u telefon umetnute dve SIM kartice, izaberite opcije **Podešavanja** > **Mobilna mreža** > **Podešavanje SIM kartica** i postavite SIM 1 ili SIM 2 kao podrazumevanu karticu za podatke.

Funkcije 5G mreže možda neće biti dostupne u nekim mrežnim okruženjima i na nekim geografskim lokacijama zbog smetnji u opsegu mreže mrežnog operatora.

### **Upravljanje SIM karticama**

Možete da omogućite ili onemogućite SIM kartice i da ih imenujete radi lakše identifikacije.

#### **Omogućavanje ili onemogućavanje SIM kartice**

Izaberite opcije **Podešavanja** > **Mobilna mreža** > **Podešavanje SIM kartica** i omogućite ili onemogućite SIM karticu, prema potrebi.

Kada se onemogući, SIM kartica ne može da se koristi za pozivanje, razmenu poruka ili pristup internetu.

#### **Imenovanje SIM kartice**

Možete da imenujete SIM kartice radi lakše identifikacije i upravljanja. Na primer, jednu SIM karticu možete da označite kao "Poslovna", a drugu kao "Lična".

#### Izaberite opcije **Podešavanja** > **Mobilna mreža** > **Podešavanje SIM kartica** i dodirnite

opciju da biste izmenili ime SIM kartice.

## **Konfiguracija podešavanja za dve SIM kartice**

Ako su u uređaj umetnute dve SIM kartice, možete da postavite podrazumevanu SIM karticu za prenos podataka i podrazumevanu SIM karticu za pozivanje i omogućite prosleđivanje poziva između dve SIM kartice.

Ova funkcija se odnosi samo na uređaje sa dve SIM kartice.

#### **Postavljanje podrazumevanih SIM kartica za prenos podataka i pozivanje**

Izaberite opcije **Podešavanja** > **Mobilna mreža** > **Podešavanje SIM kartica** i postavite SIM 1 ili SIM 2 kao podrazumevanu SIM karticu za prenos podataka ili podrazumevanu SIM karticu za pozivanje.

#### **Omogućavanje prosleđivanja poziva između SIM kartica**

Ukoliko dolazni pozivi ne mogu da pristignu na jednu od SIM kartica nakon što omogućite prosleđivanje poziva za obe SIM kartice, pozivi će biti prosleđeni na drugu karticu.

Ova funkcija zahteva podršku mrežnog operatera. Za detalje se obratite mrežnom operateru.

- **1** Izaberite opcije **Podešavanja** > **Mobilna mreža** > **Podešavanje SIM kartica** > **Prosleđivanje poziva između SIM kartica**.
- **2** Izaberite režim prosleđivanja poziva i uključite odgovarajući prekidač. Prosleđivanje poziva između dve SIM kartice biće omogućeno kada je konfigurisano za obe SIM kartice.

#### **Brzo promenite podrazumevanu SIM karticu za mobilne podatke**

Ako su na vašem telefonu instalirane dve SIM kartice, možete koristiti prečicu da brzo promenite podrazumevanu SIM karticu za mobilni prenos podataka.

- **1** Prevucite nadole od gornjeg desnog dela ekrana da biste otvorili Kontrolni centar. Uključite **Prenos podataka**.
- **2** Dodirnite tekst ispod U dok se ne prikaže odziv, zatim izaberite SIM karticu i dodirnite **U REDU**.
- Kada se prikaže odziv, dodirnite **Podešavanja** da biste pristupili **Podešavanje SIM kartica** ekranu.

#### **eSIM**

Ugrađena SIM (eSIM) kartica je virtuelna SIM kartica koja se može koristiti umesto fizičke SIM kartice. eSIM kartica radi na isti način kao i fizička SIM kartica, ali ne zauzima prostor i može da se uveže sa više brojeva kartica. Slobodno možete da menjate mrežne operatere da biste pronašli najbolju ponudu za sebe.

- Ova funkcija se može razlikovati u zavisnosti od mrežnog operatera.
	- Ova funkcija je dostupna samo u nekim zemljama i regionima.
	- Ova funkcija se može razlikovati u zavisnosti od uređaja.

#### **Prijavljivanje za eSIM karticu**

Obratite se mrežnom operateru da biste se prijavili za eSIM karticu.

Prilikom prijavljivanja za eSIM karticu potrebno je da dostavite informacije o ID-ju ugrađene SIM (EID) kartice. Ove informacije se odnose na to da li vaš uređaj ima ugrađeni pametan čipset za eSIM karticu. Da biste prikazali ove informacije, izaberite opcije **Podešavanja** > **O telefonu** > **Prikaži EID**. Ako informacije o EID-ju nisu prikazane, to pokazuje da ova funkcija nije podržana na vašem uređaju.

- Možete da se prijavite za više eSIM kartica, pri čemu je njihov maksimalan broj određen kapacitetom čipseta eSIM kartice na vašem uređaju. Ako broj eSIM kartica za koje se prijavljujete pređe ograničenje, videćete odziv na uređaju koji ukazuje da ne možete da dodate još eSIM kartica.
	- Istovremeno se može koristiti samo jedna eSIM kartica.

#### **Dodavanje eSIM kartice**

- **1** Izaberite opcije **Podešavanja** > **Mobilna mreža** > **Podešavanje SIM kartica**.
	- Ako je vaš uređaj predviđen za jednu SIM karticu, ekran opcije **Podešavanje SIM kartica** i dalje prikazuje dve opcije: SIM 1 i SIM 2. eSIM kartica se podrazumevano postavlja u otvor SIM 2.
		- Ako je vaš uređaj predviđen za dve SIM kartice i ako je fizička SIM kartica već umetnuta u otvor SIM 2, od vas će se tražiti da onemogućite SIM 2 karticu prilikom dodavanja eSIM kartice. Umetanje ili uklanjanje SIM 2 kartice neće uticati na usluge eSIM kartice.
- **2** Dodirnite opciju  $\geq$  pored SIM 2 kartice. Obavite bilo koju od sledećih operacija da biste dodali eSIM karticu:
	- Skenirajte QR kod: nakon što se prijavite za broj eSIM kartice, mrežni operater će obezbediti QR kod. Nakon što skenirate QR kod, uređaj će preuzeti i instalirati datoteku za konfiguraciju i podrazumevano omogućiti novu eSIM karticu.
	- Skenirajte sliku: ako ne možete da koristite kameru za skeniranje QR koda koji ste dobili od mrežnog operatera (na primer, kada se prijavljujete za eSIM karticu putem aplikacije mrežnog operatera), sačuvajte QR kod koji ste dobili od mrežnog operatera kao sliku. Dodirnite opciju **Izaberi iz aplikacije Galerija** tokom skeniranja QR koda i izaberite sačuvanu sliku QR koda. Uređaj će automatski identifikovati QR kod i preuzeti i instalirati datoteku za konfiguraciju.
	- Unesite kôd za aktivaciju: dodirnite opciju **Унесите ручно**, zatim pratite uputstva na ekranu da biste uneli kôd za aktivaciju koji ste dobili od mrežnog operatera.

#### **Omogućavanje eSIM kartice**

Omogućite eSIM karticu ako želite da je ponovo koristite.

Na ekranu opcije **Podešavanje SIM kartica**, dodirnite opciju  $\geq$  pored SIM 2 kartice. Omogućite eSIM karticu kada se to zatraži.

#### **Onemogućavanje eSIM kartice**

Ako ne želite da koristite eSIM karticu ili želite da prebacite na drugu eSIM karticu, možete lako da je onemogućite.

Nakon što se eSIM kartica onemogući, ne možete da je koristite za komunikaciju sa drugima. Ipak, mesečna naknada neće biti obustavljena ili prekinuta. Nakon što se eSIM kartica onemogući, informacije eSIM kartice se još uvek nalaze na listi eSIM kartica i eSIM karticu možete ponovo da omogućite.

Na ekranu opcije **Podešavanje SIM kartica**, dodirnite opciju  $\ge$  pored SIM 2 kartice. Onemogućite eSIM karticu kada se to zatraži.

Ako želite da prebacite SIM 2 na fizičku karticu, dodirnite opciju **Prenosiva SIM kartica**. Uređaj će automatski onemogućiti eSIM karticu.

Neke eSIM kartice ne mogu biti onemogućene nakon što su omogućene. Za detalje se obratite mrežnom operateru.

#### **Imenovanje eSIM kartice**

eSIM karticama možete da dajete različita imena, npr. "Poslovna" ili "Lična".

Na ekranu opcije **Podešavanje SIM kartica**, dodirnite opciju pored SIM 2 kartice, zatim pratite uputstvo na ekranu za izmenu imena eSIM kartice.

#### **Brisanje eSIM kartice**

Možete da izbrišete eSIM karticu koju više ne koristite. Izbrisana eSIM kartica se ne može obnoviti i neće se prikazivati na listi eSIM kartica.

Onemogućite eSIM karticu pre nego što je izbrišete.

Na ekranu opcije **Podešavanje SIM kartica**, dodirnite opciju > pored SIM 2 kartice. Pratite uputstva na ekranu da biste izbrisali eSIM karticu.

- **1** Brisanje eSIM kartice ne znači da ste raskinuli ugovor sa mrežnim operaterom. Mrežni operater će nastaviti da zadužuje naknadu za eSIM karticu. Da biste sprečili obračun troškova, obratite se mrežnom operateru da biste opozvali registraciju usluge eSIM kartice.
	- Neke eSIM kartice nije moguće izbrisati. Za detalje se obratite mrežnom operateru.

#### **Vraćanje fabričkih podešavanja eSIM kartice**

• Ako prilikom vraćanja fabričkih podešavanja uređaja izaberete opciju **Resetuj ali zadrži eSIM kartice**, eSIM kartica se može koristiti i nakon ponovnog uključivanja uređaja.

• Ako izaberete opciju **Resetuj**, informacije o eSIM kartici će biti izbrisane i eSIM kartica više neće moći da se koristi. Ovo ne znači da ste raskinuli ugovor sa mrežnim operaterom. Mrežni operater će nastaviti da zadužuje naknadu za broj kartice. Da biste sprečili obračun troškova, obratite se mrežnom operateru da biste opozvali registraciju usluge eSIM kartice.

**1** Informacije eSIM kartice su vaši lični podaci i trebalo bi da pažljivo postupate sa njima.

## **Deljenje mrežne veze sa drugim uređajima**

Kada je opcija **Lična pristupna tačka** omogućena, možete da sa drugim uređajima delite mrežu za prenos podataka ili Wi-Fi mrežu na koju je vaš uređaj trenutno povezan.

#### **Deljenje mreže preko lične pristupne tačke**

Neke Wi-Fi mreže, koje zahtevaju potvrdu identiteta, ne mogu da se dele.

Izaberite opcije **Podešavanja** > **Mobilna mreža** > **Lična pristupna tačka** i omogućite opciju **Lična pristupna tačka**. Zatim će se veza za prenos podataka ili veza Wi-Fi mreže uređaja deliti sa drugim uređajima.

Takođe možete da uradite sledeće za ličnu pristupnu tačku:

- Postavite opciju **Naziv uređaja**.
- Postavite opciju **Lozinka**.
- Dodirnite opciju **Povezani uređaji** da biste prikazali listu povezanih uređaja i listu blokiranih. Dodirnite uređaj na listi **Povezani uređaji** list da biste ga premestili na listu **Lista blokiranih** kada se zatraži. Uređaj možete takođe da uklonite sa liste.
- Ako delite mrežu za prenos podataka, možete takođe da dodirnete opciju **Još** da biste postavili **Ograničenje podataka** i **AP pojas**.

#### **Deljenje mreže preko Bluetooth-a**

- **1** Izaberite opcije **Podešavanja** > **Bluetooth** i omogućite opciju **Bluetooth**. Izaberite uređaj, zatim pratite uputstva na ekranu da biste završili uparivanje.
- **2** Izaberite opcije **Podešavanja** > **Mobilna mreža** > **Lična pristupna tačka** > **Još** i omogućite opciju **Bluetooth deljenje veze**.
- **3** Na ekranu sa podešavanjima opcije **Bluetooth** uparenog uređaja, dodirnite opciju pored imena vašeg uređaja, zatim omogućite opciju **Pristup Internetu** da biste delili svoju mrežu.

#### **Deljenje mreže preko USB-a**

- **1** Koristite USB kabl da biste povezali uređaj i računar.
- **2** Na svom uređaju, izaberite opcije **Podešavanja** > **Mobilna mreža** > **Lična pristupna tačka** > **Još** i omogućite opciju **USB deljenje veze** radi deljenja prenosa podataka ili trenutno povezane Wi-Fi mreže.

### **Omogućavanje ili onemogućavanje funkcije Režim rada u avionu**

Tokom leta avionom možete da omogućite funkciju Režim rada u avionu ako aviokompanija to zahteva. U režimu rada u avionu uređaj neće moći da obavlja pozive, šalje ili prima SMS poruke ili da koristi prenos podataka, ali će sve ostale funkcije biti dostupne. Funkciju Režim rada u avionu možete da omogućite ili onemogućite koristeći bilo koji od sledećih metoda:

- Prevucite statusnu traku nadole da biste otvorili tablu sa obaveštenjima, zatim ponovo
- prevucite nadole da biste prikazali sve prečice. Dodirnite opciju da biste omogućili ili onemogućili funkciju **Režim rada u avionu**.
- Idite u meni **Podešavanja** > **Mobilna mreža** i omogućite ili onemogućite funkciju **Režim rada u avionu**.

Kada je funkcija Režim rada u avionu omogućena, funkcije Wi-Fi i Bluetooth će biti automatski onemogućene. Možete da ih ponovo omogućite, ako aviokompanija dozvoljava da to uradite.

### **Korišćenje funkcije VoLTE za obavljanje HD video poziva**

VoLTE (Glas preko LTE) je tehnologija prenosa podataka zasnovana na IP-ju. Kada se opcija VoLTE omogući, ona može da vam obezbedi kraća vremena uspostavljanja poziva i glasovne i video pozive visokog kvaliteta.

#### **Omogućavanje VoLTE usluge**

Obratite se mrežnom operateru radi aktivacije VoLTE usluge za SIM karticu. Ako ležišta i primarne i sekundarne SIM kartice telefona sa dve SIM kartice podržavaju VoLTE uslugu, ona može da se omogući za obe SIM kartice.

- Ova funkcija se može razlikovati u zavisnosti od mrežnog operatera.
	- 5G usluge su dostupne samo u nekim zemljama i regionima.
	- Omogućite opciju **5G** ako je 5G mreža podržana. VoLTE funkcija će tada biti podrazumevano omogućena.

#### **Obavljanje video poziva**

Video pozivi su mogući samo kada obe strane koriste uređaje sa aktiviranom funkcijom VoLTE.

- **1** Otvorite aplikaciju **Telefon**, dodirnite karticu **Kontakti** u donjem delu ekrana, zatim izaberite kontakt koji želite da pozovete.
- **2** Dodirnite opciju  $\Box$ <sup>0</sup> da biste obavili video poziv.

Tokom glasovnog poziva, možete da dodirnete opciju  $\Box$ <sup>1</sup> da biste izvršili prebacivanje na video poziv.

### **Upravljanje korišćenjem podataka**

Otvorite aplikaciju **Menadžer sistema** , zatim dodirnite opciju **Korišćenje podataka** da biste prikazali korišćenje podataka i upravljali pristupom mreži.

## **Povezivanje na Wi-Fi mrežu**

### **Upoznavanje sa Wi-Fi mrežom**

Povezivanje na internet preko Wi-Fi mreže predstavlja efikasan način uštede prenosa podataka. Takođe, možete da omogućite nadgledanje bezbednosti Wi-Fi mreže da biste izbegli rizične pristupne tačke i osigurali bezbedan pristup internetu.

#### **Pristupanje Wi-Fi mreži**

Budite oprezni kada pristupate slobodnoj Wi-Fi mreži na javnim mestima da biste izbegli potencijalne opasnosti po bezbednost kao što su curenje privatnih informacija i gubitak imovine.

#### **Unos PIN-a radi povezivanja na Wi-Fi mrežu**

- **1** Izaberite **Podešavanja** > **Wi-Fi** i uključite opciju **Wi-Fi**.
- **2** Na stranici sa podešavanjima možete da uspostavite vezu sa Wi-Fi mrežom na bilo koji od sledećih načina:
	- Dodirnite Wi-Fi mrežu sa kojom želite da uspostavite vezu u okviru opcije **Dostupne mreže**. Ako je izabrana šifrovana mreža, potrebno je da unesete lozinku.
	- Prevucite do dna menija, dodirnite opciju **Dodaj mrežu** i pratite odzive na ekranu da biste uneli ime mreže i lozinku da biste dovršili povezivanje.

Kada se na statusnoj traci prikaže opcija ( $\widehat{\mathcal{C}}$ , to znači da telefon pristupa internetu preko Wi-Fi mreže.

#### **Povezivanje skeniranjem QR koda**

- **1** Izaberite **Podešavanja** > **Wi-Fi** i uključite opciju **Wi-Fi**.
- **2** Pristupite stranici sa podešavanjima **Wi-Fi** mreže na telefonu koji deli mrežu, dodirnite mrežu koja je povezana i pribavite QR kod.
- **3** Skenirajte QR kod telefonom koji treba da se poveže na mrežu i pratite odzive da biste pristupili mreži.
- Neke šifrovane mreže možda neće podržavati povezivanje skeniranjem koda. Stvarna situacija se može razlikovati.

### **Prenos podataka korišćenjem funkcije Wi-Fi Direct**

Funkciju Wi-Fi Direct možete da koristite za prenos podataka između HONOR uređaja. Wi-Fi Direct vam omogućava da veće datoteke prenosite na uređaje u blizini brže nego funkcijom Bluetooth i bez potrebe za uparivanjem uređaja.

- **1** Na uređaju primaocu, izaberite opcije **Podešavanja** > **Wi-Fi** i omogućite opciju **Wi-Fi**.
- **2** Izaberite opcije **Još podešavanja** > **Wi-Fi Direct** da biste započeli pretraživanje uređaja u blizini na kojima je omogućena funkcija Wi-Fi Direct.
- **3** Na uređaju pošiljaocu, dodirnite i držite da biste izabrali datoteke koje želite da podelite, dodirnite opciju i izaberite opciju **Wi-Fi Direct**.

Ovi koraci mogu da se razlikuju ako datoteke delite direktno iz aplikacije.

- **4** Dodirnite ikonu na uređaju primaocu da biste uspostavili vezu, zatim podelite datoteke.
- **5** Na uređaju primaocu, prihvatite zahtev za Wi-Fi Direct prenos.

Zatim izaberite opcije **Datoteke** > **Pretraži** > **Telefon** > **Download** > **Wi-Fi Direct** da biste prikazali primljene datoteke.

### **Izbor mreže korišćenjem funkcije Wi-Fi+**

Kada je funkcija Wi-Fi+ omogućena, ako uređaj detektuje Wi-Fi mrežu na koju je prethodno bio povezan ili koja je slobodna, on će automatski omogućiti Wi-Fi i povezati se na mrežu. Uređaj će takođe proceniti kvalitet aktuelne Wi-Fi mreže i prebaciti na prenos podataka ako je nivo signala Wi-Fi mreže nizak.

- **1** Idite u meni **Podešavanja** > **Wi-Fi**.
- **2** Dodirnite opciju **Još podešavanja** i omogućite ili onemogućite opciju **Wi-Fi+**.

## **Više informacija o početnom ekranu**

### **Upoznavanje sa početnim ekranom**

Na početnom ekranu možete da:

- Proverite status uređaja i obaveštenja na statusnoj traci pri vrhu ekrana.
- Prevučete nalevo ili nadesno da biste pregledali aplikacije i vidžete prikazane na početnom ekranu.

### **Kontrolni centar**

Možete da koristite prečice za funkcije na vašem telefonu'da biste napravili brza podešavanja u **Kontrolnom centru**.

Prevucite nadole iz gornjeg desnog dela ekrana da biste otvorili Kontrolni centar. Prevucite nadole od gornjeg srednjeg ili levog dela ekrana da biste otvorili Centar za obaveštenja. Prevucite nalevo ili nadesno na praznom prostoru da biste prelazili između njih.

#### **Korišćenje prekidača-prečice**

Dodirnite prekidač-prečicu da biste omogućili ili onemogućili njegovu funkciju. Dodirnite i držite prekidač-prečicu da biste brzo ušli na stranicu sa podešavanjima funkcije (ako

postoji stranica za podešavanja). Na primer, dodirnite i držite **Wi-Fi** i možete direktno ući na stranicu sa podešavanjima "**Podešavanja** > **Wi-Fi**".

Prevucite nadole do ikone na dnu panela prekidača-prečice da biste prikazali još prekidača-prečica.

#### **Korišćenje pametnih preporučenih prekidača-prečica**

Na osnovu pametnih mogućnosti aplikacije **YOYO predlozi**, vaš /telefon može pametno da proceni učestalost korišćenja i situacije u kojima se koriste prekidači-prečice. U pravo vreme aktivno će preporučivati obično korišćene prečice funkcija koje su vam možda potrebne čime možete uštedeti na vremenu.

Povećanjem vremena korišćenja preporuke će biti sve preciznije.

#### **Prilagođavanje Kontrolnog centra**

- **Prilagođavanje Tabla sa YOYO predlozima i Tabla sa prekidačima**: Dodirnite > **Izmeni prekidač prečice** i dodirnite i držite ikonu prekidača-prečice i prevucite ga da biste ga sortirali, dodali ili sakrili, a zatim dodirnite **Gotovo**.
- **Skrivanje ili prikazivanje stranice za kolaboraciju između uređaja aplikacijeHONOR Povezivanje**: dodirnite > **Sakrij funkciju HONOR Povezivanje** (ili **Prikaži funkciju HONOR Povezivanje**) da biste zatvorili ili prikazali ulaz na stranicu za kolaboraciju između uređaja aplikacije **HONOR Povezivanje**.

### **Kartice usluga**

Kontinualno informisanje važnim informacijama i jedan dodir radi pristupa često korišćenim funkcijama bez otvaranja aplikacija. Kartice sa više stilova razlikuju vaš početni ekran od drugih.

Aplikacije koje podržavaju servisne kartice podrazumevano imaju indikatorsku traku pri dnu (izaberite opcije **Podešavanja** > **Početni ekran i pozadina** > **Podešavanja početnog ekrana** da biste omogućili ili onemogućili opciju **Prikaži traku sa karticama**).

#### **Dodavanje kartica usluga uređivanjem početnog ekrana**

Primaknite dva prsta na početnom ekranu da biste pristupili ekranu za uređivanje, dodirnite opciju **Kartice**, izaberite aplikaciju **Galerija**, **Vreme** ili druge, prevucite nalevo i nadesno da biste izabrali željeni stil, dodirnite opciju **Dodaj na početni ekran**.

#### **Prevlačenje nagore ikona aplikacija radi dodavanja kartica usluga**

Prevucite nagore ikone aplikacija koje podržavaju kartice usluga, otvorite kartice usluga

(dodirnite druge oblasti radi skupljanja) i dodirnite opciju v u gornjem desnom uglu kartice da biste je zakačili na početni ekran.

#### **Izmena kartica usluga**

Koristeći aplikaciju Beleške kao primer, možete da izmenite kartice na sledeći način: Dugo pritisnite karticu aplikacije Beleške i izaberite opciju Izmeni karticu na iskačućoj listi da biste izabrali kategoriju aplikacije Beleške.

#### **Uklanjanje kartica usluga**

Dugo pritisnite karticu usluge, izaberite opciju **Ukloni** na iskačućoj listi, zatim dodirnite opciju **Ukloni** u polju za potvrdu da biste uklonili karticu.

### **Velike fascikle**

Sačuvajte aplikacije u velikoj fascikli. Možete da im pristupate bez otvaranja fascikle, što početni ekran čini efikasnijim za interakciju.

#### **Prebacivanje na veliku fasciklu**

Pritisnite i držite malu fasciklu i dodirnite opciju **Povećaj**.

**(2)** Ako u fascikli postoji više od 9 aplikacija, ikona "više aplikacija" će biti prikazana u donjem desnom uglu.

#### **Omogućavanje aplikacije u velikoj fascikli**

Dodirnite ikonu aplikacije u velikoj fascikli radi omogućavanja aplikacije.

Dodirnite opciju "još aplikacija" u donjem desnom uglu velike fascikle da biste je proširili veliku fasciklu i prikazali ili otvorili još aplikacija.

#### **Više operacija za veliku fasciklu**

Preimenovanje velikih fascikli: Dugo pritisnite veliku fasciklu da biste je preimenovali.

Dodavanje ili uklanjanje aplikacija: Otvorite veliku fasciklu, dodirnete opciju  $\top$  i pratite uputstva na ekranu radi dodavanja ili uklanjanja aplikacija.

#### **Prebacivanje na malu fasciklu**

Dugo pritisnite veliku fasciklu i dodirnite opciju **Smanji** da biste prebacili na malu fasciklu.

### **Predlozi aplikacija**

Opcija **Predlozi aplikacija** preporučuje aplikacije koje su vam potrebne u svakodnevnom životu. Na osnovu vaših trenutnih potreba, obezbeđuje efikasnije pristupanje aplikacijama i uslugama.

#### **Omogućavanje funkcije Predlozi aplikacija**

Kartica **Predlozi aplikacija** je podrazumevano preinstalirana na početnom ekranu.

Izaberite **Podešavanja** > **Asistent** > **AI predlozi** > **Predlozi aplikacija**, uverite se da su prekidači aplikacija koje podržavaju funkciju **Predlozi aplikacija** uključeni.

#### **Dodavanje opcije Predlozi aplikacija na početni ekran**

Možete da izaberete veću karticu za opciju **Predlozi aplikacija** da biste dobijali tačnije preporuke i doživeli bolje iskustvo.

Primaknite dva prsta na početnom ekranu da biste pristupili ekranu za uređivanje, dodirnite opciju **Kartice** i izaberite opciju **AI predlozi**. Prevucite nalevo i izaberite stil kartice 2\*4 za opciju **Predlozi aplikacija**, a zatim dodirnite opciju **Dodaj na početni ekran**. Ako na početnom ekranu nema dovoljno prostora, **Kartice** će biti dodate na drugi ekran.

#### **Prekid preporučivanja aplikacije**

Uzmimo aplikaciju **Podešavanja** kao primer:

Pristupite kartici aplikacije **AI predlozi** na početnom ekranu, dugo pritisnite aplikaciju**Podešavanja** dok se ne pojavi dijalog i dodirnite opcije **Nisam zainteresovan/-a** > **U redu**. Aplikacija **Podešavanja** više neće biti preporučivana.

## **Više informacija o uobičajenim ikonama**

### **Saznajte više o uobičajenim ikonama obaveštenja i statusa**

**1** Ikone statusa mreže mogu da se razlikuju u zavisnosti od vašeg regiona ili dobavljača usluga mreže.

Različiti proizvodi podržavaju različite funkcije. Ikone u nastavku se možda neće pojaviti na vašem telefonu. Pogledajte stvarni prikaz telefona.

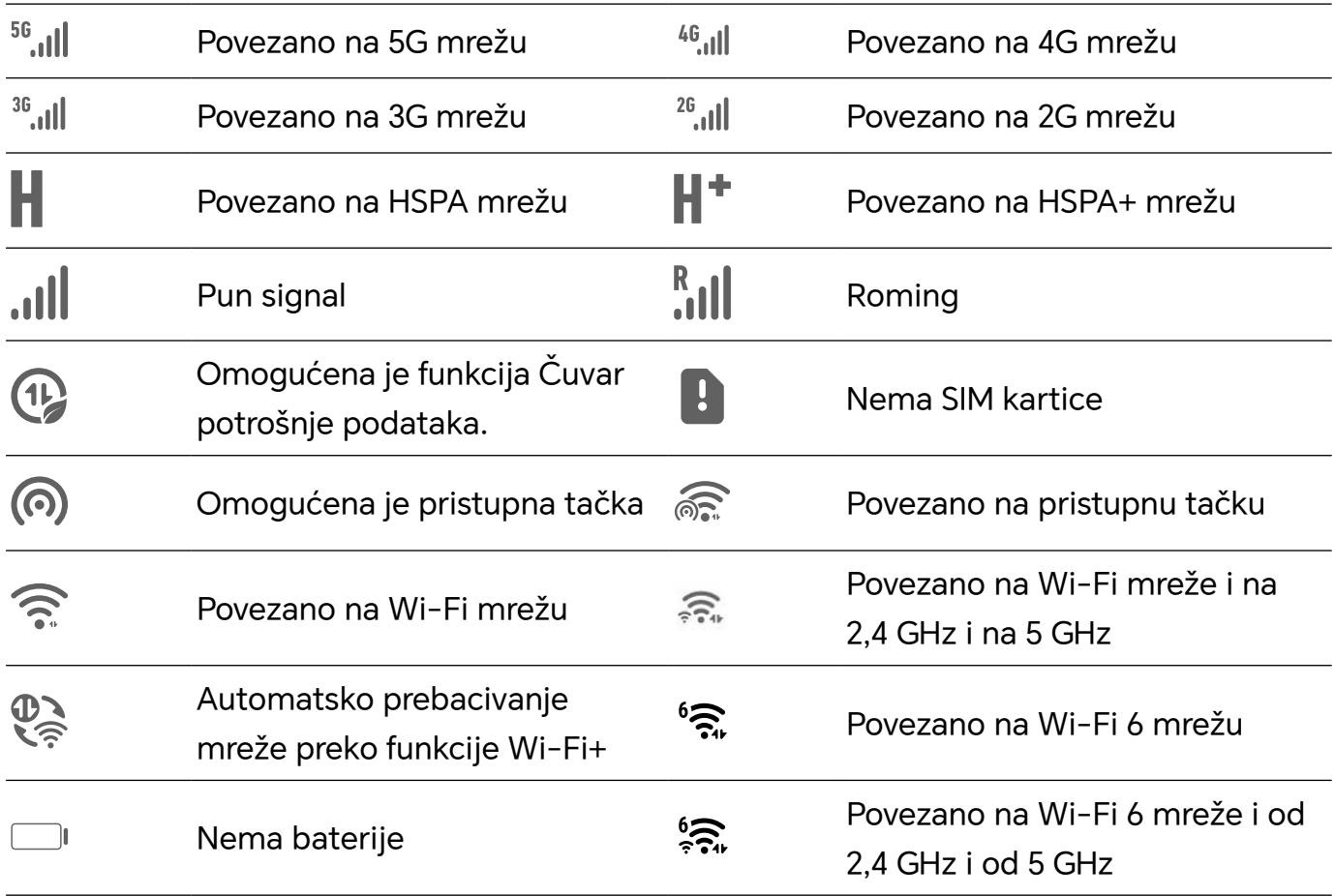

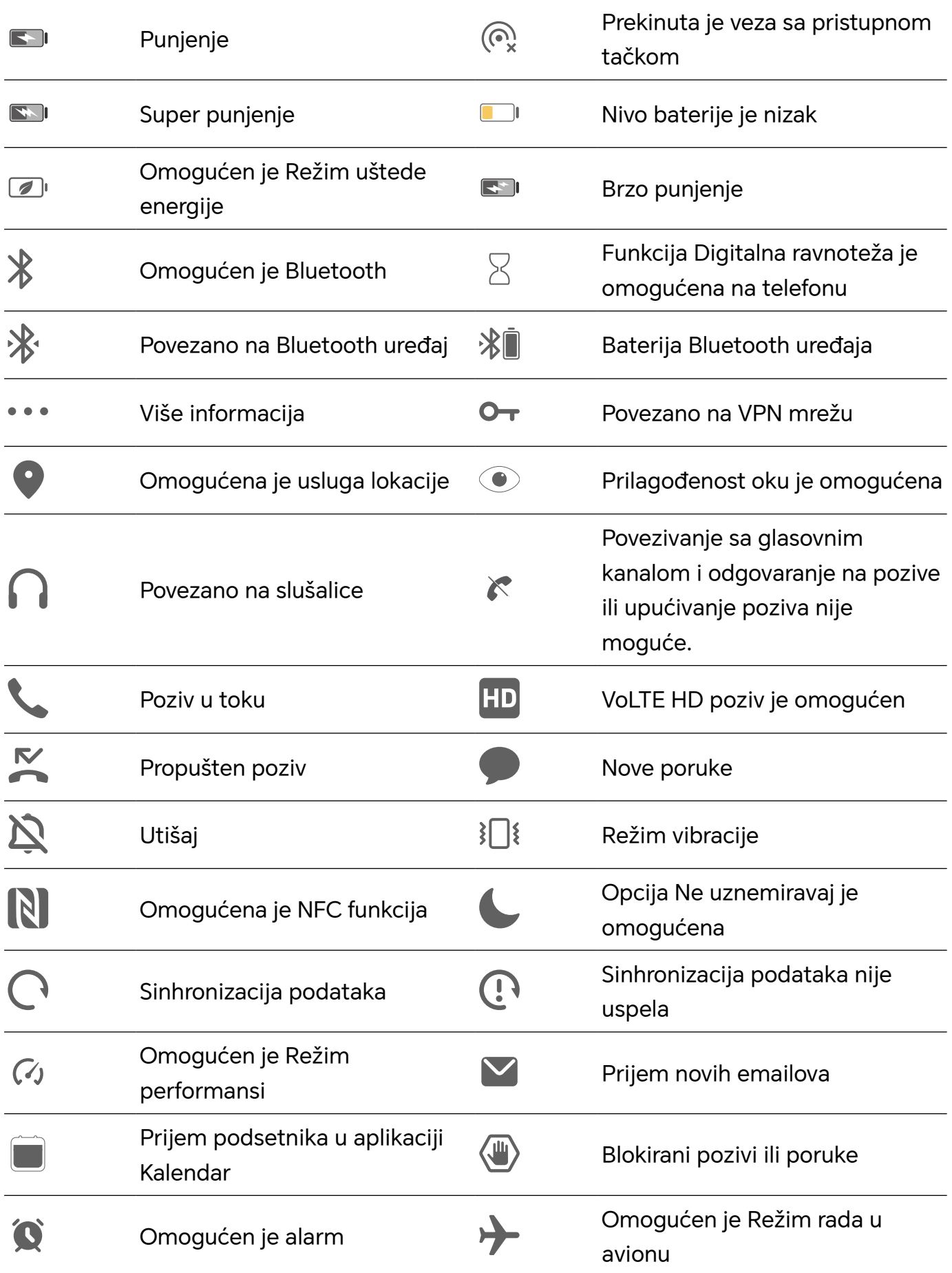

## **Prikaz i onemogućavanje obaveštenja**

### **Prikaz i brisanje obaveštenja**

#### **Prikaz obaveštenja**

Kada postoji podsetnik za obaveštenje, možete da otključate ekran i prevučete nadole sa statusne trake da biste otvorili tablu sa obaveštenjima i prikazali obaveštenje.

#### **Brisanje obaveštenja**

- Možete da uklonite obaveštenje tako što ćete preko njega prevući nadesno.
- Možete da dodirnete opciju da biste izabrali sva podešavanja.
- Neka sistemska obaveštenja i obaveštenja iz aplikacija koje rade u prvom planu ne mogu da se iz izbrišu.

#### **Sprečavanje prikaza obaveštenja**

Da vas ne bi uznemiravala obaveštenja, prevucite nalevo preko obaveštenja koje želite da

obradite i dodirnite opciju , zatim možete da izaberete opcije:

- **Korišćenje blagih obaveštenja**
- **Onemogući obaveštenja**
- **Još podešavanja**
- $\bullet\hspace{0.1mm}\bullet\hspace{0.1mm}$  Neka obaveštenja sistema i obaveštenja iz aplikacija u prednjem planu ne mogu se zatvarati ili odlagati.
	- Različite aplikacije mogu podržavati različite opcije. Pogledajte stvarne situacije.

#### **Podešavanje stila prikaza table sa obaveštenjima**

Uđite u **Podešavanja** > **Obaveštenja i statusna traka** i podesite stil prikaza table sa obaveštenjima u **Zaključani ekran** oblasti:

- **Broj**
- **Lista**
- **Ne prikazuj**

## **Podešavanje jačine zvuka**

### **Prilagođavanje podešavanja zvuka**

#### **Pritisak na taster za jačinu zvuka radi podešavanja jačine zvuka**

Pritisnite taster za povećanje ili smanjenje jačine zvuka da biste podesili jačinu zvuka.

#### **Promena režima zvuka preko Kontrolnog centra**

- **1** Prevucite nadole iz gornjeg desnog dela ekrana da biste otvorili Kontrolni centar.
- **2** Dodirnite **Zvuk**, **Nečujno**, ili **Vibracija** za prebacivanje između različitih režima zvuk

U režimu zvuka, telefon reprodukuje sve zvukove.

U nečujnom režimu, telefon isključuje zvuk melodija zvona za pozive, poruke, obaveštenja i neke podsetnike aplikacija trećih strana. Ovo ne utiče na alarme, komunikaciju, muziku, video zapise i igrice.

U režimu vibracije, zvuk telefona je isključen, ali će umesto toga vibrirati, što će sprečiti da propustite važne pozive ili poruke.

Takođe možete da odete u **Podešavanja** > **Zvuci i vibracija** za prebacivanje između **Zvuk**, **Vibracija**, i **Nečujno** režima.

#### **Postavljanje podrazumevane jačine zvuka**

Izaberite opcije **Podešavanja** > **Zvuci i vibracija** i tada možete da postavite jačinu zvuka za sledeće stavke:

- **Zvono, Obaveštenja**
- **Alarmi**
- **Muzika, Video zapisi, Igrice**
- **Pozivi**

#### **Pritisak na taster za uključivanje i isključivanje radi utišavanja uređaja kada zvoni**

Kada uređaj zvoni usled dolaznog poziva ili alarma, možete da pritisnete taster za uključivanje i isključivanje da biste utišali zvuk.

#### **Okretanje za isključenje zvuka**

Kada primite poziv, okrenite telefon da biste ga utišali.

Pre korišćenja ove funkcije izaberite opcije **Podešavanja** > **Funkcije pristupačnosti** > **Prečice i pokreti** > **Utišaj ton zvona/smanji jačinu zvuka** i uverite se da je funkcija **Okreni za utišavanje tona zvona** uključena.

#### **Podizanje telefona radi smanjenja jačine zvuka**

Kada primite poziv, podignite telefon da biste smanjili jačinu zvona.

Pre korišćenja ove funkcije izaberite opcije **Podešavanja** > **Funkcije pristupačnosti** > **Prečice i pokreti** > **Utišaj ton zvona/smanji jačinu zvuka** i uverite se da je funkcija **Podigni za smanjenje jačine zvuka** uključena.

#### **Promena tona zvona i vibracije**

Možete da promenite ton zvona za poruke, obaveštenja i pozive, i da prilagodite vibraciju.

- **1** Izaberite opcije **Podešavanja** > **Zvuci i vibracija** i dodirnite opciju **Ton zvona telefona** ili **Ton zvona obaveštenja**.
- **2** Možete da izvršite bilo koju od sledećih operacija:
	- Postavljanje tona zvona.
		- Izaberite unapred podešeni ton zvona ili dodirnite opciju **Muzika na uređaju** da biste izabrali lokalni zvuk kao ton poruke.
		- Na telefonu sa dve SIM kartice možete da izaberite SIM 1 i SIM 2 da biste odvojeno podesili njihove tonove zvona.
	- Postavljanje vibracije Dodirnite opciju **Vibracija** i izaberite vibraciju koja vam se dopada.

#### **Haptika sistema**

Sistem koristi haptiku da bi pružio povratne informacije kada su određene operacije završene, na primer, kada dodirnete i držite tekst, kontakt ili neke druge elemente na ekranu.

Izaberite opcije **Podešavanja** > **Zvuci i vibracija** > **Još podešavanja** i omogućite ili onemogućite opciju **Haptika sistema** u skladu sa svojim željama.

#### **Postavljanje opcije Još podešavanja**

Izaberite opcije **Podešavanja** > **Zvuci i vibracija** > **Još podešavanja** i istražite više načina za upozorenje. Na primer, **Zaključavanje ekrana**, **Snimak ekrana**.

Ova funkcija se može razlikovati u zavisnosti od uređaja.

## **Uključivanje/isključivanje i ponovno pokretanje**

### **Uključivanje i isključivanje ili ponovno pokretanje uređaja**

#### **Uključivanje i isključivanje uređaja**

Da biste isključili uređaj, pritisnite i držite taster za uključivanje i isključivanje nekoliko sekundi, dodirnite opciju **Isključi** i opciju **Dodirnite da biste isključili**.

Da biste uključili uređaj, pritisnite i držite taster za uključivanje i isključivanje nekoliko sekundi dok uređaj ne zavibrira i ne prikaže logotip.

#### **Ponovno pokretanje uređaja**

Redovno ponovno pokrećite uređaj da biste izbrisali keš i održavali uređaj u optimalnom stanju. Kada uređaj naiđe na problem, problem nekada može da reši ponovno pokretanje. Samo pritisnite i držite taster za uključivanje i isključivanje na nekoliko sekundi, zatim dodirnite opciju **Ponovo pokreni sistem** i opciju **Dodirnite da biste ponovo pokrenuli**.

#### **Prinudno ponovno pokretanje telefona**

Telefon možete prinudno ponovo da pokrenete ukoliko ne radi ili ukoliko se ne isključuje na uobičajen način. Dugo pritisnite i držite taster za smanjenje jačine zvuka i taster za uključivanje i isključivanje duže od 10 sekundi da biste prinudno ponovo pokrenuli uređaj.

## **Punjenje telefona**

### **Punjenje uređaja**

Uređaj će vas upozoriti kada mu ponestane energije. Vodite računa da pravovremeno punite uređaj da biste sprečili njegovo automatsko isključivanje kada se napajanje prekine.

#### **Mere predostrožnosti kod punjenja**

- Punite uređaj koristeći standardni adapter i USB kabl koji ste dobili sa uređajem. Upotreba drugih punjača i USB kablova može prouzrokovati ponovljena ponovna pokretanja, sporo punjenje, pregrevanje ili druge neželjene efekte.
- Uređaj će automatski pokrenuti bezbednosnu proveru kada se punjač ili drugi uređaj povežu na USB priključak. Ako se detektuje vlaga u USB priključku, uređaj će automatski aktivirati bezbednosne mere i prekinuti punjenje. Prekinite vezu uređaja i USB priključka i sačekajte da se USB priključak osuši.
- Vreme koje je potrebno da se baterija u potpunosti napuni zavisi od ambijentalne temperature i starosti baterije.
- Baterije imaju ograničeni broj ciklusa punjenja. Kada trajanje baterije postane primetno kraće, posetite HONOR korisnički servisni centar radi zamene baterije.
- Ne prekrivajte uređaj ili punjač tokom punjenja.
- Uređaj može da se zagreje ukoliko ste ga koristili u dužem vremenskom periodu, posebno na visokim temperaturama. U ovom slučaju, prekinite punjenje, onemogućite neke funkcije i premestite uređaj na hladno mesto.
- Nemojte da igrate igrice na uređaju dok se puni.
- Ukoliko uređaj ne reaguje nakon pritiska i držanja tastera za uključivanje i isključivanje, baterija je možda ispražnjena. Punite 10 minuta a zatim ga ponovo uključite.

#### **Upotreba punjača koji je isporučen uz uređaj**

- **1** Za povezivanje uređaja i adaptera koristite USB kabl koji je isporučen sa vašim uređajem.
- **2** Priključite adapter u strujnu utičnicu.

#### **Punjenje vašeg telefona preko računara**

- **1** Povežite svoj telefon sa računarom ili drugim uređajem pomoću USB kabla.
- **2** Kada se dijalog **Koristi USB za** prikaže na vašem telefonu, dodirnite **Samo punjenje**.

Ako je prethodno podešena druga opcija, dijalog neće iskočiti. Prevucite nadole od gornjeg desnog dela ekrana da biste otvorili Kontrolni centar, dodirnite **Podešavanja**, a zatim izaberite **Samo punjenje**.

#### **Pregled ikona baterije**

Možete da proverite nivo energije baterije preko ikone baterije na ekranu telefona.

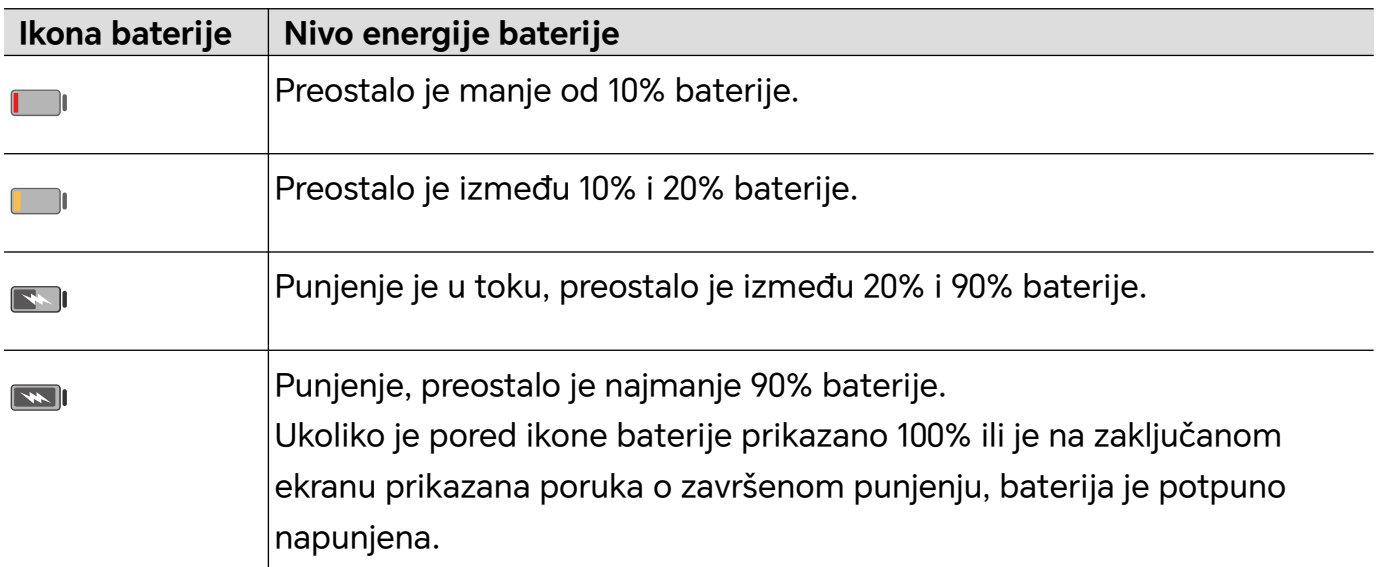

## **HONOR Povezivanje**

## **HONOR Povezivanje**

## **Uživajte u Pametnom Životu uz HONOR Povezivanje**

**HONOR Povezivanje**, zasnovan na tehnologiji MagicRing koju je razvio HONOR, usklađivanje uređaja može da učini praktičnijim i efikasnijim.

Uređaji prijavljeni sa istim HONOR ID-jem mogu da se otkriju i automatski povežu jedan sa drugim, formirajući Magični Prsten. Informacije i usluge mogu neprimetno da se prenose između uređaja, što u potpunosti koristi prednosti svakog uređaja i čini vaš život udobnijim i efikasnijim. Idite u **Podešavanja** > **HONOR Povezivanje** da biste saznali više o funkcijama koje podržavaju model i verzija uređaja.

- **1 Povezane aplikacije**: Možete da počnete da radite na jednom uređaju, a zatim da pređete na drugi obližnji uređaj i nastavite gde ste stali bez ikakvog prekida. Na primer, datoteka koja se uređuje na vašem telefonu može se neprimetno preneti na računar radi daljeg uređivanja.
- **2 Povezani poziv**: Možete da primate ili upućujete telefonske pozive na tabletu ili računaru kako ne biste propustili nijedan važan poziv ili prekinuli svoj trenutni zadatak. Na primer, možete da odgovarate na telefonske pozive na svom tabletu.
- **3 Povezano obaveštenje**: Možete da rukujete obaveštenjima telefona na svom tabletu ili računaru i da ih pregledate kako biste ostali fokusirani na svoj trenutni posao bez propuštanja važnih informacija. Na primer, možete da zatvorite alarm telefona na računaru.
- **4 Deljenje veze**: Možete da delite mobilne podatke svog telefona sa obližnjim tabletima ili računarima. Na primer, kada se tablet bez internet veze približi vašem telefonu koji koristi mobilne podatke, tablet može odmah da pristupi Internetu.

Pored toga, na ekranu za usklađivanje više uređaja **HONOR Povezivanje** možete da vidite uređaje u blizini sa istim nalogom u Magičnom prstenu. Prevucite uređaj da biste omogućili usklađivanje i lako prenosili zadatke.

- Nema potrebe za instaliranjem dodatnog softvera ili dodataka ili naplaćivanjem dodatnih naknada za komunikacione usluge da bi se koristila opcija **HONOR Povezivanje**.
	- Usluge **HONOR Povezivanje** se mogu razlikovati u zavisnosti od modela i verzije uređaja.

#### **Povezivanje više uređaja pomoću funkcije HONOR Povezivanje**

Prvo ažurirajte sve uređaje koje treba povezati na najnoviju verziju i uverite se da svi podržavaju opciju **HONOR Povezivanje**.

- **1** Prijavite se na isti HONOR ID na svom telefonu i uređaju koji treba povezati.
- **2** Uključite Wi-Fi i Bluetooth na svom telefonu i uređaju koji treba povezati.

**3** Izaberite **Podešavanja** > **HONOR Povezivanje** (za telefon/tablet) ili izaberite **Menadžer računara** > **HONOR Povezivanje** (za laptop), složite se sa Korisničkim ugovorom i uverite se da su usluge funkcije HONOR Povezivanje omogućene.

Na stranici sa podešavanjima opcije **HONOR Povezivanje** na telefonu, uređaj sa prikazanom opcijom "**U blizini**" pokazuje da je povezan. Dodirnite njegovo ime i uverite se da su usluge funkcije HONOR Povezivanje omogućene.

#### **Upravljanje funkcijom HONOR Povezivanje na vašem telefonu/tabletu**

Izaberite **Podešavanja** > **HONOR Povezivanje** na telefonu/tabletu. Na listi **Usluge na ovom uređaju** možete da omogućite ili onemogućite funkciju HONOR Povezivanje na aktuelnom uređaju. Na primer, dodirnite opciju **Povezane aplikacije**, isključite opciju **Povezane aplikacije** i tada se aplikacije i usluge više neće prenositi između ovog i drugih uređaja.

#### **Upravljanje funkcijom HONOR Povezivanje na drugim uređajima**

Izaberite **Podešavanja** > **HONOR Povezivanje** na telefonu, dodirnite uređaj sa prikazanom opcijom **U blizini** i moći ćete da omogućite ili onemogućite funkciju HONOR povezivanje za jedan uređaj. Na primer, dodirnite laptop sa prikazanom opcijom **U blizini**, isključite opciju **Povezane aplikacije** i tada se aplikacije i usluge više neće prenositi između telefona i laptopa. Ovo neće uticati na druge uređaje.

#### **Onemogućavanje funkcije HONOR Povezivanje na vašem telefonu/tabletu**

Izaberite **Podešavanja** > **HONOR Povezivanje** > > **Više informacija** na telefonu/ tabletu i dodirnite opciju **Onemogući uslugu** da biste onemogućili sve usluge funkcije HONOR Povezivanje na uređaju. Ako želite da ih obnovite, izaberite **Podešavanja** > **HONOR Povezivanje** i **Slažem se** ponovo do Korisničkog ugovora.

## **Kontrolni centar za HONOR Povezivanje**

#### **Kontrolni centar za HONOR Povezivanje**

Kontrolni centar za HONOR Povezivanje je objedinjeni portal za usluge usklađivanja više uređaja. Tu možete da proverite status uređaja u blizini, započnete usklađivanje i prenosite usluge i aplikacije.

Pogledajte zvanične informacije za modele uređaja koji podržavaju funkciju HONOR Povezivanje.

#### **Ulazak u Kontrolni centar**

Prevucite statusnu traku nadole da biste pristupili tabli sa obaveštenjima. Dodirnite karticu funkcije **HONOR Povezivanje** da biste ušli u Kontrolni centar. Ako je kartica funkcije

**HONOR Povezivanje** izbrisana, dodirnite opciju **izaberite opciju Prikaži funkciju HONOR Povezivanje**.

#### **Pronalaženje uređaja u blizini i usklađivanje sa njima**

U Kontrolnom centru, vaš telefon će automatski tražiti uređaje u blizini koji su prijavljeni na isti nalog i prikazivati pronađene uređaje kao lopte. Tu možete da vidite usklađivanja u toku i prevlačite lopte radi uspostavljanja novog usklađivanja.

#### **Pripreme**

Prijavite se na isti HONOR ID na svom telefonu i na uređajima u blizini, uključite Wi-Fi i Bluetooth i omogućite opciju **HONOR Povezivanje** u opciji **Podešavanja**.

#### **Usklađivanje više ekrana sa tabletom/računarom**

Uspostavite usklađivanje između telefona i tableta/računara u Kontrolnom centru da biste poboljšali efikasnost rada. U prozoru virtuelnog telefona na tabletu/računaru možete da pregledate i uređujete datoteke, prevlačite i otpuštate dokumente i upravljate aplikacijama telefona.

- **1** Prevucite statusnu traku nadole da biste pristupili tabli sa obaveštenjima. Dodirnite karticu funkcije **HONOR Povezivanje** da biste ušli u Kontrolni centar.
- **2** Telefon će automatski tražiti uređaje u blizini pod istim nalogom. Prevucite loptu tableta/računara blizu uređaja da biste započeli usklađivanje.

#### **Projektovanje ekrana telefona na HONOR Vision uređaj**

Projektujte ekran svog telefona na HONOR Vision uređaj u Kontrolnom centru da biste uživali u iskustvu na velikom ekranu.

- **1** Prevucite statusnu traku nadole da biste pristupili tabli sa obaveštenjima. Dodirnite karticu funkcije **HONOR Povezivanje** da biste ušli u Kontrolni centar.
- **2** Telefon će automatski tražiti uređaje u blizini pod istim nalogom. Prevucite loptu Vision uređaja blizu uređaja da biste započeli usklađivanje.

#### **Prekid veze**

Prevucite loptu uređaja van da biste zaustavili usklađivanje. Takođe, možete da dodirnete centar ekrana i izaberete opciju **Prekini vezu**.

#### **Prenos usluga na uređaje u blizini**

Prenosite usluge i aplikacije između uređaja pomoću opcije Kontrolni centar.

#### **Pripreme**

Prijavite se na isti HONOR ID na svom telefonu i na uređajima u blizini, uključite Wi-Fi i Bluetooth i omogućite opciju **HONOR Povezivanje** u opciji **Podešavanja**.

#### **Prenos usluga**

Prevucite nagore sa tri prsta u aplikaciji da biste ušli u Kontrolni centar. Biće formirana kartica zadatka. Prevucite je na ciljni uređaj i aplikacija će biti preneta.

#### **Načini prenosa**

Načini prenosa zavise od aplikacija i ciljnih uređaja.

- Ako aplikacija podržava funkciju **Povezane aplikacije**, ona će biti preneta pomoću funkcije **Povezane aplikacije**. Na primer, beleška na vašem telefonu će biti preneta u aplikaciju Zabeleške na tabletu gde možete da nastavite sa uređivanjem.
- Ako aplikacija ne podržava funkciju **Povezane aplikacije**, način prenosa zavisi od ciljnih uređaja.
	- **Sa telefona na tablet/računar:** Aplikacija će biti preneta pomoću funkcije Usklađivanje više ekrana. Možete da nastavite da koristite ovu aplikaciju u prozoru virtuelnog telefona na ciljnom tabletu/računaru dok radite druge stvari na svom telefonu.
	- **Sa telefona na Vision uređaj:** Ekran telefona će biti projektovan na HONOR Vision uređaj.

## **Povezane aplikacije**

### **Povezane aplikacije**

Kada uređujete belešku ili datoteku, gledate video zapise ili slušate muziku na svom telefonu, funkcija Povezane aplikacije vam omogućava da neometano prenesete aktuelni zadatak na druge uređaje u blizini sa istim HONOR ID nalogom. Na primer, možete nastaviti da uređujete belešku na računaru bez prekida.

#### **Dostupnost**

Tableti, telefoni i računari koji podržavaju funkciju HONOR Povezivanje.

#### **Podržane sistemske aplikacije**

Zabeleške i Email

#### **Podržane aplikacije trećih strana**

- Aplikacije za uređivanje, kao što su WPS Office i OviCut
- Aplikacije za reprodukciju audio i video zapisa, kao što su YouKu, DouYu i KuGou.
- **U** · Aplikacije trećih strana mogu se razlikovati po podršci za ovu funkciju. Stvarna situacija se može razlikovati.
	- Preinstalirane aplikacije YouKu i WPS Office na telefonu možda neće podržavati funkciju Povezane aplikacije. Pristupite aplikaciji App Market radi preuzimanja najnovije verzije.

#### **Nastavak korišćenja beleški**

Beleške koje se uređuju na vašem telefonu mogu se preneti na drugi uređaj radi praktičnijeg rada.

#### **Pre korišćenja**

- **1** Prijavite se na isti HONOR ID na uređaju, uključite Wi-Fi i uključite Bluetooth.
- **2** Izaberite opcije **Podešavanja** > **HONOR Povezivanje** i uverite se da je opcija **Povezane aplikacije** omogućena.

**3** Kliknite na povezani uređaj (prikazan kao osvetljen) i uverite se da je opcija **Povezane aplikacije** uključena.

Nastavak korišćenja beleški

- **1** Uredite beleške u aplikaciji **Zabeleške** na svom telefonu.
- **2** Primićete odziv za povezivanje:
	- na karticama početnog ekrana funkcije YOYO predlozi ili u opciji Skorašnje (prevucite

nagore od donje ivice ekrana i pauzirajte u režimu Pokreti ili dodirnite opciju  $\Box$ u režimu Tri tastera) ako je povezani uređaj mobilni telefon.

• u skorašnjim zadacima na početnom ekranu ili u opciji Skorašnje (prevucite nagore

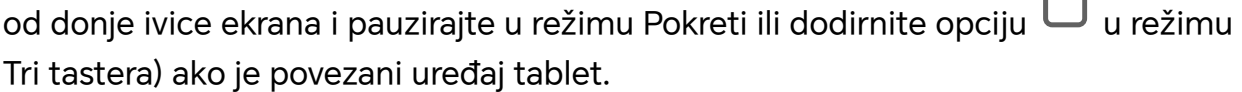

- na traci zadataka ako je povezani uređaj računar.
- **3** Kliknite na odziv na povezanom uređaju i beleške koje se uređuju na vašem telefonu će se neometano preneti na aktuelni uređaj, uključujući njihov sadržaj i status uređivanja.

#### **Nastavak korišćenja klipborda**

Nakon što kopirate sliku ili tekst na svoj telefon, možete da nalepite sadržaj na drugi uređaj u blizini sa istim ID-jem. Dostupna je i suprotna mogućnost. Kada sadržaj kopirate na drugi uređaj **u blizini sa istim ID-jem, možete da ga nalepite na svoj telefon.**

#### **Pre korišćenja**

- **1** Prijavite se na isti HONOR ID na uređaju, uključite Wi-Fi i uključite Bluetooth.
- **2** Izaberite opcije **Podešavanja** > **HONOR Povezivanje** i uverite se da je opcija **Povezane aplikacije** omogućena.
- **3** Kliknite na povezani uređaj (prikazan kao osvetljen) i uverite se da je opcija **Povezane aplikacije** uključena.

#### **Nastavak korišćenja klipborda**

- **1** Kopirajte vezu, tekst ili sliku u aplikaciji na svom **telefonu.** Na primer, možete da kopirate sliku ili tekst na veb-sajtu.
- **2** Nalepite sadržaj na povezani uređaj. Na primer, možete da nalepite sadržaj u aplikaciju Microsoft Word na svom računaru.
- Neke aplikacije podržavaju lepljenje sadržaja između različitih uređaja.
	- Kada lepite sadržaj, potrebno je da oba uređaja povežete na internet.
	- Klipbord koji može da radi između različitih uređaja podržava maksimalan sadržaj od 20 MB.

#### **Nastavak uređivanja ili pretraživanja datoteke na drugom uređaju**

Datoteke (kao što su WPS datoteke) koje se uređuju ili pretražuju na vašem telefonu mogu se preneti na drugi uređaj radi praktičnijeg rada.

#### **Pre korišćenja**

- **1** Prijavite se na isti HONOR ID na uređaju, uključite Wi-Fi i uključite Bluetooth.
- **2** Izaberite opcije **Podešavanja** > **HONOR Povezivanje** > **Povezane aplikacije** i uverite se da je opcija **Povezane aplikacije** uključena.
- **3** Kliknite na povezani uređaj (prikazan kao osvetljen) i uverite se da je opcija **Povezane aplikacije** uključena.

#### **Nastavak korišćenja datoteke**

Da biste nastavili da koristite datoteku (kao što je WPS Office datoteka), potrebno je da:

- **1** Uredite ili pretražite datoteku u aplikaciji WPS Office na svom telefonu.
- **2** Primite odziv za povezivanje:
	- na karticama početnog ekrana funkcije YOYO predlozi ili u opciji Skorašnje (prevucite

nagore od donje ivice ekrana i pauzirajte u režimu Pokreti ili dodirnite opciju l režimu Tri tastera) ako je povezani uređaj mobilni telefon.

• u skorašnjim zadacima na početnom ekranu ili u opciji Skorašnje (prevucite nagore

od donje ivice ekrana i pauzirajte u režimu Pokreti ili dodirnite opciju  $\Box$  u režimu Tri tastera) ako je povezani uređaj tablet.

- na traci zadataka ako je povezani uređaj računar.
- **3** Kliknite na odziv na povezanom uređaju i WPS datoteka koja se uređuje i pretražuje na vašem telefonu će se neometano preneti na aktuelni uređaj, uključujući njen sadržaj i status uređivanja.
	- Ako aplikacija nije instalirana na povezanom uređaju, možete da pratite odzive da biste je instalirali i nastavili dalje.

#### **Nastavak audio i video zapisa**

Video zapis (kao što je YOUKU) ili muzika (kao što je KUGOU) koji se reprodukuju na vašem telefonu mogu se reprodukovati na pogodnijem uređaju radi postizanja boljeg efekta.

#### **Pre korišćenja**

- **1** Prijavite se na isti HONOR ID na uređaju, uključite Wi-Fi i uključite Bluetooth.
- **2** Izaberite opcije **Podešavanja** > **HONOR Povezivanje** i uverite se da je opcija **Povezane aplikacije** omogućena.
- **3** Kliknite na povezani uređaj (koji je osvetljen) i uverite se da je opcija **Povezane aplikacije** uključena.

#### **Nastavak audio i video zapisa**

Da biste nastavili YOUKU video zapis na drugom uređaju, potrebno je da uradite sledeće:

- **1** Reprodukujte YOUKU video zapis na svom tabletu ili telefonu.
- **2** Primite odziv za povezivanje:

• na karticama početnog ekrana funkcije YOYO predlozi ili u opciji Skorašnje (prevucite

nagore od donje ivice ekrana i pauzirajte u režimu Pokreti ili dodirnite opciju  $\mathsf L$ režimu Tri tastera) ako je povezani uređaj mobilni telefon.

• u skorašnjim zadacima na početnom ekranu ili u opciji Skorašnje (prevucite nagore

od donje ivice ekrana i pauzirajte u režimu Pokreti ili dodirnite opciju  $\Box$  u režimu Tri tastera) ako je povezani uređaj tablet.

- na traci zadataka ako je povezani uređaj računar.
- na početnoj stranici ili u Kontrolnom centru ako je povezani uređaj TV uređaj.
- **3** Kliknite na odziv na uređaju i video zapis koji gledate na svom telefonu će se neometano preneti na aktuelni uređaj i nastaviti.
- Ako aplikacije Video zapisi ili Muzika nisu instalirane na povezanom uređaju, možete da pratite odzive da biste ih instalirali i koristili. Potrebno je da unapred instalirate aplikacije na TV uređaj, pre nego što primite odziv za povezivanje.

## **Povezani poziv**

#### **Povezani poziv**

Omogućava uređajima u blizini, uključujući laptopove i tablete, da dele funkciju Poziv telefona. Možete da odgovorite na poziv ili uputite poziv na ovim uređajima ili da prebacite telefonski poziv na ove uređaje. Nesmetano prebacujte pozive između uređaja.

#### **Dostupni uređaji**

Telefoni, tableti, laptopovi koji podržavaju funkciju HONOR Povezivanje.

#### **Pripreme**

- **1** Prijavite se na isti HONOR ID na telefonu i na uređajima u blizini i uključite Wi-Fi i Bluetooth.
- **2** Izaberite **Podešavanja** > **HONOR Povezivanje** > **Povezani poziv** i uverite se da je opcija **Povezani poziv** omogućena.
- **3** Na stranici sa podešavanjima opcije **HONOR Povezivanje**, dodirnite uređaj sa opcijom "**U blizini**" i uverite se da je opcija **Povezani poziv** uključena.
- **U** Ova funkcija neće izazvati dodatne troškove poziva.
	- Ona podržava samo glasovne pozive mrežnog operatera.

#### **Dozvola za uređaje u blizini da odgovaraju na pozive/upućuju pozive**

Telefonski pozivi biće automatski preneti na povezane laptopove i tablete. Možete da odaberete uređaj po želji da biste odgovorili na poziv ili uputili poziv.

- **0** · Obaveštenje o pozivu se neće prikazati na zaključanom ekranu ili ekranu spavanja.
	- Tablet može da identifikuje svog vlasnika. Izaberite **Podešavanja** > **HONOR Povezivanje** >

> **Dodatne usluge** i uključite **Prepoznavanje vlasnika**. Ako korisnik uređaja nije njegov vlasnik, on neće dobiti obaveštenje o pozivu. Kada ga vlasnik koristi sa drugim osobama, na uređaju će se prikazati obaveštenje o pozivu sa skrivenim imenom pozivaoca.

#### **Ručni prenos poziva na uređaje u blizini**

Nakon što preuzmete poziv, možete da dodirnete opciju  $\left(\frac{1}{10}\right)^{1/2}$  na ekranu za pozivanje da biste preneli poziv na drugi uređaj kao što je laptop.

## **Povezani unos**

#### **Povezani unos**

Upravljajte svojim telefonom i tabletom pomoću računarske tastature, miša i table osetljive na dodir. Slobodnim prevlačenje i otpuštanjem slika i datoteka na više uređaja unapredićete efikasnost rada i učenja.

#### **Dostupni uređaji**

Telefon tablet i računar koji podržava HONOR Povezivanje.

#### **Pripreme**

- **1** Prijavite se na isti HONOR ID na /telefonu i na uređajima u blizini. Uključite Wi-Fi i Bluetooth.
- **2** Uđite u **Podešavanja** > **HONOR Povezivanje** > **Povezani unos** i postarajte se da je omogućen **Povezani unos**.
- **3** Na stranici sa podešavanjima **HONOR Povezivanje**, proverite **U blizini** uređaje i postarajte se da je na tim uređajima omogućen**Povezani unos**.

#### **Deljenje tastature i miša**

Postavite telefon ili tablet pored računara. Postarajte se da su uređaji otključani i da su im ekrani uključeni. Ako želite da koristite oba, postavite jedan uređaj sa leve, a drugi sa desne strane računara.

**1. način:** Pomerite kursor tako da dvaput zaredom dodirnete ivicu ekrana računara da biste na odgovarajućem uređaju uspostavili vezu.

#### **2. način:**

- **1** Na svom računaru uđite u **Menadžer računara** > **HONOR Povezivanje** > **Povezani unos**.
- **2** Prevucite oblačić telefona ili tableta do leve/desne strane ekrana računara. Kada se prikaže slika uređaja, veza je uspostavljena. Kada su povezani, kursor miša može da prelazi sa uređaja na uređaj.

Kada su povezani, kursor miša može slobodno da prelazi sa uređaja na uređaj. Telefonom i tabletom možete upravljati na uobičajen način.

#### **Zaustavljanje povezanog unosa**

**1. način:** Na ekranu **Povezani unos** svog računara prevucite telefon/tablet izvan oblasti važenja. Kada se slika uređaja promeni u oblačić, ulaz je odvojen.

**2. način:** Na ekranu **Povezani unos** svog računara pomerite kursor miša do slike telefona/

tableta i dodirnite  $\times$ .

## **Usklađivanje telefona i HONOR PC računara**

### **Usklađivanje više ekrana između telefona i računara**

Povežite telefon sa Honor računarom da biste koristili funkciju Usklađivanje više ekrana za kontrolu na više uređaja, deljenje datoteka i uređivanje datoteka.

#### **Povezivanje telefona sa računarom preko funkcije HONOR Share OneHop**

- **1** Uverite se da računar podržava<sup>1</sup>
- **2** Na računaru omogućite Wi-Fi, Bluetooth i Menadžer računara i složite se sa ugovorom o licenciranju sa krajnjim korisnikom.
- **3** Na svom tabletu telefonu, prevucite nadole od gornjeg desnog dela ekrana da biste otvorili Kontrolni centar, a zatim omogućite **NFC**, **Wi-Fi**, i **Bluetooth**.
- **4** Postavite NFC zonu (zona lokacije NFC senzora na vašem telefonu HONOR) na poleđini

telefona uz $\frac{1}{2}$ oznaku na vašem računaru dok telefon ne zavibrira ili ne pusti ton.

**5** Pratite uputstva na ekranu za povezivanje telefona i računara.

#### **Povežite svoj telefon sa računarom koristeći Bluetooth pretragu**

- **1** Na svom telefonu prevucite nadole od gornjegdesnog dela ekrana da biste otvorili Kontrolni centar, a zatim omogućite  $\mathcal X$
- **2** Otvorite aplikaciju Menadžer računara (verzija 10.0 ili novija), idite na **Usklađivanje više ekrana** > **Usklađivanje telefona** > **Drugi načini za povezivanje**, i izaberite da tražite svoj telefon koristeći Bluetooth. Postavite telefon iznad tastature i računar će početi da traži vaš telefon.

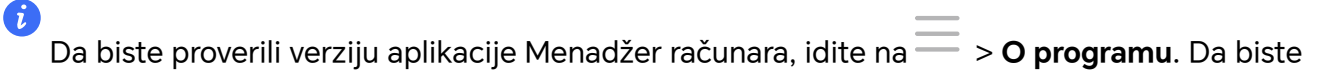

ažurirali aplikaciju Menadžer računara, idite na > **Potražite ažuriranja**.

**3** Pratite uputstva na ekranu za povezivanje telefona i računara.

#### **Povezivanje telefona i računara pomoću USB kabla**

- **1** Koristite USB kabl da biste povezali telefon i računar.
- **2** Na računaru, otvorite aplikaciju Menadžer računara (verzija 10.1 ili novija verzija).

Da biste proverili verziju aplikacije Menadžer računara, izaberite opcije > **Više**

**informacija**. Da biste ažurirali aplikaciju Menadžer računara, izaberite opcije  $\overline{\phantom{a}}$  > **Potražite ažuriranja**.

- **3** Potvrdite povezivanje sa računarom na telefonu.
	- Ako otkažete povezivanje na telefonu, možete ponovo da uspostavite žičanu vezu. Da biste to uradili, otvorite aplikaciju Menadžer računara i izaberite opcije **Poveži** > **Drugi načini za povezivanje** > **USB**.

#### **Prekinite vezu svog telefona i računara**

 $\mathbf{G}$ 

Kada završite korišćenje telefona i računara, možete da iprekinete vezu između njih jednom od sledećih metoda:

- Otvorite aplikaciju Menadžer računara na svom računaru i kliknite **Prekini vezu**.
- Na svom telefonu, prevucite nadole od gornje sredine ili levog dela ekrana da biste otvorili Centar za obaveštenja, i dodirnite **PREKINI VEZU**.
- Ako su vaš telefon i računar povezani preko USB kabla, uklonite kabl da biste ih isključili.

#### **Prevlačenje radi prenosa datoteka između telefona i računara**

Nakon povezivanja telefona i računara, možete da prenosite datoteke između njih da biste olakšali rad.

#### **Prevlačenje i otpuštanje datoteka**

Kada se usklađivanje više ekrana između telefona i računara uspostavi, između njih možete da prevlačite i otpuštate datoteke, kao što su slike i video zapisi da biste olakšali rad.

Prenosite datoteke sa telefona na računar.

- Otvorite aplikaciju **Datoteke** ili aplikaciju **Galerija** u prozoru telefona na računaru, kliknite i držite sliku ili video zapis, kliknite i držite bilo koju od izabranih datoteka dok se ne prikaže ikona za prevlačenje, zatim prevucite datoteke u fasciklu na računaru.
- Na prozoru telefona na računaru prevucite izabrane slike ili tekst i otpustite ih u otvoreni dokument na računaru.

Na primer, prevucite fotografiju ili tekst iz aplikacije Beleške na prozoru telefona i otpustite ih u Office dokument koji je otvoren na računaru, zatim nastavite sa izmenama na računaru.

Prenos datoteka sa računara na telefon:

• Izaberite opcije **Galerija** > **Albumi** na prozoru telefona i prevucite sliku ili video zapis sa računara na prozor telefona.

- Otvorite aplikaciju **Datoteke** na prozoru telefona i prevucite dokument sa računara na prozor telefona.
	- Datoteka će podrazumevano biti sačuvana u fascikli koja je otvorena u aplikaciji **Datoteke** ili u fascikli **HONOR Share**.
- Otvorite datoteku u prozoru telefona na računaru, zatim prevucite sliku ili tekst iz aplikacije Beleške na prozor telefona.

Na primer, prevucite sliku na računaru do stavke aplikacije Beleške koja je otvorena na prozoru telefonu, zatim nastavite sa izmenama na telefonu.

#### **Upotreba funkcije HONOR Share OneHop za prenos datoteka**

Nakon omogućavanja funkcije Usklađivanje više ekrana između vašeg telefona i računara, možete da prenosite datoteke između njih pomoću funkcije HONOR Share OneHop bez kabla za prenos podataka ili bilo kakvog softvera.

#### **Deljenje slika i video zapisa**

#### • **Prenos slika i video zapisa sa telefona na računar:**

- **1** Na telefonu, izaberite jednu ili više slika ili video zapisa u aplikaciji **Galerija**.
- **2** Postavite NFC zonu (blizu zadnje kamere) na poleđini telefona na zonu detekcije funkcije HONOR Share na računaru tako da telefon zavibrira ili reprodukuje ton. Tako će izabrane slike ili video zapisi biti brzo preneti na računar.

Možete da kliknete na opciju  $\mathbb{Z}$ u pretraživaču slika da biste izdvojili tekst sa slike i da biste ga iskopirali ili sačuvali u novu datoteku.

#### • **Prenos slika sa računara na telefon:**

- **1** Kliknite desnim tasterom miša na sliku na računaru i koristite program **Image Viewer** da biste je otvorili.
- **2** Na telefonu, izađite iz aplikacije **Galerija** ili pristupite početnom ekranu i stavite telefon na računar (na isti način kao što je gore opisano) da biste preneli sliku sa računara na telefon.
- Proverite da li aplikacija Menadžer računara radi sa verzijom 11.0 ili novijom verzijom.

#### **Snimanje ekrana računara:**

Protresite telefon i stavite ga na računar da biste ekran računara projektovali na telefon i snimali na telefonu.

- **1** Protresite telefon i odmah postavite NFC zonu (blizu zadnje kamere) na poleđini telefona na zonu detekcije funkcije HONOR Share na računaru tako da telefon zavibrira ili reprodukuje ton. Ekran računara će se zatim projektovati i snimati na telefonu. Video snimak ekrana računara može da traje do 60 sekundi.
- **2** Dodirnite opciju valo telefonu da biste zaustavili video snimak ekrana koji će biti sačuvan u aplikaciji **Galerija** na telefonu.
- **0** Ova funkcija je trenutno podržana samo na Intel laptopovima.
	- Proverite da li aplikacija Menadžer računara radi sa verzijom 11.0 ili novijom verzijom.

#### **Deljenje dokumenata**

- **Prenos dokumenata sa telefona na računar:**
	- **1** Na telefonu, koristite program Microsoft Office da biste otvorili dokument koji želite da prenesete.
	- **2** Postavite NFC zonu (blizu zadnje kamere) na poleđini telefona na zonu detekcije funkcije HONOR Share na računaru tako da telefon zavibrira ili reprodukuje ton. Izabrani dokumenti biće brzo preneti na računar.

#### • **Prenos dokumenata sa računara na telefon:**

- **1** Na računaru, koristite aplikaciju Microsoft Office da biste otvorili dokument koji želite da prenesete.
- **2** Na telefonu, izađite iz aplikacije Microsoft Office ili se vratite na početni ekran, zatim stavite telefon na računar (na isti način kao što je gore opisano). Datoteka otvorena na računaru će zatim biti preneta na telefon.

Proverite da li aplikacija Menadžer računara radi sa verzijom 11.0 ili novijom verzijom.

#### **Rukovanje telefonom preko računara**

Kada se usklađivanje više ekrana između telefona i računara uspostavi, možete da koristite miša i tastaturu sa računarom da biste olakšali korišćenje aplikacija i datoteka telefona.

#### **Rukovanje aplikacijama telefona preko računara**

#### **Korišćenje miša za brzo obavljanje operacija**

- Otvorite aplikaciju: kliknite na aplikaciju na prozoru telefona na računaru da biste je otvorili.
- **Pretražite stranicu**: koristite točkić miša za pretraživanje veb-stranica u prozoru telefona ili listanje između kartica na radnoj površini.

#### **Korišćenje tastature za brzo obavljanje operacija**

- **Unos teksta**: koristite metod unosa na računaru za unos teksta na prozoru telefona.
- **Kopiranje i lepljenje teksta**: pritisnite tastere Ctrl+C na tastaturi računara da biste kopirali tekst i pritisnite tastere Ctrl+V da biste ga nalepili na prozor telefona.
	- Da biste prikazali informacije o tekstu koji ste nedavno kopirali, kliknite na ikonu opcije Centar za obaveštenja na računaru, zatim izaberite karticu **Klipbord**.
- **Brzo slanje poruka**: pritisnite tastere Ctrl+Enter na tastaturi radi slanja poruke na prozoru telefona.
- Zatvorite aplikaciju: pritisnite taster ESC na tastaturi da biste zatvorili aplikaciju na prozoru telefona.

#### **Uvek prikazujte prozor telefona pri vrhu**
Na prozoru telefona na računaru kliknite na opciju  $\mathcal{N}$  da biste zakačili prozor telefona tako da uvek bude prikazan pri vrhu i kliknite ponovo na ovu ikonu da otkačite prozor telefona.

#### **Odgovorite na glasovni ili video poziv na svom računaru**

Nakon što je omogućena opcija Usklađivanje više ekrana između vašeg telefona i računara, možete da koristite računar da odgovarate na glasovne i video pozive (kao što su WeChat i QQ) sa svog telefona. Tokom poziva audio i video mogu da se reprodukuju preko računara i njegove dodatne opreme kao što su zvučnik i kamera.

Prevucite nadole od gornjeg srednjeg ili levog dela ekrana vašeg telefona da biste otvorili Centar za obaveštenja, a zatim dodirnite **Prebaci audio/video zapis na telefon** ili **Reprodukuj audio/video zapis na računaru** da biste promenili uređaj za audio izlaz.

Proverite da li je na računar instalirana verzija 10.1 ili novija verzija aplikacije Menadžer računara.

#### **Otvaranje i izmena datoteka na telefonu korišćenjem aplikacija na računaru**

Kada se usklađivanje više ekrana između telefona i računara uspostavi, možete da koristite aplikaciju na računaru da biste otvorili i izmenili datoteke na telefonu, kao što je slučaj u sledećem situacijama.

- **Dokumenti**: Koristite opciju Microsoft Office na računaru za otvaranje dokumenta.
- **Slike**: Koristite program Photoshop na računaru da biste otvorili sliku.
- **Datoteke audio i video zapisa**: Koristite program Windows Media Player za otvaranje datoteke audio ili video zapisa.
- **Veb-stranice**: Koristite Chrome pretraživač na računaru da biste otvorili veb-stranicu.
- **Kompresovane datoteke**: Koristite program WinRAR na računaru da biste izdvojili i otvorili kompresovane datoteke.

**D** Proverite da li je na računar instalirana verzija 10.1 ili novija verzija aplikacije Menadžer računara.

## **Usklađivanje telefona i PC računara koje nije proizvela kompanija HONOR**

#### **Povežite telefon na Windows računar**

Pošto ste povezali telefon na Windows računar, možete da upravljate obaveštenjima na telefonu, fotografijama i pozivima i da pristupite ekranu svog telefona i aplikacijama na svom računaru i na taj način učinitie efikasnijim učenje.

#### **Povežite telefon i Windows računar.**

- **1** Prevucite nadole od gornjeg desnog dela ekrana da biste otvorili Kontrolni centar, a zatim dodirnite poveži sa sistemom Windows. Ili idite na**Podešavanja** > **Još veza** > **Povezivanje sa sistemom Windows** na svom telefonu.
- **2** Da biste opciju koristili po prvi put, dodirnite opciju **Poveži telefon i računar** na telefonu, posetite veb-sajt www.aka.ms/phonelinkQRC pomoću pretraživača na računaru Windows i pratite odzive na ekranu da biste otvorili QR kod.
- **3** Telefonom skenirajte QR kod na ekranu računara da biste se prijavili i povezali i pratite odzive na ekranu da biste postavili dozvole za završetak povezivanja.
- **4** Kada ovo ponovo koristite, samo treba da omogućite **Povezivanje sa sistemom Windows** na svom telefonu da ih lako povežete.
- **U** Ova funkcija se mora izvršiti kada su i telefon i računar povezani na internet.
	- Posetite veb-sajt www.aka.ms/YPappsupport da biste proverili zahteve koji se odnose na model i verziju i saznajte više o funkcijama aplikacije Povezivanje sa telefonom.

#### **Dodavanje novog računara na vaš telefon**

- **1** Na telefonu idite na**Podešavanja** > **Još veza** > **Povezivanje sa sistemom Windows**.
- **2** Kliknite **Dodaj računar** i pratite uputstva na ekranu da biste otvorili navedeni interfejs na računaru i da biste se prijavili.
- **3** Unesite PIN kôd sa ekrana računara na telefon i pratite odzive na ekranu da biste povezali telefon i računar.
- Novi računar mora da bude prijavljen na isti nalog Microsoft kao i telefon.

#### **Upravljanje obaveštenjima i tekstualnim porukama telefona na računaru**

Kada se telefon poveže sa računarom, možete da upravljate obaveštenjima na telefonu ili da šaljete i primate tekstualne poruke preko računara.

• **Upravljanje obaveštenjima telefona**: U aplikaciji **Povezivanje sa telefonom** na računaru

možete da sinhronizujete obaveštenja telefona. Kliknite na opciju  $\blacktriangle$  pored trake sa obaveštenjima da biste izbrisali obaveštenja. Obaveštenja će biti izbrisana i sa telefona.

- **Upravljanje tekstualnim porukama**: U aplikaciji **Povezivanje sa telefonom** na računaru kliknite na opciju **Poruke** da biste prikazali tekstualne poruke sa telefona za poslednjih 30 dana. Takođe, možete da odgovorite na tekstualnu poruku ili pošaljete novu poruku.
- **U** Kada ovu funkciju koristite po prvi put, potrebno je da potvrdite na telefonu da biste omogućili da računar pristupa obaveštenjima telefona.

#### **Upućivanje i primanje telefonskih poziva na računaru**

Kada se telefon poveže sa računarom, možete da upućujete ili primate pozive na računaru ili da izaberete uređaj za poziv ili da upravljate evidencijom poziva i kontaktima preko računara.

- **Primanje poziva na računaru**: Kada pristigne poziv, kliknite na opciju **Prihvati** u iskačućem prozoru na računaru da biste odgovorili na poziv.
- **Upućivanje poziva na računaru**: U aplikaciji **Povezivanje sa telefonom** na računaru kliknite na opciju **Pozivi** da biste uputili poziv na računaru.
- **Promena uređaja**: Tokom poziva proširite iskačući prozor poziva na računaru i prebacite poziv na telefon.
- **Upravljanje evidencijom poziva i kontaktima**: Ekran opcije **Pozivi** vam omogućava da upravljate evidencijom poziva i kontaktima sa telefona. Rezultat će biti sinhronizovan sa telefonom.
- Da biste koristili ovu funkciju, računar mora da podržava Bluetooth. Pratite odzive da biste povezali telefon i računar preko Bluetooth funkcije pre korišćenja i dozvolite pristup sa računara.

#### **Pristupanje fotografijama telefona na računaru**

Kada se telefon poveže sa računarom, u aplikaciji **Povezivanje sa telefonom** na računaru kliknite na opciju **Fotografije** da biste pregledali poslednjih 2000 fotografija koje se čuvaju na telefonu i da biste njima upravljali. Takođe, možete da prevlačite i otpuštate fotografije na računar dugim pritiskom na njih.

Brisanje fotografija na računaru će takođe trajno izbrisati fotografije sa telefona.

#### **Pristupanje aplikacijama telefona na računaru**

Kada se telefon poveže sa računarom, možete da pristupate aplikacijama telefona na računaru i da ih kontrolišete mišem.

- **Pristupanje aplikacijama telefona**: U aplikaciji **Povezivanje sa telefonom** na računaru kliknite na opciju **Aplikacije** i mišem kliknite na ikonu aplikacije na listi **Sve aplikacije** da biste pristupili aplikacijama telefona putem prozora na računaru.
- **Upravljanje aplikacijama telefona**: Kliknite desnim tasterom miša na ikonu aplikacije na listi **Sve aplikacije** da biste dodali aplikaciju u omiljene stavke.
- Da biste koristili ovu funkciju, potrebno je da povežete telefon na istu mrežu kao i računar i da pratite odzive da biste dozvolili pristup računaru.

#### **Otvaranje ekrana telefona na računaru**

Nakon povezivanja telefona sa računarom, u aplikaciji **Povezivanje sa telefonom** na računaru kliknite na opcije **Aplikacije** > **Otvori ekran telefona** da biste otvorili prozor ekrana telefona na računaru. Telefonom možete da rukujete u prozoru pomoću miša. Na primer, možete da proveravate tekstualne poruke, upućujete pozive ili pristupate mobilnim aplikacijama.

Da biste koristili ovu funkciju, potrebno je da povežete telefon na istu mrežu kao i računar i da pratite odzive da biste dozvolili pristup sa računara.

#### **Prekidanje veze telefona i računara**

Na telefonu izaberite opcije **Podešavanja** > **Još veza** > **Povezivanje sa sistemom Windows**.

- **Prekidanje veze**: Isključite opciju **Povezivanje sa sistemom Windows**.
- **Brisanje povezanog računara**: Na listi **Uvezani računari** dodirnite opciju  $\widetilde{Q}$  pored imena računara, dodirnite opciju **Ukloni ovaj uređaj** i pratite odzive da biste izbrisali

telefon u opcijama **Povezivanje sa telefonom** > > **Moji uređaji** na računaru.

## **Usklađivanje telefona i tableta**

#### **Usklađivanje više ekrana između telefona i tableta**

Povežite telefon i tablet da biste koristili funkciju Usklađivanje više ekrana za operacije na više uređaja, na primer, za prikazivanje ekrana telefona na tabletu, korišćenje aplikacija telefona na tabletu, prevlačenje datoteka između dva uređaja i izmenu datoteke sa telefona na tabletu.

#### **Pristupite aplikacijama i datotekama na telefonu sa svog tableta**

Nakon što povežete telefon sa tabletom, možete da upravljate telefonom sa tableta, na primer da upravljate aplikacijama i datotekama na telefonu, pregledate obaveštenja telefona ( kao što su SMS poruke), i da pozivate ili odgovarate na telefonske pozive.

Kada je ekran telefona otključan, možete da izvršite sledeće radnje u prozoru telefona na tabletu:

- Otvorite **Telefon** da biste uputili poziv biranjem broja.
- Otvorite **Messages** da pogledate i odgovorate na SMS poruke.
- Otvorite **Galerija** ili **Datoteke** da gledate fotografije, video zapise i datoteke, kao i da reprodukujete video ili audio zapise sa svog telefona.
- Prevucite nadole od gornjeg desnog dela ekrana da biste otvorili Kontrolni centar, a zatim dodirnite **Prebaci audio/video zapis na telefon** ili**Prebaci audio/video zapis na tablet** da biste promenili uređaj za audio izlaz.
- Ako je vaš tablet povezan sa spoljnom tastaturom ili olovkom, možete ih koristiti za unos teksta i da kontrolišete prozor telefona na tabletu.

#### **Prevlačenje za prenos datoteka između telefona i tableta**

- **1** Otvorite aplikaciju **Galerija** ili aplikaciju **Datoteke** i dodirnite i držite sliku, video zapis ili dokument.
- **2** Po potrebi izaberite više datoteka, dodirnite i držite bilo koju od izabranih datoteka, zatim ih prevucite kada se pojavi ikona za prevlačenje datoteka.

Na primer, možete da:

- Prevlačite radi prenosa datoteka u aplikaciji **Datoteke** ili aplikaciji **Galerija** između telefona i tableta.
- Prevlačite radi prenosa datoteka u aplikaciji **Datoteke** između telefona i tableta.
- Prevlačite sliku, tekst ili datoteku sa telefona u otvoreni dokument na tabletu, kao što je Microsoft Office dokument, beleška ili email.

#### **Prekinite vezu vašeg telefona i tableta**

Kada završite korišćenje telefona i tableta, možete da prekinete vezu između njih jednom od sledećih metoda:

- $\cdot$  U prozoru telefona prikazanom na tabletu, dodirnite $\blacktriangleright$  da biste prekinuli vezu.
- Na svom telefonu prevucite nadole od gornjegdesnog dela ekrana da biste otvorili Kontrolni centar i dodirnite **PREKINI VEZU**.

## **Jednostavna projekcija**

#### **Bežično projektujte ekran svog telefona**

Iz bezbednosnih razloga, nakon bežičnog projektovanja ekrana telefona na veliki ekran (kao što je TV) radi posla ili zabave, obaveštenja kao što su obaveštenja o dolaznim pozivima, SMS porukama i alarmima na satu biće prikazana samo na vašem telefonu.

- **1** Uradite sledeće na osnovu modela i funkcija velikog ekrana:
	- **Ako veliki ekran podržava funkciju Miracast**, uključite njegov prekidač za bežičnu projekciju.
	- **Ako veliki ekran ne podržava funkciju Miracast**, povežite bežični HDMI adapter na njega. Uverite se da je bežični adapter HDMI povezan na napajanje.
	- **D** Da biste proverili da li veliki ekran podržava funkciju Miracast i kako da na njemu omogućite bežičnu projekciju, pogledajte korisničko uputstvo ili se obratite korisničkoj službi proizvođača velikog ekrana.
- **2** Na svom telefonu, prevucite nadole od gornjeg desnog dela ekrana da biste otvorili Kontrolni centar, a zatim uključite
- **3** Ponovo prevucite nadole da biste prikazali sve prečice i omogućite . **Bežična projekcija**. Vaš telefon će početi da traži dostupne uređaje za prikaz.
- **4** Na listi uređaja dodirnite ime koje odgovara velikom ekranu ili bežičnom HDMI adapteru da biste završili povezivanje radi projekcije.

Nakon podešavanja veze, možete da postavite telefon u položeni režim radi boljeg prikaza.

Možete, takođe, da povučete nadole od gornjeg srednjeg ili levog dela ekrana da biste otvorili Centar za obaveštenja, i dodirnete **Prekini vezu**.

## **Projekcija uređaja korišćenjem kablovske projekcije**

Možete da projektujete ekran svog uređaja na velikom ekranu (na primer, televizoru) koristeći kablovsku vezu.

Preporučuje se da kupite dodatnu opremu putem autorizovanih kanala.

#### **Projekcija korišćenjem Type-C kabla**

**1** Pripremite Type-C kabl. Koristite Type-C na HDMI, Type-C na DP ili Type-C na MiniDP kabl, u zavisnosti od velikog ekrana.

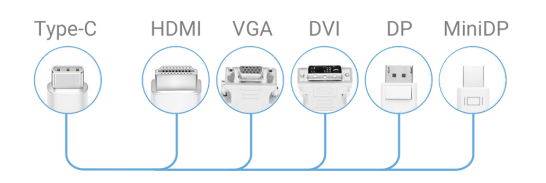

**2** Povežite kraj Type-C kabla na uređaj, a drugi kraj na veliki ekran.

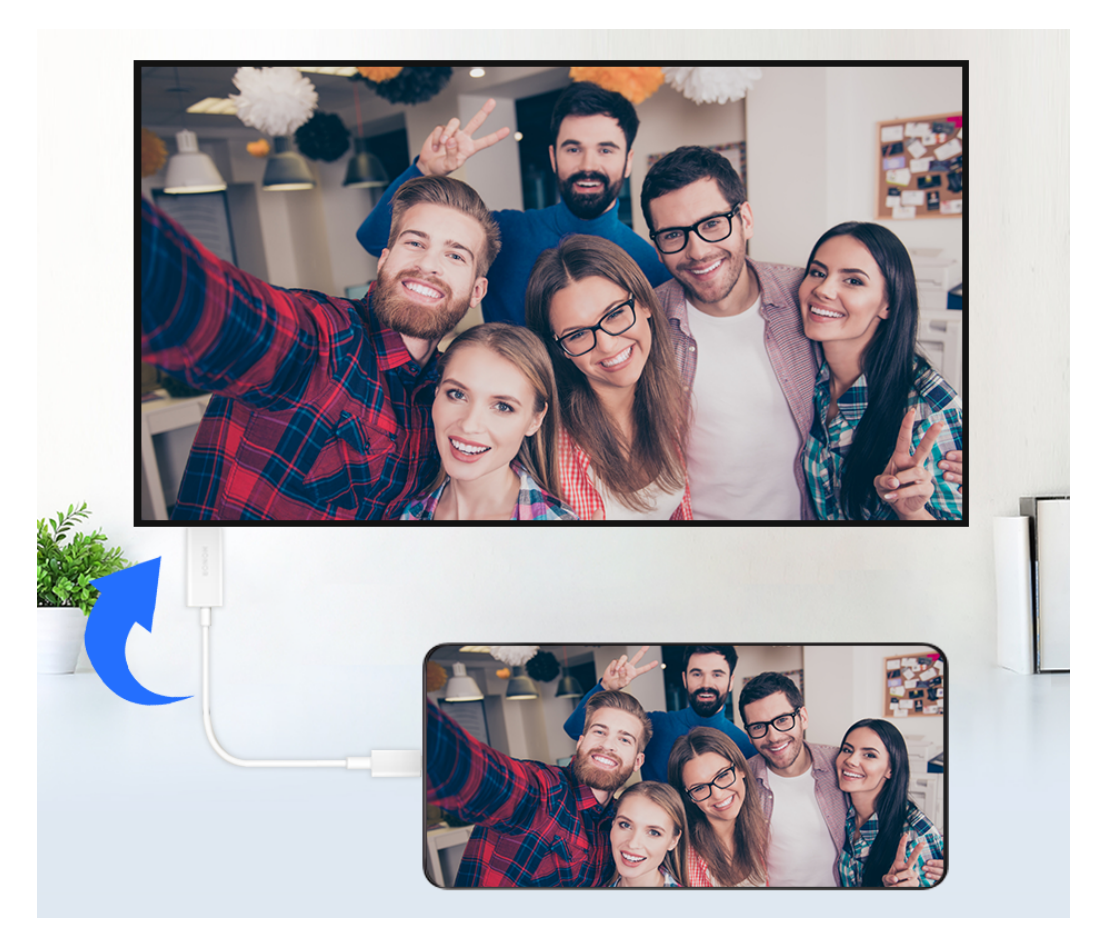

**3** Na eksternom ekranu postavite odgovarajući HDMI, DP ili MiniDP ulaz kao izvor signala.

#### **Projekcija korišćenjem priključne stanice**

Možete da koristite priključnu stanicu za povezivanje uređaja sa velikim ekranom i možete da ih povežete sa kablovskom tastaturom i mišem.

**1** Pripremite priključnu stanicu.

Na priključnoj stanici je dostupno više tripova priključaka. Ako veliki ekran podržava HDMI i morate da koristite miša i tastaturu, koristite priključnu stanicu sa najmanje jednim HDMI priključkom i dva USB priključka.

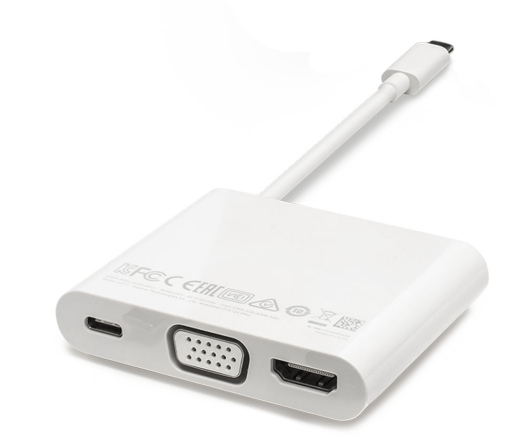

**2** Povežite uređaj i veliki ekran na priključnu stanicu, zatim povežite žičanog miša i tastaturu na priključnu stanicu.

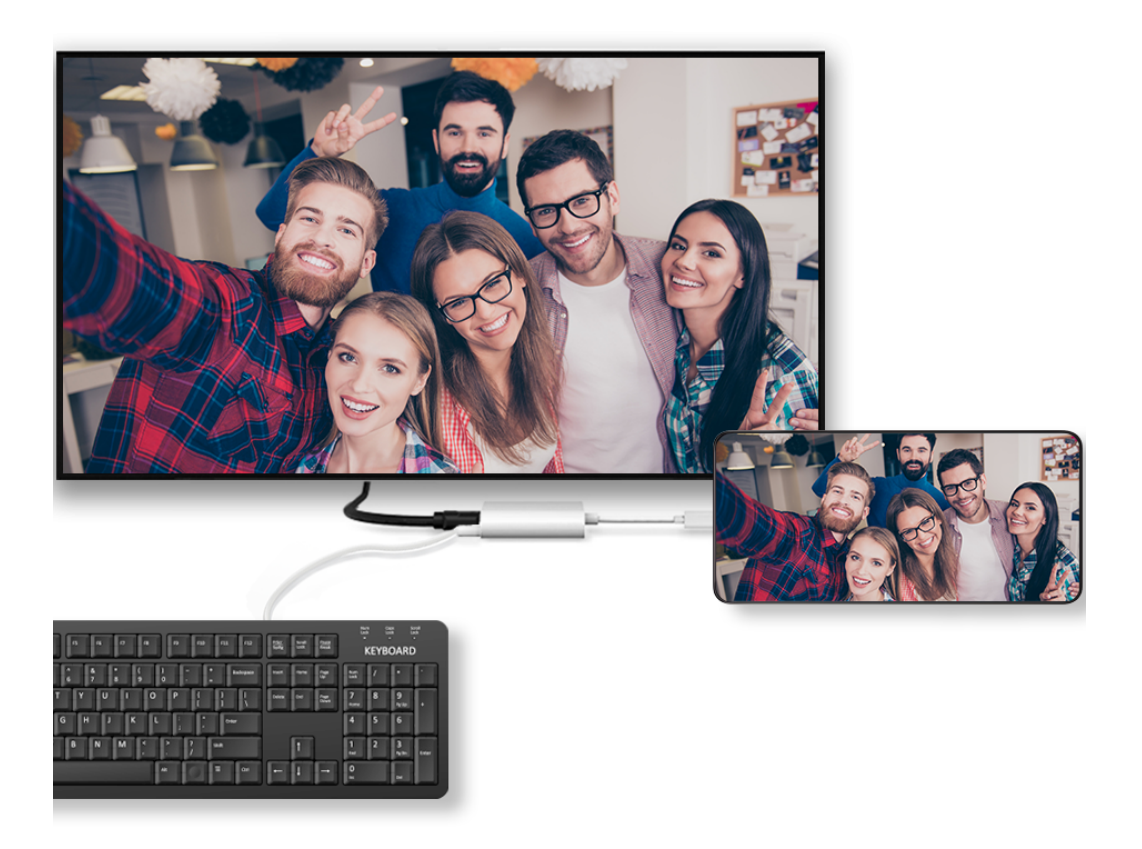

**3** Na eksternom ekranu postavite odgovarajući HDMI, DP ili MiniDP ulaz kao izvor signala.

## **Upotreba Režima radne površine**

Nakon projekcije ekrana telefona, izaberite opcije > **Režim projekcije** na telefonu i dodirnite opciju **Režim radne površine**.

U opciji **Režim radne površine**, telefon i veliki ekran rade nezavisno i mogu da prikazuju različiti sadržaj. Sadržaj koji se projektuje na veliki ekran je po izgledu sličan onom na radnoj površini računara.

Zbog toga možete da menjate dokument na velikom ekranu dok ćaskate na telefonu. Ne morate da brinete o propuštanju obaveštenja, poziva ili poruka, jer će se na tabli sa obaveštenjima na eksternom ekranu pojaviti crvena tačka kao vid obaveštenja.

#### **Korišćenje telefona kao table osetljive na dodir**

Nakon projektovanja telefona na veliki ekran u opciji **Režim radne površine**, u slučaju da tastatura nije dostupna, telefon može da radi kao tabla osetljiva na dodir preko koje se obavljaju operacije unosa mišem i tastaturom.

## Izaberite opcije > **TABLA OSETLJIVA NA DODIR**. Možete da:

- Koristite pokrete u skladu sa uputstvima da biste simulirali komande miša.
- Kada eksterna tastatura nije povezana, dodirnite polje za unos teksta na eksternom ekranu da biste prikazali tastaturu na ekranu radi unosa teksta. Ako je eksterna tastatura povezana, tastatura na ekranu neće biti dostupna. U ovom slučaju, potrebno je da koristite eksternu tastaturu za unos teksta.

#### **Koristite projekciju ekrana da biste olakšali posao**

U opciji **Režim radne površine**, možete da koristite sledeće funkcije:

- **Prikaz preko više prozora**: odjednom otvorite više prozora da biste obavljali multitasking.
- **Upravljanje datotekama**: sačuvajte datoteke na radnu površinu, kreirajte datoteke ili fascikle i preimenujte ili brišite datoteke.
- **Brza pretraga**: pretražujte dokumente, multimedijalne datoteke i aplikacije korišćenjem polja za pretragu početnog menija.
- **Brza projekcija aplikacije**: dodirnite i držite ikonu aplikacije na telefonu da biste prikazali opcije projekcije. Zatim možete da projektujete i otvorite aplikaciju na velikom ekranu.

#### **Izlaz iz Režima radne površine**

Da biste izašli iz Režima radne površine, izaberite opcije > **Režim projekcije** i izaberite opciju **Telefon**.

## **HONOR Share**

#### **HONOR Share**

HONOR Share je bežična tehnologija deljenja koja vam dozvoljava da brzo prenosite slike, video zapise, dokumente i druge tipove datoteka između uređaja. Ova tehnologija koristi Bluetooth funkciju za otkrivanje uređaja u blizini koji podržavaju funkcije HONOR Share i Wi-Fi Direct za prenos datoteka bez korišćenja prenosa podataka.

#### **Omogućite ili onemogućite funkciju HONOR Share**

Možete da omogućite ili onemogućite funkciju HONOR Share na jedan od sledećih načina:

- Prevucite nadole od gornjeg desnog dela ekrana da biste otvorili Kontrolni centar, zatim uključite ili isključite funkciju **HONOR Share**. Takođe možete da dodirnete i držite **HONOR Share** da biste pristupili ekranu za njegova podešavanja.
- Idite na**Podešavanja** > **Još veza** > **HONOR Share**, da omogućite ili onemogućite **HONOR Share**.

#### **Brzo deljenje datoteka između uređaja pomoću funkcije HONOR Share**

Funkciju HONOR Share možete da koristite za brzo deljenje datoteka između HONOR uređaja. Primalac može da pregleda datoteke pre njihovog slanja, a da zatim prikaže ceo sadržaj datoteka nakon njihovog prijema. Na primer, primalac može da prikazuje primljene slike ili video zapise u aplikaciji Galerija.

- **1** Na uređaju primaocu, omogućite funkciju **HONOR Share**.
- **2** Na uređaju pošiljaocu, dodirnite i držite da biste izabrali datoteku ili album koji želite da podelite, zatim dodirnite opciju . Dodirnite funkciju **HONOR Share**, zatim dodirnite ikonu uređaja primaoca da biste poslali datoteku.

Ovi koraci mogu da se razlikuju ako datoteke delite direktno iz aplikacije.

**3** Na uređaju primaocu, dodirnite opciju **Prihvati** da biste prihvatili prenos.

Da biste pregledali primljene datoteke, otvorite aplikaciju **Datoteke**, dodirnite karticu **Pretraži**, zatim izaberite opcije **Telefon** > **HONOR Share**.

Primljene slike ili video zapise možete da prikažete i izborom opcija **Galerija** > **Albumi** > **HONOR Share**.

#### **Deljenje datoteka između vašeg telefona i računara pomoću funkcije HONOR Share**

Funkciju HONOR Share možete da koristite za jednostavno bežično deljenje datoteka između svog telefona i računara.

Pregledajte i uređujte datoteke sa telefona na svom računaru bez korišćenja kabla za prenos podataka ili šaljite datoteke sa računara na telefon.

#### **Sa svog telefona na računar:**

- **1** Omogućite Bluetooth i Wi-Fi na računaru.
- **2** Prevucite nadole od gornjeg desnog dela ekrana da biste otvorili Kontrolni centar na telefonu. Dugo pritisnite **HONOR Share** da biste otišli na ekran za podešavanja i uključite **HONOR Share**.
- **3** Pokrenite program **Menadžer računara** > **HONOR Share** na svom on računaru i potvrdite da je **Dozvoljeno otkrivanje drugim uređajima**.

**4** Dugo pritisnite datoteku za delienie na svom telefonu, dodirnite **i izaberite HONOR Share**. Nakon otkrivanja prijemnog uređaja, dodirnite njegovo ime radi deljenja datoteke.

#### **Sa računara na telefon:**

- **1** Omogućite Bluetooth i Wi-Fi na računaru.
- **2** Uključite **HONOR Share** na telefonu.
- **3** Izaberite datoteku koju želite da podelite na svom računaru i kliknite desnim tasterom miša na **Prikaži više opcija** > **HONOR Share**. Računar će pretražiti telefone na kojima je ova funkcija **HONOR Share** omogućena. Izaberite telefon da biste primili datoteku.
- **4** Pratite odzive na ekranu da biste primili datoteku na telefone.
- Podržani su samo notebook računari HONOR sa aplikacijom Menadžer računara u verziji 15.0 i novijim verzijama. Ova funkcija se može razlikovati u zavisnosti od proizvoda; pogledajte stvarnu situaciju.

#### **Štampanje jednim dodirom pomoću funkcije HONOR Share**

Kada se u blizini nalazi štampač koji podržava funkciju HONOR Share, možete da koristite funkciju HONOR Share za pronalaženje štampača i štampanje slika ili PDF datoteka sačuvanih na vašem uređaju.

- **1** U zavisnosti od tipa štampača, obezbedite sledeće:
	- Štampači koji koriste Wi-Fi mrežu: štampač mora da bude uključen i povezan na istu mrežu na koju je povezan vaš uređaj.
	- Štampači koji koriste funkciju WiFi Direct: štampač mora da bude uključen i da ima omogućenu funkciju WiFi Direct.
	- Štampači koji koriste Bluetooth: štampač mora da bude uključen i podložan otkrivanju preko Bluetooth-a.
- **2** Na svom uređaju, pregledajte datoteku koju treba odštampati, zatim izaberite opcije **Deli** > **HONOR Share**.
- **3** Kada je štampač otkriven, dodirnite njegovo ime na uređaju i prilagodite podešavanja na ekranu za pregled. Zatim dodirnite opciju **ŠTAMPAJ** za štampanje. Ako po prvi put povezujete Bluetooth štampač sa svojim uređajem, pronađite štampač na svom uređaju, dodirnite ime štampača, zatim pritisnite i držite taster za uključivanje i isključivanje na štampaču oko 1 sekunde da biste potvrdili vezu.
- Da biste prikazali listu podržanih štampača, dodirnite opciju **Pomoć** na ekranu za deljenje funkcije HONOR Share, izaberite opciju **Štampači**, a zatim dodirnite opciju **Koji su štampači podržani?**.

## **Brzo prijavljivanje na HONOR ID**

## **Jednostavno prijavljivanje na HONOR ID**

Na uređaju izaberite opcije **Podešavanja** > **da biste se prijavili na svoj HONOR ID**. Možete da pokušate sledeće:

- Prijava na nalog: Unesite ime naloga, dodirnite opciju **SLEDEĆE** i prijavite se pomoću lozinke ili SMS verifikacionim kodom prateći uputstva na ekranu.
- Skeniranje radi prijavljivanja: Na novom uređaju dodirnite ikonu QR koda u gornjem delu i QR kod će se pojaviti na ekranu. Na uređaju na kome je izvršeno prijavljivanje na HONOR

ID, izaberite opcije **Podešavanja**, dodirnite HONOR ID, zatim dodirnite opciju L J,<br>clonimite OD in the setting of the setting of the setting of the setting of the setting of the setting of the s skenirajte QR kod na novom uređaju i dodirnite opciju **PRIJAVI SE**.

# **Kreiranje video zapisa**

## **Osnove fotografije**

## **Pokretanje aplikacije Kamera**

Postoji više načina za otvaranje aplikacije Kamera.

#### **Na početnom ekranu**

Na početnom ekranu otvorite aplikaciju **Kamera**.

### **Na zaključanom ekranu**

Kada je ekran zaključan, uključite ekran, zatim prevucite nagore po ikoni kamere u donjem desnom uglu da biste otvorili kameru.

## **Prilagođavanje podešavanja kamere**

Možete da prilagodite podešavanja kamere da biste brže snimali fotografije i video zapise. Sledeće funkcije možda neće biti dostupne u nekim režimima kamere.

### **Prilagođavanje odnosa širine/visine slike**

Izaberite opcije **Kamera** > > **Odnos širine/visine slike** i izaberite odnos širine/visine slike.

Ova funkcija nije dostupna u nekim režimima.

#### **Omogućavanje Oznake lokacije**

Omogućite opciju **Oznaka lokacije** da biste označili svoju lokaciju na fotografijama i video zapisima.

Prevucite nagore fotografiju ili video zapis u aplikaciji Galerija da biste prikazali lokaciju snimanja.

#### **Dodavanje nalepnica za telefon**

U aplikaciji **Kamera** > dodirnite **Nalepnice**. Izaberite nalepnice koje želite da dodate, kao što su **Model uređaja**, **Datum i vreme** i **Lokacija**.

- Tipovi nalepnica koje podržavaju telefoni mogu da se razlikuju.
	- Neki telefoni ne podržavaju dodavanje nalepnica u video zapise.

## **Korišćenje mreže kamere za sastavljanje fotografija**

Koristite mrežu kamere da bi vam pomogla da podesite savršen snimak.

**1** Omogućite opciju **Mreža kamere**. U tražilu će se zatim pojaviti koordinatne linije.

**2** Postavite subjekt fotografije u jednu od tačaka preseka, zatim dodirnite taster zatvarača kamere.

#### **Omogućavanje odraza u ogledalu**

Kada koristite prednju kameru, dodirnite opciju  $\bigodot$  da biste omogućili ili onemogućili opciju **Odraz u ogledalu**.

#### **Isključivanje zvuka zatvarača kamere**

Omogućite opciju **Isključi zvuk** da biste isključili zvuk zatvarača kamere.

Ova funkcija je dostupna samo u nekim zemljama i regionima.

#### **Snimanje osmeha**

Dodirnite **Kamera** > > **Pametno snimanje** da biste omogućili **Snimanje osmeha**. Kamera će automatski snimiti fotografiju kada detektuje osmeh na tražilu.

#### **Korišćenje horizontalnog nivoa za bolje kompozicije**

Omogućite opciju **Horizontalni nivo** da biste prikazali horizontalnu liniju za vođenje u tražilu.

Kada se tačkasta linija preklapa sa punom linijom, to označava da je kamera paralelna sa horizontalnim nivoom.

#### **Snimanje fotografija profesionalnog izgleda**

AI fotografija je preinstalirana funkcija kamere koja vam pomaže da snimate bolje fotografije tako što inteligentno identifikuje predmete i scene (kao što su hrana, plaže, i tekst ) i adekvatno optimizuje podešavanja boje i osvetljenosti.

- **1** Otvorite aplikaciju **Kamera** i izaberite režim **Video zapis**.
- **2** Dodirnite opciju *AIradi uključivanja*.
- **3** Uokvirite subjekt u tražilu. Kada kamera identifikuje to što snimate, automatski će preporučiti režim (kao što je hrana, plaže ili tekst).
- **4** Da biste onemogućili preporučeni režim, dodirnite ikonu za preporučeni režim na ekranu ili isključite opciju (AI).

## **Preklopite telefon do pola da biste snimali**

Preklopite ekran pod određenim uglom i postavite ga na podlogu da biste snimali grupne fotografije, fotografije sa odloženim snimanjem i noćne scene kao da imate profesionalni stativ. Takođe možete da držite telefon da biste snimali pod različitim uglovima, kao što je snimanje portreta i arhitekture pod niskim uglom. Možete da pregledate svoju fotografiju na jednoj strani ekrana, a da pregledate fotografije snimljene u realnom vremenu na drugoj da biste uporedili foto efekte. Takođe ih možete lako izbrisati.

#### **Preklopite telefon do pola kao laptop za snimanje fotografija**

Možete preklopiti telefon pod određenim uglom i postaviti ga na podlogu poput laptopa ili ga držati u rukama da biste snimili fotografije. Kako se ugao menja, oblast tražila će se pomeriti na prikladniji ekran, što olakšava pregled i snimanje fotografija.

**1** Idite na **Kamera**, preklopite ekran u položenu orijentaciju i prikaz će automatski ući u režim podeljenog ekrana. Držite telefon u rukama ili ga postavite na stabilnu podlogu i podesite ugao ekrana za snimanje. Tokom snimanja, možete da prevučete na drugi

ekran da biste pregledali snimljene fotografije. Dodirnite  $\overline{\mathbf{W}}$  da biste ih izbrisali.

**2** Kada je ugao između dva ekrana manji od 90°, oblast tražila će se automatski pomeriti

na donji ekran. Takođe možete da dodirnete **na gornjem desnom delu ekrana da** biste manuelno promenili položaj tražila.

Rasklopite ili potpuno preklopite ekran da biste izašli iz ovog režima.

#### **Preklopite telefon do pola kao knjigu da biste snimili fotografije**

Preklopite telefon i postavite ga vertikalno kao knjigu za snimanje fotografija. Takođe možete da ga postavite u više scenarija sa više uglova preklopa da biste doživeli stabilno snimanje bilo kada i bilo gde.

Idite na **Kamera**, preklopite ekran u položenu orijentaciju i prikaz će automatski ući u režim podeljenog ekrana. Držite telefon u rukama ili ga postavite na stabilnu podlogu i podesite ugao ekrana za snimanje. Tokom snimanja, možete da prevučete na drugi ekran da biste

videli snimljene fotografije. Dodirnite  $\Box$  da biste ih izbrisali. Rasklopite ili potpuno preklopite ekran da biste izašli iz ovog režima.

## **Snimanje fotografija**

## **Snimanje fotografija**

- **1** Otvorite aplikaciju **Kamera**.
- **2** Možete da vršite sledeće operacije:
	- Fokusiranje: dodirnite ekran na mestu koje želite da istaknete. Da biste razdvojili tačku fokusa i tačku merenja, pritisnite i držite u okviru tražila, a kada se okvir fokusa i okvir za merenje istovremeno pojave, odvojeno ih prevucite do željenog položaja.
	- Podešavanje osvetljaja: dodirnite ekran i prevucite nagore ili nadole opciju pored okvira fokusa.
	- Uvećanje ili umanjenje prikaza: razdvojite/primaknite oba prsta na ekranu ili prevucite preko trake zuma pored ekrana da biste uvećali/umanjili prikaz.
- Izbor režima kamere: u oblasti režima kamere, prevucite nalevo, nadesno, nagore ili nadole da biste izabrali režim.
- Uključivanje ili isključivanje blica: dodirnite opciju  $\overline{\mathcal{X}}$ i izaberite opciju  $\overline{\mathcal{A}}$

(Automatski),  $\bigstar$  (Uključeno),  $\mathbb{\hat{X}}$  (Isključeno) ili  $\subseteq$  (Uvek uključeno).

Ako pri izabranoj opciji 7A (Automatski) kamera detektuje da se nalazite u tamnom okruženju, upozorenje za blic će se pojaviti u tražilu i blic će se automatski uključiti prilikom snimanja.

Izbor filtera: dodirnite opciju  $\breve{\bullet}$  da biste pregledali efekat filtera.

Ne podržavaju svi režimi gore navedenu operaciju. Pogledajte svaki režim za detalje.

**3** Dodirnite zatvarač kamere radi snimanja.

#### **Korišćenje plutajućeg tastera zatvarača kamere za snimanje fotografija**

Možete da omogućite prikazivanje plutajućeg tastera zatvarača kamere kada koristite kameru. Prevucite ga gde god želite da biste brzo snimili fotografije.

- **1** Izaberite opcije **Kamera** > , zatim omogućite opciju **Plutajući taster zatvarača kamere**.
- **2** Plutajući taster zatvarača kamere će se pojaviti u tražilu. Možete da ga prevučete gde god želite.
- **3** Dodirnite plutajući taster zatvarača kamere da biste snimili fotografiju.

#### **Snimanje rafalnih fotografija**

Koristite Rafalni režim da napravite niz fotografija u kratkom razmaku da biste mogli da izaberete najbolju fotografiju.

- **1** Otvorite aplikaciju **Kamera**, izaberite režim **Fotografija** i proverite da li se koristi zadnja kamera.
- **2** Dodirnite i držite opciju  $\bigcup$ ili pritisnite i držite jedan od tastera za podešavanje jačine zvuka da biste snimili rafalnu fotografiju. Prilikom snimanja ćete videti brojač, koji pokazuje koliko ste fotografija snimili do sada.
- **3** Podignite prst da biste prestali da snimate.

#### **Izbor rafalnih fotografija koje želite da sačuvate**

- **1** Otvorite aplikaciju **Galerija**. Dodirnite rafalnu fotografiju (koja je označena sa ), zatim dodirnite opciju
- **2** Prevucite preko rafalnih fotografija, izaberite one koje želite da zadržite, zatim dodirnite opciju  $\Box$  i pratite uputstva na ekranu.

Da biste izbrisali celu rafalnu fotografiju, dodirnite i držite da biste izabrali fotografiju, zatim

dodirnite opciju  $\widehat{\mathbf{III}}$ 

#### **Snimanje vremenski određenih fotografija**

Tajmer kamere vam omogućava da podesite odbrojavanje tako da možete da zauzmete položaj za snimanje nakon što dodirnete taster zatvarača kamere.

- **1** Izaberite opcije **Kamera** > > **Tajmer** i izaberite odbrojavanje.
- **2** Vratite se na tražilo i dodirnite taster zatvarača kamere. Uređaj će snimiti fotografiju kada se odbrojavanje završi.

#### **Zajedničko snimanje unutrašnjim i spoljnim ekranima**

Kada snimate zadnjom kamerom dok je telefon rasklopljen, možete pregledati sliku na oba ekrana. Možete da izaberete jedan ekran za snimanje a drugi za pregled, što je pogodno za selfije i snimanje fotografija.

- **1** Rasklopite telefon, idite na **Kamera** > **Fotografija**, koristite zadnju kameru za snimak, dodirnite  $\mathbb{N}$  da biste omogućili pregled na spoljnom ekranu. Spoljni ekran može da prikaže sliku za pregled.
- **2** Dodirnite  $\bigcirc$  da biste snimali.

## **Snimanje u režimima Portret, Noć ili Širok otvor blende**

#### **Isprobajte Režim portreta**

Režim portreta može da ulepša lica, zamuti pozadinu i istakne subjekt fotografije.

- **1** Izaberite aplikaciju **Kamera** i izaberite režim **Portret**.
- **2** Fokusirajte kameru na osobu. Pobrinite se da se osoba nalazi u oblasti fokusa.

Da biste snimili selfi, dodirnite opciju $|\heartsuit\rangle$ 

- **3** Efekat fotografije možete da podesite na sledeće načine:
	- Omogućavanje efekta ulepšavanja: Dodirnite opciju da biste podesili efekat ulepšavanja.

Onemogućavanje efekta ulepšavanja: Kada snimate zadnjom kamerom, postavite parametar na najnižu vrednost. Kada snimate prednjom kamerom, dodirnite opciju

i ponovo dodirnite opciju u podešavanjima efekata ulepšavanja.

- Podešavanje efekta zamućenja pozadine: Dodirnite opciju **zamati zamućenja** pozadine.
- Blic: Kada snimate prednjom kamerom u slabo osvetljenom okruženju, dodirnite ikonu blica pri vrhu da biste osvetlili lice.

Dodirnite ikonu blica i izaberite opciju  $\overline{A}$  (automatski) ili  $\subseteq$  (uvek uključeno).

**4** Dodirnite opciju *v* radi snimanja.

#### **Snimanje noćnih snimaka**

Noćni režim fotografijama daje oštrije detalje i svetlije boje čak i prilikom snimanja pri slabom osvetljenju ili noću.

- **1** Otvorite aplikaciju **Kamera** i izaberite režim **Noć**.
- **2** Stabilizujte telefon i dodirnite taster zatvarača kamere.
- **3** Vaš telefon će podesiti vreme ekspozicije na osnovu osvetljaja okoline. Držite telefon stabilno dok se odbrojavanje ne završi.

#### **Snimanje fotografija sa širokim otvorom blende**

Režim Širok otvor blende vam omogućava da snimate fotografije sa zamućenom pozadinom dok subjekat ostaje u oštrom fokusu.

- **1** Otvorite aplikaciju **Kamera** i izaberite režim **Otvor blende**.
- **2** Dodirnite tačku u koju želite da postavite fokus. Da biste postigli najbolje rezultate, uređaj mora da bude udaljen do 2 m (oko 7 stopa) od subjekta.
- **3** Dodirnite opciju  $\left(\frac{14}{4}\right)$ u tražilu i prevucite klizač da biste prilagodili podešavanja otvora blende. Manja vrednost otvora blende kreiraće zamagljeniju pozadinu.
- **4** Dodirnite taster zatvarača kamere da biste snimili fotografiju.

## **Snimanje fotografija profesionalnog izgleda**

AI fotografija je preinstalirana funkcija kamere koja vam pomaže da snimate bolje fotografije tako što inteligentno identifikuje predmete i scene (kao što su hrana, plaže i tekst ) i adekvatno optimizuje podešavanja boje i osvetljaja.

- **1** Otvorite aplikaciju **Kamera** i izaberite režim **Fotografija**.
- **2** Dodirnite opciju (AI) radi uključivanja.
- **3** Uokvirite subjekt u tražilu. Kada kamera identifikuje to što snimate, automatski će preporučiti režim (kao što je hrana, plaže ili tekst).
- **4** Da biste onemogućili preporučeni režim, isključite opciju  $\overrightarrow{Ai}$ .

## **Primena filtera na fotografije ili video zapise**

- **1** Otvorite aplikaciju **Kamera** i izaberite režim **Fotografija** ili režim **Video zapis**.
- **2** Dodirnite opciju ili opciju  $\infty$  da biste izabrali filter i pregledali efekat.

Neki uređaji nemaju ikonu

A

**3** Dodirnite taster zatvarača kamere da biste snimili fotografiju ili započeli snimanje video zapisa.

#### **Primena filtera navideo zapise**

- **1** Otvorite aplikaciju **Kamera** i izaberite režim **Video zapis**.
- **2** Dodirnite opciju  $\infty$  da biste pregledali efekat.
- **3** Dodirnite taster zatvarača kamere da biste snimili fotografiju ili započeli snimanje video zapisa.

## **Snimanje širokougaonih i zumiranih fotografija**

Korišćenje funkcije širokog ugla i zumiranja kamere za snimanje šireg opsega ili udaljenijeg prikaza.

#### **Snimanje fotografija sa širokim uglom**

- **1** Otvorite aplikaciju **Kamera** i izaberite režim **Fotografija**.
- **2** Proverite da li je funkcija (AI) omogućena.
- **3** Usmerite kameru prema objektu čiju fotografiju želite da snimite. Kamera će automatski preporučiti režim **Super široki ugao** ukoliko detektuje zgradu. Dodirnite opciju **Супер широки угао** da biste ostvarili širi ugao prikaza. Takođe, možete da prevučete klizač zuma u tražilu ili primaknete ili razmaknete prste da biste podesili nivo zumiranja. Manja vrednost će za rezultat imati širi ugao prikaza.
- **4** Dodirnite opciju  $\bigcup$  da biste snimili fotografiju.

#### **Snimanje fotografija iz daljine**

- **1** Otvorite aplikaciju **Kamera** i izaberite režim **Fotografija**.
- **2** Usmerite kameru prema udaljenom objektu čiju fotografiju želite da snimite. Prevucite klizač zuma ili primaknite ili razmaknite prste da biste podesili nivo zumiranja.
- **3** U tražilu, dodirnite tačku koju želite da fokusirate. Kada je kamera u fokusu, dodirnite opciju $\mathbb{C}$

## **Upotreba režima Super makro za snimanje krupnih planova**

Pomoću režima Super makro možete da snimate fotografije malih objekata, kao što su kapi rose i listovi da biste istražili i zabeležili detalje sveta oko vas.

- **1** Izaberite opcije **Kamera** > **Još** i izaberite režim **Super makro**.
- **2** Dodirnite opciju  $\bigcirc$  da biste snimili fotografiju.

#### **Super makro**

**1** Otvorite aplikaciju **Kamera** i moći će automatski da prepozna i da se fokusira na objekat snimanja kada se kamera usmeri na njega sa odgovarajuće razdaljine. Ako je uključen

, na ekranu će se prikazati **Super makro**. Možete da ga dodirnete da biste zatvorili režim **Super makro**.

**2** Dodirnite da biste počeli da snimate.

## **Snimanje panoramskih fotografija**

Dodajte određenu širinu u svoje pejzažne ili grupne fotografije pomoću funkcije Panorama. Kamera snima više fotografija objekata u okviru vašeg vidnog polja i povezuje ih u jednu panoramsku fotografiju.

#### **Korišćenje zadnje kamere za snimanje panoramskih fotografija**

Režim **Panorama** kombinuje više snimaka u besprekornu panoramsku fotografiju. Jednostavno pomerajte kameru tokom snimanja i kamera će se pobrinuti za ostalo.

- **1** Izaberite opcije **Kamera** > **Još** i izaberite režim **Panorama**.
- **2** Dodirnite opciju  $\bigcirc$  i postavite smer pomeranja.
- **3** Usmerite kameru prema početnoj tački, zatim dodirnite opciju  $\heartsuit$  da biste započeli snimanje. Pomerajte kameru u smeru strelice prikazane na ekranu. Držite strelicu na centralnoj liniji prilikom snimanja fotografije.
- **4** Kada završite, dodirnite opciju

## **Dodavanje nalepnica na fotografije**

Dodajte nalepnicu, kao što je vreme, vremenska prognoza, raspoloženje ili hrana, da biste začinili fotografije.

**1** Izaberite opcije **Kamera** > **Još** i izaberite režim **Nalepnice**.

Ako opcija **Nalepnice** nije prisutna, dodirnite opciju , zatim preuzmite opciju **Nalepnice**.

- **2** Dodirnite opciju  $\stackrel{\{1}{\leq}}{=}$ i izaberite nalepnicu. Izabrana nalepnica biće prikazana u tražilu.
- **3** Prevucite nalepnicu da biste joj promenili položaj. Takođe, možete da izmenite tekst nekih tipova nalepnica.
- **4** Dodirnite opciju da biste snimili fotografiju.

## **Snimanje fotografija visoke rezolucije**

Snimite fotografije visoke rezolucije ako želite da ih odštampate ili prikažete na velikom ekranu.

- **1** Izaberite opcije **Kamera** > **Još** i izaberite režim **Visoka rezolucija**.
- **2** Uokvirite subjekt u tražilu, zatim dodirnite tačku u kojoj želite da fokusirate.

**3** Dodirnite opciju  $\bigcirc$  da biste snimili fotografiju.

## **Upotreba režima Profesionalno**

- **1** Otvorite aplikaciju **Kamera** i izaberite režim **Još** > **Profes.**.
- **2** Možete da postavite sledeće parametre:
	- Podesite metod merenja: dodirnite opciju **M** da biste izabrali metod merenja.

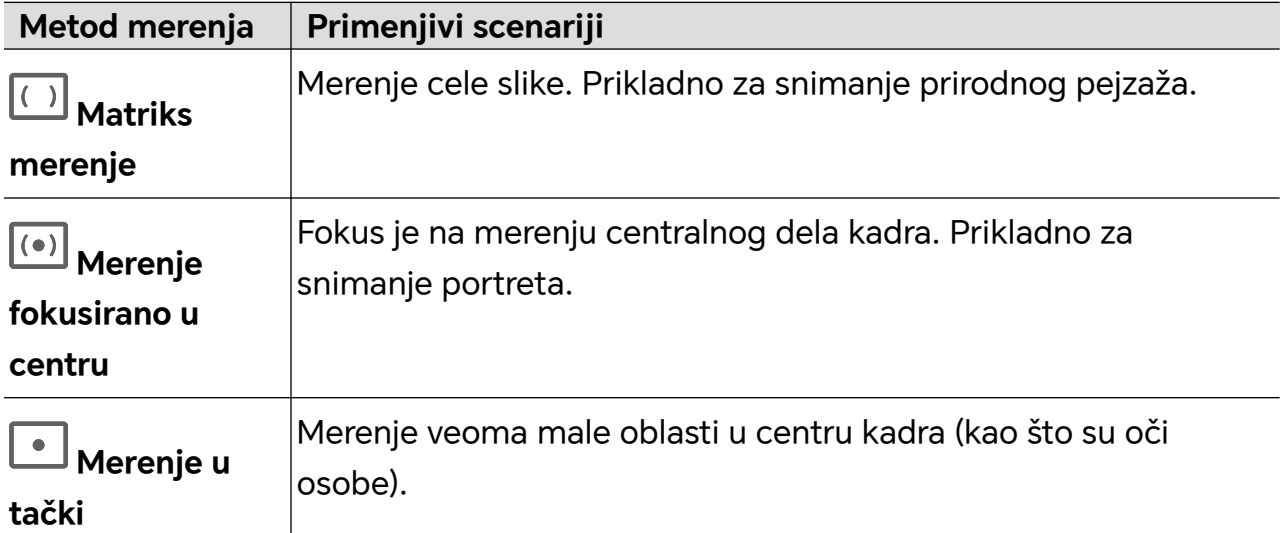

• Podesite ISO osetljivost: dodirnite opciju **ISO** i prevucite oblast za podešavanje vrednosti ISO.

Kada je svetlo slabo, povećajte ISO osetljivost; kada ima dovoljno svetla, smanjite ISO osetljivost da biste izbegli prekomerni šum na slici.

• Podesite brzinu zatvarača kamere: dodirnite opciju **S** i prevucite oblast za podešavanje brzine zatvarača kamere.

Brzina zatvarača kamere će uticati na količinu svetlosti koja ulazi u kameru; kada snimate nepokretne pejzaže i portrete, podesite manju brzinu zatvarača kamere; kada snimate pokretne pejzaže i portrete, podesite veću brzinu zatvarača kamere.

• Podesite vrednost kompenzacije ekspozicije: dodirnite opciju **EV·** i prevucite oblast za podešavanje vrednosti EV.

Kada je svetlo slabo, podesite višu vrednost EV; kada je svetlo jako, podesite nižu vrednost EV.

• Podesite fokus: dodirnite opciju **AF·** i izaberite režim fokusa.

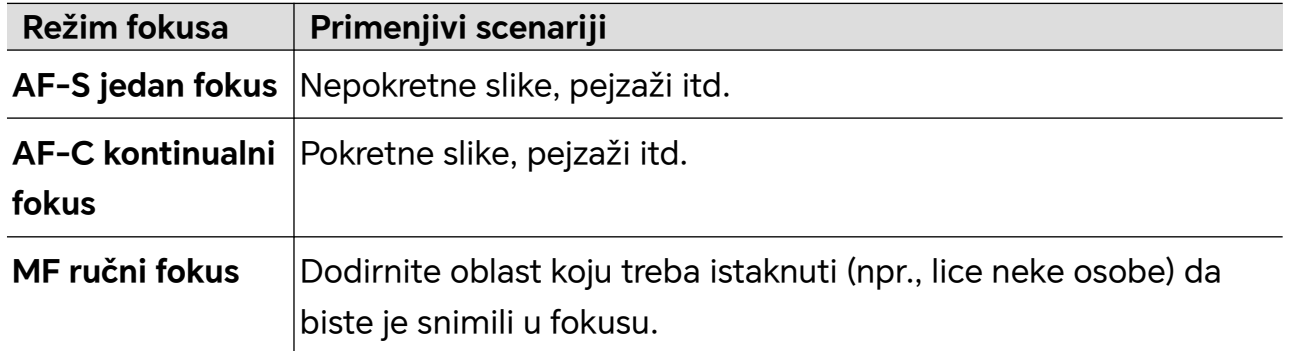

• Podesite ton boje: dodirnite opciju **WB·** i izaberite opciju Balans belog.

Možete da izaberete opciju مَجْلُ بِنَ na dnevnoj svetlosti; izaberete u u oblačnim ili senovitim uslovima.

Dodirnite opciju da biste promenili temperaturu boje da biste slici dali hladniji ili topliji ton.

- **3** Dodirnite zatvarač kamere radi snimanja.
- Neki parametri će se menjati prilikom podešavanja drugih parametara. Podesite ih u skladu sa potrebama.

#### **Snimanje istaknutih trenutaka**

Kada je Snimanje istaknutih trenutaka omogućeno, kamera može inteligentno da snimi nasmejana lica, mačke, pse ili ljude koji skaču i trče.

#### **Ručno snimanje**

**1** Izaberite **Kamera** > **Fotografija** i dodirnite opciju da biste omogućili Snimanje

istaknutih trenutaka (uverite se da je opcija uključena).

**2** Fokusirajte kameru na subjekte, kao što su mačke, psi ili ljudi, dodirnite opciju <sup>(</sup> biste snimali fotografije i kamera će inteligentno snimiti najbolji trenutak u intervalu od 1,5 s.

#### **Automatsko snimanje**

Nakon omogućavanja funkcije "Automatsko snimanje", kamera može da prepoznaje scene i da automatski snima fotografije, snimajući dobre trenutke za vas.

- **1** U aplikaciji **Kamera** izaberite režim **Fotografija**.
- **2** Dodirnite  $\bigodot$  > **Pametno snimanje** da biste uključili opciju **Automatsko snimanje**. Kada kamera prepozna odgovarajuću scenu, automatski će snimiti fotografije.

#### **Pametan fokus**

Nakon što se opcija Pametan fokus omogući, kamera može automatski da identifikuje i prati ljude, mačke ili pse, ili možete ručno da izaberete subjekat za praćenje.

- **1** U aplikaciji **Kamera** izaberite režim **Fotografija**.
- **2** Dodirnite  $\{ \odot \}$  > **Pametan fokus.**
- **3** Možete da usmerite telefon na ljude, mačke ili pse, a kamera će inteligentno prepoznati i pratiti subjekat radi snimanja fotografija.

Takođe, možete da dodirnete subjekat koji želite da snimite. Kada je okvir izabrane oblasti istaknut narandžastom bojom, kamera će pratiti subjekat koji treba snimiti.

## **Snimanje video zapisa**

## **Snimanje video zapisa**

U režimu video zapisa možete da koristite pomoćne funkcije kao što su zumiranje, fokusiranje i ulepšavanje, a takođe možete da postavite rezoluciju video zapisa i broj slika u sekundi.

- **1** Otvorite aplikaciju **Kamera** i izaberite režim **Video zapis**.
- **2** Da biste izvršili pripremu za snimanje, možete da uradite bilo šta od sledećeg:
	- Uvećanje ili umanjenje prikaza: razdvojite/primaknite oba prsta na ekranu ili prevucite preko trake zuma da biste uvećali/umanjili prikaz.
	- Fokusiranje: dodirnite ekran na mestu koje želite da istaknete. Pritisnite i držite ekran da biste zaključali ekspoziciju i fokus.
	- Uključivanje ili isključivanje blica: dodirnite opciju da biste izabrali blic kao opciju © (Uvek uključeno) ili opciju **K** (Isključeno).

Prilikom snimanja prednjom kamerom možete da izaberete blic kao opciju (Uvek uključeno) u uslovima slabog osvetljenja. Kada je opcija uključena, kamera će postepeno pojačavati svetlo povećavajući osvetljaj ekrana da bi poboljšala osvetljaj lica.

- Izbor filtera: dodirnite opciju  $\bigotimes$  da biste pregledali efekat filtera.
- Uključivanje efekta ulepšavanja: dodirnite opciju i prevucite radi podešavanja efekta ulepšavanja.
- Prilagođavanje rezolucije video zapisa i broja slika u sekundi: izaberite opcije  $\textcircled{S}>$ **Rezolucija video zapisa** i izaberite željenu rezoluciju. Što je rezolucija viša, video zapis je jasniji i krajnja generisana datoteka video zapisa je veća; izaberite prema sopstvenim stvarnim potrebama.

Takođe, možete da dodirnete opciju **Broj slika u sekundi** da biste izabrali željeni broj slika u sekundi.

Izbor formata video zapisa za uštedu prostora: dodirnite opciju  $\bigodot$ i uključite opciju **Efikasan format video zapisa**.

Kada je ovaj prekidač uključen, telefon će koristiti efikasniji format video format koji će vam pomoći da uštedite prostor za skladištenje. Međutim, drugi uređaji možda neće moći da reprodukuju ovaj format, pa ga izaberite u skladu sa svojim stvarnim potrebama.

Ne podržavaju svi proizvodi gore navedene funkcije. Pogledajte svoj proizvod za detalje.

**3** Dodirnite opciju da biste započeli snimanje.

Tokom snimanja, dugo pritisnite opciju  $+$  ili opciju  $-$  da biste uvećali ili umanjili prikaz na ekranu.

Dodirnite opciju  $\bigcup$  da biste snimili aktuelni kadar.

**4** Dodirnite opciju  $\blacksquare$  da biste pauzirali snimanje, dodirnite opciju  $\blacksquare$  da biste završili snimanje.

#### **Upotreba Bluetooth slušalica za snimanje zvuka tokom snimanja video zapisa**

- **1** Povežite telefon na Bluetooth slušalice.
- **2** Nakon uspešnog povezivanja, na telefonu će se prikazati padajuća traka sa

obaveštenjima. Dodirnite opciju (إلى الله, u iskačućoj listi audio uređaja izaberite audio kanal Bluetooth slušalica.

- **3** Otvorite aplikaciju **Kamera** i izaberite režim **Video zapis**.
- **4** Usmerite objektiv ka cilju koji želite da fotografišete i dodirnite opciju  $\bigcirc$  da biste započeli snimanje. Prilikom snimanja telefonom, uključen je samo zvuk koji se prima preko Bluetooth slušalica.
- **5** Dodirnite opciju da biste završili snimanje.
- Neke Bluetooth slušalice ne podržavaju ovu funkciju. Pogledajte korisničko uputstvo svojih slušalica.

#### **Snimanje 4K UHD video zapisa**

Vaš telefon podržava snimanje video zapisa u rezoluciji 4K Ultra HD (UHD).

- **1** U aplikaciji **Kamera** izaberite režim **Video zapis**.
- **2** Idite u  $\bigcirc$  > **Rezolucija video zapisa** i izaberite  $[16:9]$  4K ili  $[21:9]$  4K. Režim ulepšavanja, filteri i specijalni efekti nisu podržani i automatski će biti onemogućeni kada izaberete 4K rezoluciju.
- **3** Vratite se na ekran **Video zapis** i dodirnite **d** da biste snimili video.
- Veća rezolucija podrazumeva bolji kvalitet video zapisa, ali zauzima više prostora za skladištenje.

#### **Snimanje video zapisa pomoću funkcije Magični snimak**

Ako zadnjom kamerom u režimu Snimanje snimate video zapis duži od 5 sekundi, ova funkcija će generisati izbor istaknutih fotografija i muzičkih klipova koji se lako dele kada se prepozna istaknuti trenutak.

- **1** Izaberite **Kamera** > **Video zapis** i dodirnite opciju  $\bullet$  da biste započeli snimanje.
- **2** Nakon snimanja dodirnite donji levi ugao da biste pregledali video zapis i pogledali generisane istaknute fotografije ispod video zapisa.
- **3** Dodirnite opciju **Instant film** da biste pretraživali automatski generisane muzičke klipove.
- **4** Dodirnite opciju  $\gg 0$  da biste prebacivali između obrazaca klipova. Dodirnite opciju  $\sqrt{d}$

da biste promenili pozadinsku muziku. Dodirnite opciju  $\Box$  radi uređivanja.

- **5** Dodirnite opciju  $\heartsuit$  da biste sačuvali ili dodirnite opciju  $\measuredangle$ o da biste sačuvali i podelili muzički klip.
- Pre korišćenja ove funkcije, uverite se da je prekidač opcije **Magični snimak** uključen u

podešavanjima kamere i da je broj slika u sekundi video zapisa 30 fps. Noćni režim $\gg$ mora da bude onemogućen.

- Snimajte video zapise duže od 5 sekundi i istaknute fotografije i muzički klipovi će se istovremeno generisati. Ako je video zapis kraći od 5 sekundi, generisaće se samo fotografije.
- Preporučujemo da u video zapis uključite sledeće scene: ljude, decu, hranu, zgrade u evropskom stilu, stare zgrade, cveće, izlazak i zalazak sunca, biljke u saksiji, plavo nebo itd.
- Slika treba da bude jasna i stabilna prilikom snimanja.
- Fotografije možete da ubacite u video zapis u albumu **Galerija** > **Magični snimak**.

## **Snimanje video zapisa sa dvostrukim prikazom**

Funkcija Dvostruki prikaz deli ekran za snimanje na dva prikaza što vam omogućava da gledate jedan pored drugog gledate redovan i uvećani prikaz.

- **1** Idite u meni **Kamera** > **Još**, zatim dodirnite opciju **Široki prikaz**.
- **2** Uokvirite subjekt u tražilu, zatim dodirnite opciju valo biste započeli snimanje. Redovan i uvećani prikaz se na ekranu prikazuju jedan pored drugog tako da uvećana oblast predstavlja centar redovnog prikaza. Možete da podesite nivo zumiranja tako što ćete primaknuti ili razmaknuti dva prsta na uvećanom prikazu.
- **3** Dodirnite opciju da biste završili snimanje.

## **Režim filma**

Pomoću režima filma možete da birate tonalitete filma prema sceni i kreirate video zapise filmskog kvaliteta.

- **1** Izaberite opciju **Kamera** i izaberite opciju **Film**.
- **2** Dodirnite opciju **in i** i izaberite LUT tonalitete prema sceni.

Takođe, možete da dodirnete opciju da biste omogućili 4K HDR filmski kvalitet.

**3** Dodirnite opciju  $\ddot{\textbf{z}}$  da biste započeli snimanje, dodirnite opciju **da biste završili** snimanje.

#### $\mathbf{r}$

Možete da dodirnete opciju da biste snimali u režimu 4x usporenog snimka. Opcije 4K HDR i LUT ne mogu biti omogućene tokom snimanja usporenog snimka.

#### **Snimanje i uređivanje LOG video zapisa**

Pomoću LOG snimanja možete da snimate više detalja i širi dinamički opseg i da zadržite više detalja u izuzetno svetlim i tamnim oblastima. LUT filteri omogućavaju da video zapis bude jasniji, bogatiji i sa više teksture.

**1** U režimu **Film** dodirnite opciju da biste omogućili režim LOG.

U režimu **Profes.** dodirnite opciju da biste prebacili na režim snimanja. Dodirnite opciju **kod** da biste omogućili režim LOG.

- **2** Podesite parametre u režimu Profesionalno u skladu sa potrebama.
- **3** Dodirnite opciju  $\bigcirc$  da biste započeli snimanje, dodirnite opciju  $\blacksquare$  da biste pauzirali snimanje ili dodirnite opciju da biste završili snimanje.
- **4** Otvorite LOG video zapis i dodirnite  $\mathbb{Z}$  >  $\overline{\mathbb{Z}}$  da biste dodali filtere.
- **5** Nakon uređivanja dodirnite opciju **Izvezi**.

## **Ispričajte svoju priču u režimu Priča**

U režimu **PRIČA** možete da izaberete obrazac i pratite uputstva da biste kamerom kreirali zanimljivu priču, bez ručnog fokusiranja i zumiranja.

**1** Izaberite opcije **Kamera** > **MULTI-VIDEO** > **PRIČA**

- **2** Dodirnite obrazac da biste pregledali efekat. Dodirnite opciju  $\heartsuit$  radi pokretania.
- **3** Vaš telefon će prikazati uputstva za snimanje nekoliko snimaka. Možete da dodirnete opciju da biste započeli snimanje snimka dok ne snimite sve snimke.

Pre snimanja, u tražilu će se prikazati efekat svakog snimka. Dodirnite opciju  $(\times)$  da biste zatvorili pregled.

- **4** Da biste snimili drugu scenu, zatvorite kameru. Vaš telefon će automatski sačuvati snimke. Kada ponovo pristupite režimu **PRIČA**, možete da nastavite sa sačuvanim snimcima (čuvaju se samo snimci koji su snimljeni prethodni put).
- **5** Kada završite, vaš telefon će automatski spojiti snimke i kreirati video klip sa muzikom. Ako ste nezadovoljni bilo kojim snimkom, dodirnite okvir za pregled snimka, a zatim

dodirnite opciju  $\overline{\mathbb{C}}$  i pratite uputstva na ekranu za ponovno snimanje snimka.

Ako ste nezadovoljni svim snimcima, dodirnite opciju  $\overline{|||}$  da biste ih sve uklonili i snimite ih ponovo.

**6** Kada završite, dodirnite opciju  $\stackrel{\text{(ii)}}{=}$  da biste izvezli video zapis u album **Video zapisi**.

## **Snimanje usporenih video zapisa**

Koristite režim Usporeni snimak da biste prolazne trenutke snimili do detalja. Prilagodite brzinu usporenog snimka na osnovu toga koliko sporo želite da se vaš snimak prikaže. Ako je brzina veća, reprodukcija će biti sporija.

Za najbolje rezultate, usporene video zapise snimajte na jakom i prirodnom osvetljenju.

Dostupne brzine usporenog snimka se razlikuju u zavisnosti od uređaja.

#### **Snimanje usporenih video zapisa**

- **1** Izaberite opcije **Kamera** > **Još** i izaberite režim **Usporeni snimak**.
- **2** Dodirnite opciju  $\left(\frac{4x}{x}\right)$ i izaberite opciju 4x ili opciju 8x. Opcija 8x nije dostupna na određenim uređajima.
- **3** Dodirnite opciju da biste započeli snimanje.
- **4** Dodirnite opciju  $\left( \blacksquare \right)$  da biste završili snimanje.

#### **Podešavanje usporenog dela u usporenim video zapisima**

Kod usporenog video zapisa možete da promenite njegov deo koji želite da reprodukujete usporeno.

- Ova funkcija je dostupna samo kod usporenih video zapisa snimljenih pri brzini od 4x ili 8x. Opcija 8x nije dostupna na određenim uređajima.
- **1** Izaberite opciju **Galerija** i izaberite usporeni video zapis.
- 2 Dodirnite opciju **da biste reprodukovali video zapis. Tokom reprodukcije, dodirnite**  $(4x)$  radi prikaza oblasti za uređivanje.
- **3** Prevucite klizače da biste prilagodili deo koji želite da se reprodukuje usporeno. Drugi delovi video zapisa će se reprodukovati normalnom brzinom.
- **4** Dodirnite opciju  $\checkmark$  da biste sačuvali izmene.

Da biste postigli najbolje rezultate prilikom deljenja, delite usporene video zapise u kojima su vaše izmene sačuvane.

## **Korišćenje režima Ubrzan snimak za kreiranje kratkih video zapisa**

Režim Ubrzan snimak možete da koristite za sporo snimanje slika tokom nekoliko minuta ili čak sati, a zatim za njihovo sažimanje u kratak video zapis. Ovo vam omogućava da snimite lepotu promene - cveće u cvatu, plutajuće oblake i još toga.

- **1** Izaberite opcije **Kamera** > **Još** i izaberite režim **Ubrzan snimak**.
- **2** Postavite uređaj u položaj. Da bi se smanjilo podrhtavanje kamere, koristite stativ za stabilizaciju uređaja.
- **3** Dodirnite opciju  $\bigcirc$  da biste pokrenuli snimanje, zatim dodirnite opciju da biste završili snimanje.

Snimljeni video zapis se automatski čuva u aplikaciju Galerija.

## **Korišćenje režima Profesionalno za snimanje video zapisa**

- **1** U režimu **Profes.**, dodirnite opciju  $\overline{\mathbb{C}}$  radi prebacivanja na snimanje. Zatim možete da:
	- Podesite režim merenja: dodirnite opciju **M** i izaberite režim merenja.

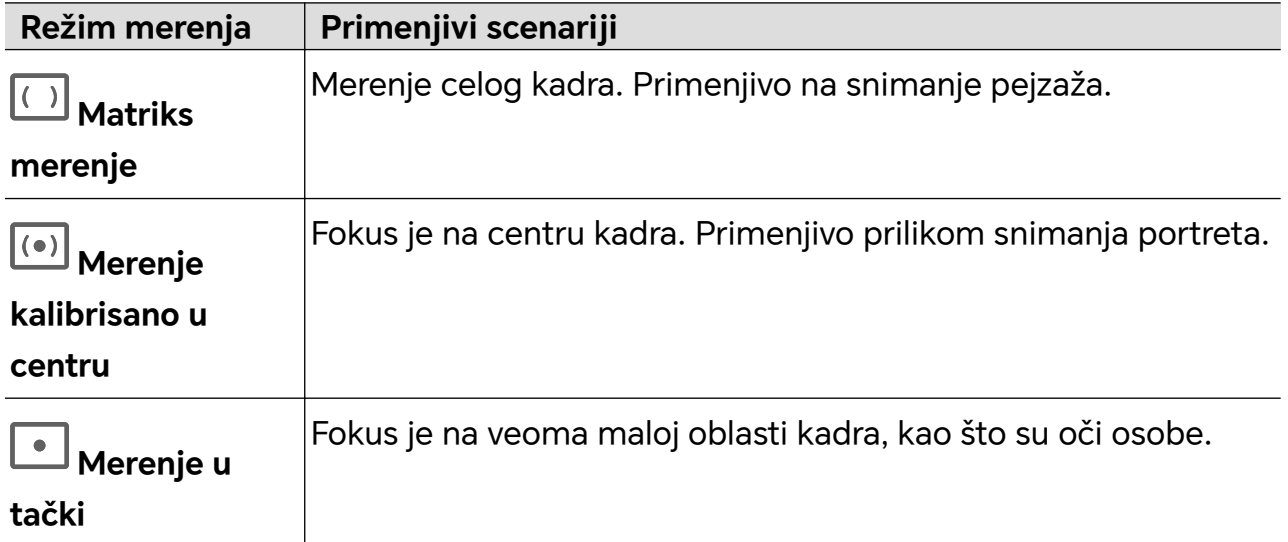

- Podesite ISO osetljivost: dodirnite opciju **ISO** i prevucite ISO klizač. U uslovima slabog osvetljenja, povećajte ISO osetljivost. U dobro osvetljenim okruženjima, smanjite ISO osetljivost da biste izbegli šum na slikama.
- Podesite brzinu zatvarača kamere: dodirnite opciju **S** i prevucite klizač brzine zatvarača kamere.

Brzina zatvarača kamere utiče na količinu svetlosti koja može da uđe u objektiv kamere. Prilikom snimanja stacionarnih scena ili portreta, smanjite brzinu zatvarača kamere. Prilikom snimanja pokretnih scena ili predmeta, povećajte brzinu zatvarača kamere.

• Podesite vrednost kompenzacije ekspozicije: dodirnite opciju **EV·** i prevucite EV klizač.

Povećajte vrednost EV u uslovima slabog osvetljenja i smanjite vrednost EV u dobro osvetljenim okruženjima.

• Podesite režim fokusa: dodirnite opciju **AF·** i izaberite režim fokusa.

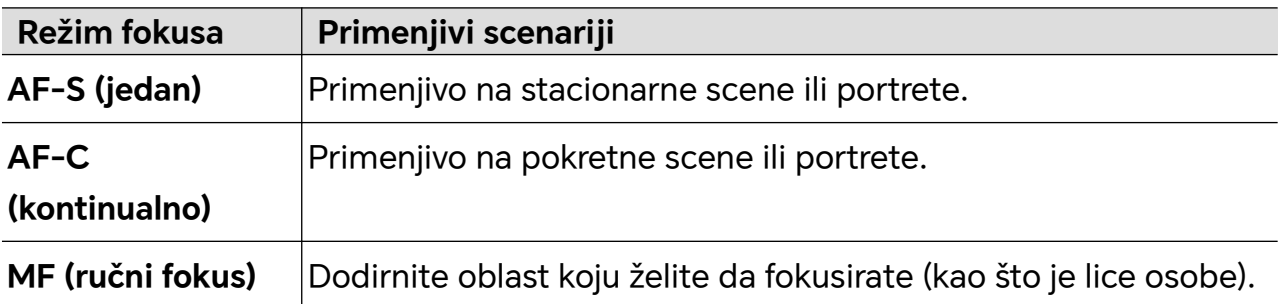

• Podesite dominaciju boje: dodirnite opciju **WB·** i izaberite balans belog.

Prilikom snimanja pod jarkom sunčevom svetlošću, izaberite opciju . U loše

osvetljenim ili oblačnim okruženjima, izaberite opciju .

Dodirnite opciju da biste podesili temperaturu boje, dajući hladniji ili topliji ton slici.

- **2** Možete da dodirnete opciju **Novembar da biste izabrali i primenili LUT** filter.
- **3** Dodirnite opciju **J** da biste započeli snimanje.
- Prilagođavanje nekih podešavanja može da dovede do adekvatne promene drugih podešavanja. Pažljivo vršite prilagođavanje u skladu sa potrebama.

## **Uređivanje slika**

## **Izmena fotografija i video zapisa**

Aplikacija Galerija nudi širok opseg funkcija za izmenu fotografija i video zapisa.

## **Osnovno uređivanje**

- **1** Otvorite **Galerija**, dodirnite sličicu fotografije koju želite izmeniti, a zatim dodirnite da biste pristupili funkcijama za uređivanje.
	- Opsecanje i rotiranje: Dodirnite **Opseci**, izaberite okvir, a zatim prevucite mrežu ili njene uglove kako biste izabrali koji deo želite da zadržite. Da biste rotirali fotografiju, dodirnite **Opseci** i prevucite uglomer do željene orijentacije.

Da biste fotografiju rotirali za 90 stepeni, dodirnite  $\mathcal{\overset{\circ}{\cup}}$  . Da biste fotografiji dodali njen odraz u ogledalu, dodirnite  $\mathbb{R}$ 

- Dodavanje efekta filtera: dodirnite **Filtriraj** da biste izabrali filter.
- Podešavanje fotografskih efekata: dodirnite **Prilagodi** da biste podesili osvetljaj, kontrast, zasićenje i druge karakteristike fotografije.
- Ostalo: fotografiju možete izmeniti na brojne načine, kao što je dodavanje raspršene boje, zamućenja, skice ili oznake.
- **2** Dodirnite ili Sačuvaj da biste sačuvali svoje izmene.

#### **Dodavanje nalepnica na fotografije**

- **1** U Galeriji dodirnite fotografiju, a zatim uđite u  $\Box$  > **Nalepnice**.
- **2** Izaberite tip nalepnice koju želite da dodate, kao što je **Vreme**, **Vreme** ili **Raspoloženje**.
- **3** Izaberite nalepnicu i prevucite je da biste promenili njen položaj. Na pojedinim tipovima nalepnica možete urediti i tekst.
- **4** Dodirnite da biste sačuvali svoje izmene i dodirnite **Sačuvaj** da biste sačuvali fotografiju.

#### **Pikselizovanje fotografija**

- **1** U Galeriji dodirnite fotografiju, a zatim uđite u > **Mozaik**.
- **2** Izaberite stil mozaika i veličinu da biste prekrili delove fotografije.
- **3** Da biste uklonili mozaik, dodirnite **Brisač** i obrišite ga sa fotografije.
- **4** Dodirnite **Sačuvaj** da biste sačuvali fotografiju.

#### **Promena naziva fotografija**

- **1** U aplikaciji Galerija, dodirnite sličicu fotografije koju želite da preimenujete.
- **2** Izaberite opcije > **Preimenuj** i unesite novo ime.
- **3** Dodirnite opciju **U redu**.

## **Uređivanje video zapisa**

## **HONOR montaža**

#### **Brz pristup HONOR montaži**

Uslugama HONOR montaža možete pristupiti na sledeće načine:

- Uđite u **Galerija** > **Albumi** i izaberite fotografije ili video-zapise za uređivanje. Dodirnite .
- Uđite u **Galerija**, dodirnite i držite da biste izabrali slike ili video-zapise u aplikaciji **Fotografije** ili **Albumi** i dodirnite **Kreiraj** > **Novi video zapis**.
- Kreirajte ikonu prečice na početnom ekranu i uđite u ekran za uređivanje da biste ga koristili.
	- **1** Uđite u **Galerija** > **Kreiraj**.

**2** Dodirnite **Rez** > > **Dodaj na početni ekran** da biste dodali prečicu za HONOR montažu na početni ekran. Dodirnite i držite **Rez** na početnom ekranu i dodirnite **Ukloni** da biste izbrisali prečicu.

#### **HONOR montaža**

Uz HONOR montažu možete izabrati slike i video-zapise koji vam se dopadaju i primeniti različite šablone kako biste kreirali kratke video-zapise. Kratkim video-zapisima takođe možete dodavati filtere, prelaze i tekst.

- **1** Otvorite **Galerija** na početnom ekranu.
	- Izaberite **Kreiraj** > **Novi video zapis**.
	- Izaberite **Kreiraj** > **Rez** > **Kreiraj video zapis**.
	- U **Fotografije** ili **Albumi**, dodirnite i držite fotografije ili video-zapise koje želite uređivati i dodirnite **Kreiraj** > **Novi video zapis**.
- **2** Možete da:
	- Izaberete temu: Dodirnite **Obrazac** da biste izabrali iz širokog spektra šablona tema.
	- Izmenite klipove: Da biste skratili video-zapis ili promenili trajanje slike, dodirnite **Izmeni**, dodirnite traku za pregled i prevucite klizače sa obe strane klipa.
	- Promenite redosled klipova: Dodirnite i držite klip na traci za pregled i prevucite ga na željenu lokaciju.
	- Dodavanje efekata za promenu: dodirnite  $\Box$  između dva klipa da biste dodali efekat prelaza ili dodirnite **Izmeni**, prevucite traku za pregled da biste pozicionirali belu liniju na poziciju na kojoj želite dodati prelaz i dodirnite **Iseci**. Zatim dodirnite

 na traci za pregled da biste dodali efekat promene između dva segmenta. Ako je dodato više segmenata, možete isti prelaz primeniti na sve.

- Promena brzine: Na traci za pregled izaberite segment, dodirnite **Brzina** i možete izabrati **Normalno**ili **Zakrivljeno**.
- Izvezite kadar: Idite na **Izmeni**. Prevucite video kadar koji želite da izvezete na belu liniju i dodirnite **Izvezi kadar**.
- Brisanje klipova: Izaberite klip koji želite da izbrišete, dodirnite **Izbriši** ili **Izmeni**, napravite podelu pre i posle neželjenog dela, zatim izaberite deo koji želite da izbrišete i dodirnite **Izbriši**.
- Izaberite filter: Dodirnite **Filteri** i pregledajte efekat filtera. Pomerajte klizač da biste podesili efekat filtera. Takođe možete da dodirnete Prilagodi da biste dodatno prilagodili osvetljenost, kontrast itd.
- Izmenite pozadinsku muziku: Dodirnite **Muzika**, zatim dodirnite **Dodaj muziku** da biste dodali unapred podešenu pozadinsku muziku ili lokalnu muziku. Ili dodirnite **Izdvoji audio** da biste odvojili zvuk od video-zapisa i dodali ga uz svoj klip.

Nakon dodavanja pozadinske muzike, možete da odete u **Izmeni**, i dodirnite **Jačina zvuka** da biste podesili jačinu originalnog zvuka ili pozadinske muzike. Omogućite **Postepeno pojavljivanje** ili **Postepeno iščezavanje** da biste dodali efekat postepenog pojačavanja/utišavanja pozadinske muzike.

Da biste odvojili ili izbrisali deo pozadinske muzike, dodajte **Iseci** pre i posle muzike koju želite da odvojite i izaberite deo. Dodirnite i držite traku za pregled da biste je prevukli na željenu poziciju ili dodirnite **Izbriši**.

- Dodavanje teksta: Dodirnite **Tekst** > **Dodaj tekst** da biste dodali tekst video-zapisu. Nakon što unesete tekst u okvir za tekst, možete da izaberete šablone, stilove ili stilizovani tekst ispod da biste završili sa dodavanjem. Zatim dodirnite traku za pregled teksta i prevucite klizače sa obe strane da biste prilagodili trajanje teksta.
- Dodavanje efekata: Dodirnite **Efekat** da biste dodali efekte video-zapisu.
- Dodavanje slike u slici: dodirnite **Slika u slici** da biste dodali materijale koje želite. Nakon uspešnog dodavanja, materijali će biti prikazani na kratkom video-zapisu kao slika u slici.
- Podesite veličinu kadra: Dodirnite **Okvir** da izaberete veličinu kadra koji želite.
- Dodajte pozadinu: Dodirnite **Pozadina** da biste dodali jednobojnu ili drugi stil pozadine. Ili prevucite klizač na **Zamućenje** stranici da biste zamaglili pozadinu. Takođe možete da dodirnete aplikaciju Galerija da biste izabrali sliku iz albuma kao pozadinu.
- Podešavanje specifikacija: Dodirnite **Prilagođavanje** da biste podesili specifikacije kao što su osvetljenost video-zapisa, kontrast, zasićenost i oštrina.
- **3** Kada završite sa izmenama, dodirnite  $\triangleright$  radi pregleda. Dodirnite **Postavi naslovnu** da biste postavili naslov. Takođe možete da izaberete rezoluciju i broj kadrova u sekundi po potrebi. Zatim dodirnite **Izvezi** da biste izvezli svoj video-zapis.

Neki materijali su dostupni samo VIP članovima.

## **Instant film**

Nakon što izaberete slike i video zapise, funkcija Instant film može da ih sintetizuje u kratki video zapis sa obrascem koji se lako deli.

Ova funkcija se može razlikovati u zavisnosti od uređaja.

- **1** Funkciju možete da koristite na sledeće načine:
	- izaberite **Galerija** > **Kreiraj**, dodirnite opciju **Instant film** i izaberite slike i video zapise.
	- izaberite **Galerija** > **Kreiraj** > **Rez** i dodirnite opciju **Instant film** da biste izabrali slike i video zapise.
	- otvorite aplikaciju **Rez** i dodirnite opciju **Instant film** na početnom ekranu da biste izabrali slike i video zapise.
- Pristupite opciji **Galerija** > **Albumi**, dodirnite i držite sliku ili video zapis da biste ušli u režim višestrukog izbora u albumu, izaberite više video zapisa ili slika i dodirnite opciju **Instant film**.
- **2** Vaš telefonmože automatski da generiše kratke video zapise, a vi možete da:
	- menjate obrazac tako što ćete dodirnuti opciju **Predlošci** da biste izabrali neki od velikog broja raznovrsnih obrazaca.
	- menjate muziku tako što ćete dodirnuti opciju **Muzika** da biste izabrali neku od velikog broja različitih pozadinskih muzika.

Kada dodate pozadinsku muziku, dodirnite opciju . U opciji **Izmeni** možete da podesite muzički klip ili da dodirnete opciju **Jačina zvuka** da biste podesili jačinu zvuka muzike.

- podešavate klipove tako što ćete dodirnuti opciju **Isečci** da biste izabrali ili promenili klipove za kratki video zapis ili podešavate sekvencu njihove reprodukcije.
- vršite dodatne izmene tako što ćete dodirnuti opciju **da biste izvršili dodatne** izmene pomoću aplikacije HONOR Klip.
- **3** Nakon obavljanja izmena, možete da dodirnete opciju radi čuvanja ili opciju **Deli** radi lakog deljenja.
- Nekim materijalima mogu pristupati samo VIP članovi.

## **Kreiranje klipova sa slikama i video zapisima**

U aplikaciji Galerija možete da birate svoje omiljene slike i video zapise i da koristite razne obrasce za kreiranje klipova sa pozadinskom muzikom. Takođe, u klipove možete da dodajete filtere, prelaze, tekst i druge efekte.

- **0** · Proverite da li je vaš uređaj ažuriran na najnoviju verziju sistema.
	- Ova funkcija se može razlikovati u zavisnosti od uređaja.
	- Ova funkcija zahteva internet vezu. Povežite se na Wi-Fi mrežu da biste izbegli izlaganje nepotrebnim troškovima za prenos podataka.
- **1** Pristupite aplikaciji **Galerija** i moći ćete da pristupite kreiranju na neki od sledećih načina.
	- Izaberite **Otkrivanje** > **Novi video zapis**da biste izabrali slike ili video zapise.

Dodirnite opciju  $\vee$ u gornjem desnom delu ekrana.

- Na stranici **Fotografije**ili **Albumi** dugo pritisnite da biste izabrali slike ili video zapise. Dodirnite > **Video zapis**.
- **2** Telefon će generisati klip. Možete da:
	- izaberete obrazac: dodirnite opciju **Predlošci** da biste izabrali obrazac.
- vršite izmene: da biste isekli video klip ili promenili vreme prikazivanja fotografije, dodirnite opciju **Izmeni**. Dodirnite traku za pregled i prevucite klizače na krajevima klipa.
- promenite redosled snimaka: dugo pritisnite klip na traci za pregled i prevucite klip na željenu poziciju.
- dodate efekte prelaza: dodirnite opciju  $\Box$ između video klipova da biste dodali efekte prelaza ili dodirnite opciju **Izmeni** i prevucite klizač. Kada se bela linija razdvajanja nalazi na mestu gde treba dodati prelaz, dodirnite opciju **Iseci**. Kada je

razdelnik prelaza dodat, dodirnite opciju  $\Box$ na traci za pregled da biste dodali efekte prelaza.

Ako ste dodali više od jednog razdelnika, možete da izaberete da primenite prelaz na ceo video zapis.

- podesite okvir video zapisa: dodirnite opciju **Okvir** da biste izabrali potrebnu veličinu okvira.
- izvezete sliku jednog kadra: u opciji **Izmeni** prevucite video zapis do bele linije razdvajanja, a zatim dodirnite opciju **Izvezi kadar** da biste izvezli sliku.
- izbrišete klipove: izaberite klip koji treba izbrisati i dodirnite opciju **Izbriši**ili opciju **Izmeni**da biste dodali razdelnike na početak i kraj klipa. Zatim izaberite klip i dodirnite opciju **Izbriši**.
- izaberete filter: dodirnite opciju **Filteri**da biste izabrali između efekata filtera za klasiku, hranu, pejzaž i drugih efekata filtera. Prevucite klizač da biste prilagodili efekat filtera. Takođe, možete da dodirnete opciju da biste podesili osvetljenost, kontrast itd.
- izmenite pozadinsku muziku: dodirnite opciju **Muzika** i dodirnite opciju **Dodaj muziku**da biste dodali unapred podešenu pozadinsku muziku ili lokalnu muziku, ili dodirnite opciju **Izdvoji audio**da biste izdvojili pozadinski zvuk video zapisa i stavili ga u svoj video zapis.

Nakon dodavanja pozadinske muzike, u opciji **Izmeni** dodirnite opciju **Jačina zvuka**da biste podesili nivo jačine originalnog zvuka ili pozadine. Omogućite opciju **Postepeno pojavljivanje**ili opciju **Postepeno iščezavanje**da biste postavili postepeno pojavljivanje ili postepeno iščezavanje dodate pozadinske muzike. Da biste presreli ili izbrisali deo pozadinske muzike, dodajte opciju **Iseci**na njen početak i kraj. Izaberite muziku i dugo pritisnite traku za pregled da biste je prevukli

- na željeno mesto ili dodirnite opciju **Izbriši**.
- dodate tekst: dodirnite **Tekst** > **Dodaj tekst** da biste dodali tekst u video zapis. Nakon što unesete tekst u okvir za tekst, ispod izaberite stil obrasca koji želite da dodate. Dodirnite traku za pregled teksta i prevucite klizače na oba kraja da biste postavili vreme prikaza teksta.
- dodate vizuelne efekte: dodirnite opciju **Efekat** da biste dodali vizuelne efekte u video zapis.
- dodate pozadinu: dodirnite opciju **Pozadina** da biste u video zapis dodali jednobojnu pozadinu ili pozadinu različitih stilova ili prevucite klizač na stranicu **Zamućenje** da biste zamutili pozadinu. Takođe, možete da dodirnete aplikaciju Galerija i izaberete sliku iz albuma kao pozadinu.
- prilagodite parametre: dodirnite opciju **Prilagođavanje** da biste podesili osvetljenost, kontrast, zasićenje, oštrinu i druge parametre.
- **3** Nakon uređivania dodirnite opciju  $\triangleright$  radi pregleda. Dodirnite opciju **Postavi naslovnu**da biste postavili naslovnu sliku. Takođe, možete da izaberete rezoluciju i broj slika u sekundi, a zatim dodirnete opciju **Izvezi**da biste izvezli klip.
- **Za neke materijale je neophodno plativo VIP članstvo.**

### **Kreiranje video zapisa sa obrascima**

Funkcija **Kreirajte priču** vam omogućava da prigodno postavite više video zapisa u unapred podešeni obrazac sa prelazima, pozadinskom muzikom i drugim specijalnim efektima.

- **1** Izaberite opcije **Galerija** > **Otkrivanje** i dodirnite opciju **Kreirajte priču**.
- **2** Dodirnite obrazac da biste pregledali kako izgleda i dodirnite opciju **Kreiraj video zapis** da biste započeli kreiranje.
- **3** Pratite uputstva na ekranu da biste izabrali više video zapisa, zatim dodirnite opciju **Kreiraj**.
- **4** Uređaj će prikazati pregled. Možete da dodirnete opciju **Filteri** da biste promenili filter ili da dodirnete opciju **Završetak** da biste dodali završni deo.

Ako niste zadovoljni nekim od klipova, dodirnite klip u opciji **Izmeni**, zatim dodirnite

opciju da biste izabrali drugi klip ili dodirnite opciju **Zameni** da biste izabrali drugi video zapis.

**5** Dodirnite opciju  $\Box$  da biste sačuvali video zapis.

## **Prikaz slika i video zapisa**

#### **Super dinamičan živopisan prikaz**

HDR slike imaju veći opseg osvetljenosti, bolji kontrast boja i živopisniji efekat svetla i senki, čime se stvara imerzivnije iskustvo gledanja.

**1** Pristupite aplikaciji **Kamera** da biste snimali HDR fotografije u scenama sa oštrim kontrastom svetlosti i tame, kao što su noćne scene, sjaj zalaska sunca i senke pod sunčevim sjajem.

**2** Proverite da li je uključena opcija **Galerija** > > **Podešavanja** > **Prikaz HDR slika**.

**3** Pristupite aplikaciji **Galerija** da biste pregledali fotografije.

## **Prikaz fotografija i video zapisa**

U aplikaciji Galerija možete da prikazujete, uređujete i delite svoje fotografije i video zapise.

#### **Prikaz prema vremenu snimanja**

Otvorite aplikaciju **Galerija**. Na kartici **Fotografije**, primaknite dva prsta na ekranu da biste prebacili na mesečni prikaz i razmaknite prste da biste prebacili na dnevni prikaz.

Takođe, možete da prevučete loptu za praćenje na ivici da biste prikazali vreme.

#### **Prikaz prema albumu**

Možete da prikažete fotografije i video zapise prema albumu na kartici **Albumi**.

Neke fotografije i video zapisi se skladište u podrazumevanim albumima. Na primer, video zapisi snimljeni kamerom čuvaju se u albumu **Kamera**. Snimci ekrana i video snimci ekrana čuvaju se u albumu **Snimci ekrana**.

#### **Prikaz detalja o fotografijama i video zapisima**

- **1** U aplikaciji Galerija dodirnite fotografiju ili video zapis da biste ih prikazali u režimu Prikaz na celom ekranu. Ponovo dodirnite ekran da biste sakrili meni.
- **2** U režimu Prikaz na celom ekranu dodirnite opciju  $\bigcup$  da biste prikazali detalje o fotografiji ili video zapisu, kao što su putanja skladištenja, rezolucija i veličina.

## **Pretraživanje slika u aplikaciji Galerija**

Unesite ključne reči kao što su vreme, mesto i tema u traku za pretraživanje u aplikaciji Galerija da biste potražili slike.

- **1** Izaberite opcije **Galerija** > **Albumi**, u polje za pretragu pri vrhu ekrana unesite ključne reči koje želite da potražite. Unesite ključne reči za sliku (npr., "hrana", "pejzaž", "cveće").
- **2** U aplikaciji Galerija biće prikazane slike koje se odnose na ključne reči i biće predložene povezane ključne reči. Dodirnite ključnu reč ili nastavite sa unosom ključnih reči radi preciznije pretrage.

Ova funkcija se može razlikovati u zavisnosti od uređaja.

## **Deljenje slika i video zapisa**

Izaberite opciju **Albumi**, gde ćete moći da delite slike i video zapise na sledeće načine:

- Deljenje jedne slike ili video zapisa: dodirnite sliku ili video zapis i dodirnite opciju radi deljenja.
- Deljenje više slika ili video zapisa: u albumu dugo pritisnite sliku ili video zapis da biste

pristupili režimu više izbora, izaberite više slika i video zapisa i dodirnite opciju  $\stackrel{\sim}{\longleftrightarrow}$  radi deljenja.

#### **Bezbedno deljenje fotografija**

Opcija Bezbedno deljenje fotografija vam pomaže da uklonite informacije kao što su lokacija fotografije i podaci o snimanju da biste izbegli curenje privatnih informacija prilikom deljenja.

- **1** Izaberite opcije **Galerija** > **Albumi**.
- **2** Izaberite jednu ili više fotografija i dodirnite opciju .
- **3** Proverite poruku u gornjem levom delu ekrana za deljenje. Ako zaštita privatnosti nije omogućena, dodirnite opciju **Opcije privatnosti**, pojaviće se prozor opcije**Opcije privatnosti**, pratite odzive na ekranu da biste omogućili ovu funkciju radi bezbednog deljenja fotografija.

## **Organizacija albuma**

Organizujte fotografije i video zapise u albume radi jednostavnog kretanja kroz njih.

#### **Dodavanje albuma**

- **1** Izaberite opcije **Galerija** > **Albumi**.
- **2** Dodirnite opciju  $\overline{\phantom{a}}$ , imenujte album, zatim dodirnite opciju **U redu**.
- **3** Izaberite fotografije ili video zapise koje želite da dodate, zatim ih premestite ili kopirajte u album.

#### **Sortiranje albuma**

- **1** Izaberite opcije **Galerija** > **Albumi** > i dodirnite opciju **Sortiraj albume**.
- **2** Prevucite opciju pored albuma u željeni položaj. Dodirnite opciju **Resetuj** da biste resetovali album na podrazumevani raspored.

#### **Sakrivanje albuma**

Ako imate privatne slike i video zapise koje ne želite da prikažete u albumu, možete da ih sakrijete.

Dodirnite **Albumi** karticu, otvorite album, dodirnite i držite slike ili video zapise koje želite

da sakrijete i dodirnite > **Sakrij** > **U redu**.

Izabrane slike i video zapisi će biti sakriveni. Možete da:

- Na **Albumi** stranici, dodirnite > **Sakrij albume** da čekirate sakrivene slike i video zapise.
- Dodirnite i držite izabrane slike ili video zapise u **Sakrij albume**, i dodirnite **Otkrij**. Kada se skrivanje otkaže, skrivene slike i video snimci će biti vraćeni u originalne albume.
- **1** Slike i video zapisi u deljenim albumima se ne mogu sakrivati. Stvarna situacija se može razlikovati.
	- Zbog zaštite vaše privatnosti, aplikacije trećih strana ne mogu pristupati fotografijama i video zapisima u skrivenim albumima.

#### **Premeštanje fotografija i video zapisa**

- **1** Otvorite album, zatim dodirnite i držite da biste izabrali fotografije i video zapise koje želite da premestite.
- **2** Dodirnite opciju > **Premesti** da biste izbrisali željeni album.
- **3** Kada se stavke premeste, više se neće nalaziti u originalnom albumu.
- Albumi **Sve fotografije** i **Video zapisi** prikazuju sve fotografije i video zapise sačuvane na uređaju.

Premeštanje stavki između albuma neće uticati na prikaz u ovim albumima.

#### **Brisanje fotografija i video zapisa**

Dodirnite i držite da izaberete stavke koje želite da izbrišete, zatim izaberite opcije **Izbriši** > **Izbriši**.

Neki unapred podešeni albumi, kao što su albumi **Sve fotografije**, **Moji omiljeni**, **Video zapisi** i **Kamera**, ne mogu se brisati.

Izbrisane fotografije i video zapisi će privremeno biti premešteni u album **Nedavno izbrisano** pre nego što budu trajno izbrisani nakon 30 dana.

Da biste ručno trajno izbrisali fotografiju ili video zapis, dodirnite i držite sličicu fotografije ili video zapisa u albumu **Nedavno izbrisano**, zatim izaberite opcije **Izbriši** > **Izbriši**.

#### **Oporavljanje izbrisanih fotografija i video zapisa**

U albumu **Nedavno izbrisano**, dodirnite i držite da biste izabrali stavke koje želite da

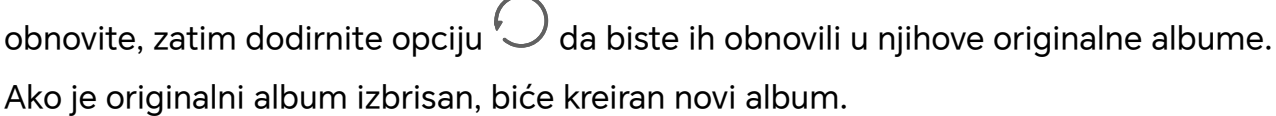

#### **Blokiranje albuma**

Blokirajte albume aplikacije treće strane da biste sprečili njihovo prikazivanje u aplikaciji Galerija.

- **1** Na listi **Ostalo**, dodirnite album koji želite da blokirate.
- **2** Ako je opcija **N** prikazana pri vrhu, to pokazuje da album može da se blokira. Izaberite

# opcije  $\Box$  > **Blokiraj**.

Blokirani albumi mogu da se prikažu samo u aplikaciji **Datoteke**.

**3** Da biste deblokirali album, otvorite listu opcije **Ostalo**, dodirnite opciju **Prikaži blokirane albume**, zatim dodirnite opciju **Deblokiraj** pored albuma.

Mogu da se blokiraju samo neki albumi u opciji **Ostalo**.

#### **Dodavanje fotografija i video zapisa u opciju Omiljeno**

Otvorite fotografiju ili video zapis, zatim dodirnite opciju  $\heartsuit$  .

Stavka će se pojaviti i u svom originalnom albumu i u albumu **Moji omiljeni**.

# **Uživajte u pametnom stilu života**

# **Magični tekst**

# **Magični tekst**

Funkcija **Magični tekst** može da izdvoji tekst sa slika, a vi ga kopirate, prevlačite ili dodirujete da biste pribavili odgovarajuće usluge.

Dostupnost funkcije se razlikuje u zavisnosti od jezika. Više jezika će se postepeno objavljivati sa verzijom sistema MagicOS; stvarna situacija se može razlikovati.

#### **Omogućavanje funkcije Magični tekst**

Izaberite **Podešavanja** > **Asistent** > **Magični tekst** i uverite se da je funkcija **Magični tekst** omogućena.

### **Izdvajanje teksta sa slika**

Možete da izdvojite tekst sa slika na sledeća dva načina:

Dodirnite ikonu (هِمَ) da biste izdvojili tekst:

- **1** Otvorite sliku i dodirnite ikonu $\left(\begin{matrix} \frac{a_1}{b_2} \end{matrix}\right)$ u donjem desnom delu slike. Prepoznati tekst će biti istaknut radi lakšeg pregleda.
- **2** Kada je tekst istaknut, možete da dodirnete podvučeni tekst da biste pregledali i izabrali relevantne usluge. Na primer, možete da obavljate operacije sa prečicama kao što su slanje tekstualnih poruka ili deljenje sa drugima.
- **3** Prevucite kursor da biste izabrali prepoznati tekst i u iskačućem meniju možete da obavljate brze operacije kao što su kopiranje, biranje svih stavki, deljenje i pretraga.
- **4** U Režimu podeljenog ekrana možete da pritisnete i držite izabrani tekst i da ga prevučete na drugo mesto, na primer, u aplikaciju Zabeleške i u okvire za ćaskanje.

Dugo pritisnite tekst na slici da biste izdvojili tekst:

- **1** Otvorite sliku i ikona će se pojaviti u donjem desnom delu. Dugo pritisnite oblast sa tekstom jednim prstom.
- **2** Prevucite kursor da biste izabrali prepoznati tekst i u iskačućem meniju možete da obavljate brze operacije kao što su kopiranje, biranje svih stavki, deljenje i pretraga.
- **3** U Režimu podeljenog ekrana možete da dodirnete i držite izabrani tekst i prevučete ga na drugo mesto, na primer, u aplikaciju Zabeleške ili u okvire za ćaskanje.

Podržano je prepoznavanje rukopisa. Rezultati izdvajanja se mogu razlikovati u zavisnosti od slika.

#### **Pravljenje snimaka ekrana pomoću zglobova prstiju**

- **1** Zglobovima prstiju dodirnite ekran i nacrtajte krug da biste snimili ekran. Na ekranu za uređivanje dodirnite opciju  $\left(\frac{[a]}{[b]}\right)$
- **2** Kada je tekst istaknut, možete da dodirnete podvučeni tekst da biste pregledali i izabrali relevantne usluge. Na primer, možete da obavljate operacije sa prečicama kao što su slanje tekstualnih poruka ili deljenje sa drugima.
- **3** Prevucite kursor da biste izabrali prepoznati tekst i u iskačućem meniju možete da obavljate brze operacije kao što su kopiranje, biranje svih stavki, deljenje i pretraga.

# **Pametan upravljač**

# **Upotreba uređaja kao daljinske kontrole**

Uređaj koristi infracrvenu tehnologiju, koja vam dozvoljava da ga uparujete sa aparatima u domaćinstvu u aplikaciji Pametan upravljač i da ga koristite za daljinsku kontrolu aparata kao što su TV uređaji, klima-uređaji, STB uređaji, DVD plejeri, kamere, projektori i mrežni uređaji.

#### **Dodavanje i korišćenje daljinske kontrole**

- **1** Idite u meni **Alati** > **Pametan upravljač** >  $\left(\frac{+}{+}\right)$ , izaberite tip uređaja (kao što su TV uređaj, klima-uređaj, STB, DVD plejer, kamera, projektor ili mrežni uređaj), a zatim brend uređaja.
- **2** Usmerite infracrveni senzor na vrhu uređaja prema kućnom aparatu i pratite uputstva na ekranu da biste dodali aparat u daljinsku kontrolu.
- **3** Nakon dodavanja aparata, jednostavno dodirnite opciju  $\Box$  da biste daljinski kontrolisali aparat.

#### **Omogućavanje ili onemogućavanje zvukova dodira tastature daljinske kontrole**

Idite u meni **Pametan upravljač** > > **Podešavanja** da biste omogućili ili onemogućili zvukove dodira i/ili vibraciju tastature.

# 音质和音效

### **Kvalitet zvuka i efekti zvuka**

Izaberite kvalitet zvuka i efekte zvuka da biste ostvarili bolji doživljaj zvuka.

Ova funkcija podrazumeva da telefon bude povezan sa slušalicama.

#### **Omogućavanje DTS:X Ultra zvučnih efekata**

DTS:X Ultra pružaju imerzivniji kvalitet zvuka i ugodnije i prirodnije iskustvo slušanja.

- **1** Povežite slušalice.
- **2** Izaberite opcije **Podešavanja** > **Zvuci i vibracija** > **Kvalitet i efekti zvuka** i omogućite opciju **DTS:X Ultra zvučni efekti**.
- **3** Izaberite opciju **Zvučni stil**. Izaberite ili prilagodite stil zvuka prema scenariju, kao što su Muzika, Film ili Igrica.
- **4** Ako se model slušalica ne prepozna automatski, možete ručno da ih povežete u opciji **Prilagodite zvuk tako da odgovara slušalicama** > **Drugi modeli**.

# **Saveti**

# **Brzi pristup često korišćenim funkcijama**

# **Pristupanje često korišćenim funkcijama aplikacija sa početnog ekrana**

Možete da pristupite često korišćenim funkcijama određenih aplikacija sa ikona aplikacija na početnom ekranu i čak dodate prečice za te funkcije na početni ekran.

# **Brzo pristupanje često korišćenim funkcijama aplikacija**

Dodirnite i držite ikonu aplikacije dok se ne prikaže iskačući meni, zatim dodirnite često korišćenu funkciju da biste joj pristupili.

Na primer, dodirnite i držite ikonu  $\bullet$ , zatim u iskačućem meniju dodirnite režim snimanja, kao što je Selfi ili Video, da biste mu pristupili.

Ako se nikakav iskačući meni ne prikaže nakon što dodirnete i držite ikonu aplikacije, to pokazuje da aplikacija ne podržava ovu funkciju.

### **Dodavanje često korišćenih funkcija aplikacije na početni ekran**

Dodirnite i držite ikonu aplikacije na početnom ekranu da biste prikazali iskačući meni. Dodirnite i držite željenu funkciju i prevucite je na početni ekran da biste kreirali prečicu.

# **Snimak ekrana i video snimak ekrana**

# **Pravljenje snimka ekrana**

### **Pravljenje snimka ekrana pomoću zgloba prsta**

- **1** Izaberite opcije **Podešavanja** > **Funkcije pristupačnosti** > **Prečice i pokreti** > **Snimak ekrana/Opšte omiljeno** i obezbedite da je opcija **Snimci ekrana pomoću zgloba prsta** omogućena.
- **2** Dva puta brzo kucnite ekran jednim zglobom prsta da biste napravili snimak ekrana.

### **Pravljenje snimka ekrana pomoću kombinacije tastera**

Istovremeno pritisnite i držite taster za uključivanje i isključivanje i taster za smanjenje jačine zvuka da biste napravili snimak ekrana.

### **Pravljenje snimaka ekrana pomoću tastera prečice**

Prevucite nadole iz gornjeg desnog dela ekrana da biste otvorili Kontrolni centar. Dodirnite

 $\mathcal S$  za snimak celog ekrana.

#### **Deljenje ili izmena snimka ekrana ili prebacivanje na Snimak listanja ekrana**

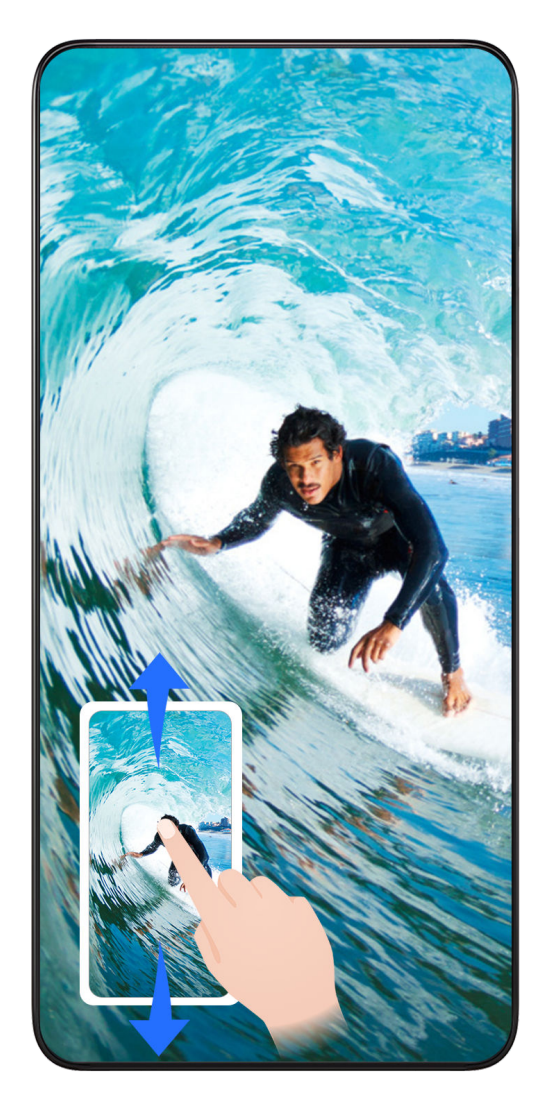

Kada napravite snimak ekrana, u donjem levom uglu ekrana prikazaće se sličica. Zatim možete da:

- Prevučete nadole po sličici da biste napravili snimak listanja ekrana.
- Prevučete nagore na sličici da biste izabrali način deljenja snimka ekrana sa prijateljima.
- Dodirnete sličicu da biste je izmenili ili izbrisali. Takođe možete i da dodirnete opciju **Snimak listanja ekrana** da biste napravili snimak listanja ekrana.

Snimci ekrana se podrazumevano čuvaju u aplikaciji **Galerija**.

#### **Pravljenje snimaka listanja ekrana pokretima zglobom prsta**

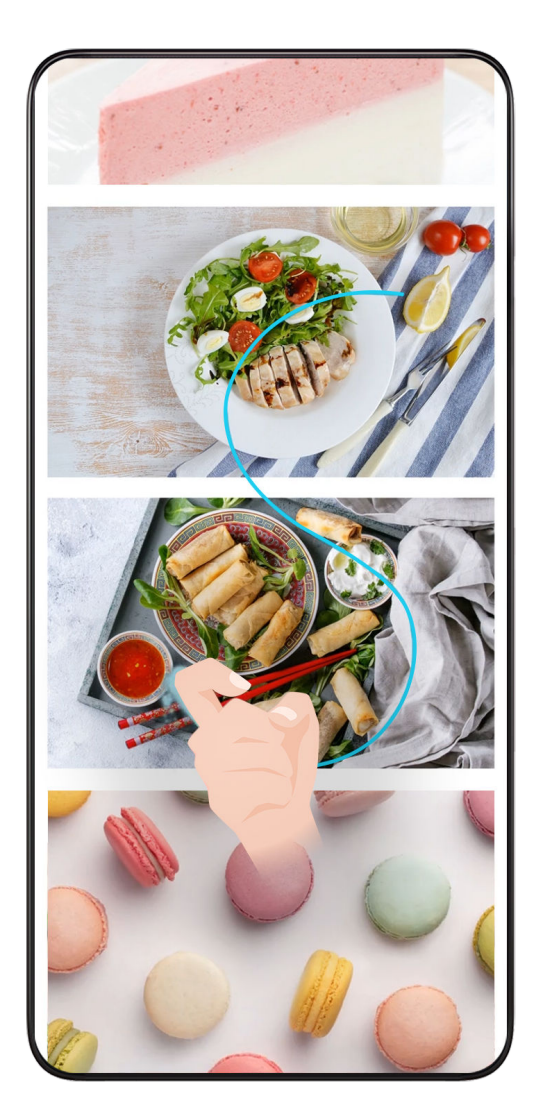

- **1** Dodirnite ekran jednim zglobom prsta i držite zglob prsta na ekranu, primenite malu silu da biste nacrtali oblik slova "S" i ekran će se automatski pomeriti nadole radi pravljenja snimka ekrana.
	- Kada ovu funkciju koristite po prvi put, pratite uputstva na ekranu da biste omogućili opciju **Snimak listanja ekrana**.
- **2** Tokom listanja, dodirnite oblast listanja da biste zaustavili pravljenje snimka ekrana.

# **Pravljenje snimka dela ekrana**

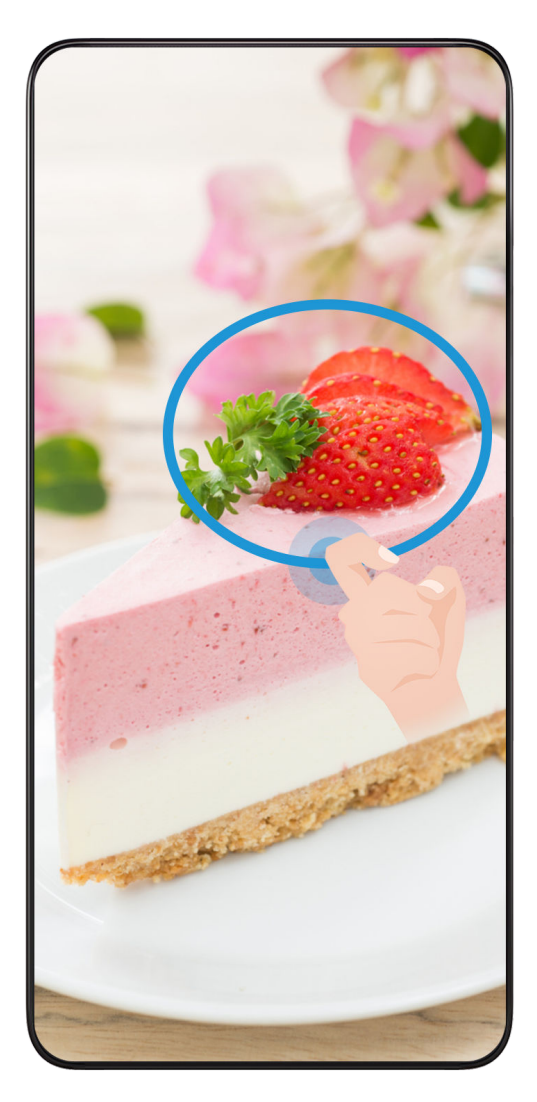

- **1** Kucnite i zadržite ekran zglobom prsta da biste nacrtali konturu oko dela ekrana koji želite da snimite. Vodite računa da se zglob prsta ne odvaja od ekrana.
- **2** Na ekranu će se prikazati putanja kretanja zgloba prsta i biće napravljen snimak odabrane oblasti. Zatim možete da:
	- Prevučete okvir u željeni položaj ili da mu promenite veličinu.
	- Dodirnete ikonu oblika da biste odredili oblik snimka dela ekrana ili zadržali aktuelni oblik.
- **3** Dodirnite opciju  $\Box$  da biste sačuvali snimak ekrana.

# **Mere predostrožnosti pri korišćenju snimaka ekrana pomoću zgloba prsta**

- Dvaput uzastopno kucnite na ekran na istom mestu i odgovarajućom brzinom.
- Držite zglob prsta vertikalno u odnosu na ekran.
- Ako želite da napravite više od jednog snimka ekrana, sačekajte 2 sekunde pre nego što ponovo kucnete na ekran.
- Ako na ekranu postoji zaštita za ekran, jače kucnite ekran ili uklonite zaštitu za ekran i pokušajte ponovo.

# **Snimanje ekrana**

Možete da snimate operacije na ekranu kao video zapis i da ga delite sa prijateljima i porodicom.

#### **Pokretanje video snimka ekrana pomoću kombinacije tastera**

Istovremeno pritisnite i držite taster za uključivanje i isključivanje i taster za povećanje jačine zvuka da biste započeli video snimak ekrana. Da biste zaustavili snimanje, ponovo pritisnite i držite oba tastera.

#### **Koristite prečicu za početak snimanja ekrana**

- **1** Prevucite nadole iz gornjeg desnog dela ekrana da biste otvorili Kontrolni centar.
- **2** Dodirnite **Snimač ekrana** da biste započeli snimanje ekrana.
- **3** Da biste zaustavili snimanje, dodirnite tajmer na vrhu ekrana.
- **4** Snimak će biti sačuvan u **Galerija**.

#### **Pokretanje video snimka ekrana pomoću dva zgloba prsta**

- **1** Idite u meni **Podešavanja** > **Funkcije pristupačnosti** > **Prečice i pokreti** > **Snimi ekran** i osigurajte da je opcija **Snimi ekran** omogućena.
- **2** Sa dva zgloba prsta dva puta brzo kucnite ekran da biste pokrenuli video snimak ekrana. Da biste zaustavili snimanje, ponovo kucnite dva puta.

#### **Snimanje glasa tokom snimanja video snimka ekrana**

Možete da omogućite mikrofon da biste snimali glas tokom snimanja ekrana.

Nakon pokretanja video snimka ekrana, dodirnite ikonu mikrofona i proverite da li je

prikazan kao  $\forall$ . Sada možete da snimite svoj glas.

6 Ako je mikrofon onemogućen (ako je prikazan kao X), moći ćete da snimate samo sistemske zvukove, kao što je muzika. Ako na video snimku ekrana ne želite sistemske zvukove, pre nego što započnete video snimak ekrana, utišajte uređaj i isključite svu muziku ili druge zvukove medija.

# **Istovremena obrada zadataka u Više prozora**

# **Omogućavanje funkcije Množilac aplikacija**

Funkcija **Množilac aplikacija** prikazuje početni ekran i ekran sadržaja aplikacije u dva prozora radi lakšeg multitaskinga kada je uređaj u položenoj orijentaciji.

**1** Idite u meni **Podešavanja** > **Preklopni telefoni** > **Proširivač aplikacije** i uključite prekidač za aplikacije sa kojima želite da koristite ovu funkciju.

- **2** Otvorite aplikaciju za koju je omogućena opcija **Množilac aplikacija**. Početni ekran aplikacije će tada biti prikazan u centru ekrana.
- **3** Dodirnite stavku na početnom ekranu aplikacije. Početni ekran će tada biti pomeren ulevo da bi se napravilo mesta za novi ekran.
- Ova funkcija se može razlikovati u zavisnosti od uređaja.

# **Aplikacije**

# **Aplikacije**

# **Osnovno o aplikacijama**

# **Deinstaliranje aplikacije**

Aplikaciju možete da deinstalirate koristeći neku od sledećih metoda:

- Kada se koristi **Standardni** stil početnog ekrana, dodirnite i držite ikonu aplikacije na početnom ekranu, zatim dodirnite opciju **Deinstaliraj** i pratite uputstva.
- Kada se koristi **Fioka** stil početnog ekrana, dodirnite i držite ikonu aplikacije u fioci, zatim dodirnite opciju **Deinstaliraj** i pratite uputstva.
- Izaberite opcije **Podešavanja** > **Aplikacije** > **Aplikacije**, dodirnite aplikaciju, zatim dodirnite opciju **Deinstaliraj**.
- Neke preinstalirane sistemske aplikacije ne mogu da se deinstaliraju jer njihovo deinstaliranje može da prouzrokuje greške sistema.

# **Upravljanje pozadinskim aplikacijama**

- **1** Pristupite ekranu sa skorašnjim zadacima korišćenjem nekog od sledećih metoda u zavisnosti od metoda navigacije koji koristite:
	- **Pokreti**: prevucite nagore od donjeg dela ekrana i držite.
	- **Navigacija sa tri tastera**: dodirnite opciju .
- **2** Na ekranu sa skorašnjim zadacima možete da:
	- Prevučete popreko da prikažete preglede aplikacije.
	- Dodirnete pregled aplikacije da biste pristupili aplikaciji.
	- Prevučete nagore po pregledu aplikacije da biste zatvorili aplikaciju.
	- Prevučete nadole po pregledu aplikacije da biste je zaključali. Opcija  $\bigoplus_{i=1}^n$ će se

prikazati pri vrhu aplikacije. Dodirivanje opcije će zatvoriti ovu aplikaciju.

- Ponovo prevučete nadole da biste je otključali. Opcija  $\overleftrightarrow{\mathbf{e}}$  će nestati.
- Dodirnete opciju da zatvorite sve aplikacije (izuzev onih koje ste zaključali).

### **Brisanje keša aplikacije**

Izbrišite datoteke keša aplikacije da biste oslobodili prostor za skladištenje.

Idite u meni **Podešavanja** > **Aplikacije** > **Aplikacije**, izaberite aplikaciju za koju želite da izbrišete keš, zatim idite u meni **Memorija** > **Obriši keš**.

# **Kontakti**

# **Dodavanje kontakata i upravljanje kontaktima**

Možete da otvorite aplikaciju **Kontakti** na početnom ekranu (ili da otvorite aplikaciju **Telefon** i pristupite interfejsu aplikacije **Kontakti**) i dodajete, delite ili brišete kontakte.

# **Ručno kreiranje kontakata**

Na ekranu aplikacije **Kontakti** dodirnite opciju , pristupite interfejsu opcije **Novi**

kontakt, unesite ime, broj telefona i druge informacije i dodirnite opciju veda biste sačuvali kontakta.

### **Objedinjavanje dupliranih kontakata**

Na interfejsu aplikacije **Kontakti** izaberite opcije > **Podešavanja** > **Organizuj kontakte** > **Objedini duplirane kontakte**, izaberite duplirane kontakte i dodirnite opciju **Objed.**.

# **Pretraga kontakata**

Kontakte možete da pretražujete na sledeće načine:

- Otvorite interfejs aplikacije **Kontakti** i unesite ključne reči za koje želite da izvršite upit (npr., inicijali prezimena kontakta, broj telefona, email) u polje za unos opcije **Pretraži** pri vrhu.
- Prevucite nadole u sredini početnog ekrana da biste prikazali polje za pretragu i unesite ključne reči za koje želite da izvršite upit.
- Takođe, možete odjednom da unesete više ključnih reči odjednom radi preciznije pretrage, na primer, "Džon Peking".

# **Deljenje kontakata**

- **1** Na interfejsu aplikacije **Kontakti** dugo pritisnite kontakte koje treba podeliti i dodirnite opciju **Deli kontakt**. Ili dodirnite kontakte koje treba podeliti, dodirnite opcije **Još** > **Deli kontakt**
- **2** Izaberite metod za deljenje i pratite uputstva na ekranu.

### **Brisanje kontakata**

.

Kontakte možete da brišete (ili grupno brišete) na sledeće načine:

Na interfejsu aplikacije **Kontakti**

- dugo pritisnite kontakte koje treba izbrisati i dodirnite opciju **Izbriši**.
- Dodirnite kontakte koje treba izbrisati i dodirnite opcije **Još** > **Izbriši kontakt** pri dnu.

• Izaberite opcije > **Podešavanja** > **Organizuj kontakte** > **Brisanje više kontakata**, izaberite kontakte koje treba izbrisati i dodirnite opciju **Izbriši** pri dnu.

Da biste obnovili slučajno izbrisane kontakte, otvorite interfejs aplikacije **Kontakti**, izaberite

opcije > **Podešavanja** > **Organizuj kontakte** > **Nedavno izbrisano**, dugo pritisnite da biste izabrali kontakte koje treba obnoviti i dodirnite opciju **Obnovi**.

# **Upravljanje grupama kontakata**

Možete da upravljate velikim brojem kontakata tako što ćete ih grupisati prema sopstvenim željama, što olakšava slanje grupnih emailova ili poruka. Sistem automatski grupiše kontakte prema kompaniji, gradu i najskorijem vremenu kontakta. Takođe, možete da kreirate sopstvene grupe.

### **Kreiranje grupa**

- **1** Otvorite aplikaciju **Kontakti** ili aplikaciju **Telefon** i izaberite karticu **Kontakti**.
- **2** Izaberite opciju **Grupe**, dodirnite opciju **Nova**, unesite ime grupe, na primer, Porodica i dodirnite opciju **U redu**.
- **3** Na ekranu grupe dodirnite opciju **Dodaj članove**, izaberite kontakt koji ćete dodati u grupu i dodirnite opciju **Dodaj**.

#### **Izmena grupa**

Na interfejsu aplikacije **Kontakti** izaberite opciju **Grupe** i unesite grupu koju želite da izmenite.

- Dodavanje člana: dodirnite opciju **Dodaj članove** da biste dodali članove u grupu.
- Uklanjanje člana: dugo pritisnite člana kojeg želite da uklonite i dodirnite opciju **Ukloni iz grupe**.
- Još operacija: dodirnite opciju **Još**, izaberite opciju **Ukloni članove** radi grupnog uklanjanja ili izaberite opcije **Ton zvona grupe**, **Izbriši grupu** i **Preimenuj**.

### **Slanje grupnih poruka ili emailova**

Na interfejsu aplikacije **Kontakti** izaberite opciju **Grupe**, unesite grupu:

- Slanje grupnih poruka: dodirnite opciju  $\bigcup$  da biste poslali poruku i izabrali ciljne članove.
- Slanje grupnih emailova: dodirnite opciju $\boxtimes$ da biste poslali email i izabrali ciline članove.

# **Brisanje grupa**

Na interfejsu aplikacije **Kontakti** izaberite opciju **Grupe**. Grupe telefona možete da izbrišete na bilo koji od sledećih načina:

- Dugo pritisnite grupu koju treba izbrisati i dodirnite opciju **Izbriši**.
- Dodirnite opciju **Izbriši** pri dnu, izaberite grupu koju treba izbrisati i dodirnite opciju **Izbriši**.

# **Dodavanje ličnih podataka**

Možete da kreirate vizitkarte sa svojim ličnim podacima da biste ih podelili sa drugima. Takođe, možete da dodate lične podatke za hitne slučajeve da biste dobili pomoć u hitnim slučajevima.

# **Kreiranje vizitkarti**

- **1** Otvorite aplikaciju **Kontakti** ili aplikaciju **Telefon** i izaberite karticu **Kontakti**.
- **2** Dodirnite opciju **Moja kartica** i postavite svoju sliku profila, ime, broj telefona i druge informacije.
- **3** Dodirnite opciju  $\checkmark$  da biste kreirali vizitkartu sa QR kodom.
- Takođe, svoju vizitkartu možete da delite korišćenjem QR kodova.

### **Dodavanje ličnih podataka za hitne slučajeve**

Na interfejsu aplikacije **Kontakti** izaberite opcije **Moja kartica** > **Informacije o hitnom slučaju**, dodirnite opciju **DODATO** i popunite lične podatke, medicinske informacije, kontakte za hitne slučajeve i druge informacije.

Da biste kasnije izmenili informacije, pristupite interfejsu opcije **Hitan slučaj** i dodirnite opciju

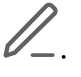

# **Brisanje istorije kontakta**

- **1** Otvorite aplikaciju **Kontakti** ili aplikaciju **Telefon** i izaberite karticu **Kontakti**.
- **2** Kliknite na kontakt sa istorijom kontakta.
- **3** Dodirnite opcije **Još** > **Izbriši istoriju**, zatim dodirnite opciju **Obriši** i izbrišite sve evidencije poziva, snimke poziva i poruke za kontakta.

# **Telefon**

# **Obavljanje poziva**

### **Biranje broja ili izbor kontakta radi obavljanja poziva**

Koristite bilo koji od sledećih metoda za obavljanje poziva:

• Otvorite aplikaciju **Telefon**, unesite deo broja telefona, prvo slovo imena kontakta ili inicijale kontakta da biste pronašli kontakt, zatim dodirnite da biste obavili poziv.

• Otvorite aplikaciju **Telefon**, dodirnite karticu **Kontakti**, zatim potražite kontakt ili izaberite kontakt na listi kontakata da biste obavili poziv.

Dodirnite opciju **da biste prekinuli poziv.** 

# **Upotreba funkcije Brzo biranje**

Kada za kontakt postavite brzo biranje, taj kontakt možete brzo da pozovete pomoću dodeljenog numeričkog tastera.

Izaberite opcije **Telefon** > > **Podešavanja** > **Brzo biranje**, izaberite numerički taster, zatim postavite kontakt za ovaj broj za brzo biranje.

### **Pritisak na taster za uključivanje i isključivanje radi prekida poziva**

Tokom poziva, pritisnite taster za uključivanje i isključivanje da biste prekinuli poziv.

Izaberite opcije **Telefon** > > **Podešavanja** > **Još** i omogućite opciju **Taster za uključivanje i isključivanje prekida poziv**.

# **Postavljanje pozadine poziva**

Radi postavljanja pozadine kao pozadine poziva, uradite sledeće:

- **1** Izaberite opcije **Podešavanja** > **Početni ekran i pozadina** > **Pozadina**.
- **2** Izaberite sliku i postavite je kao pozadinu.

Takođe, možete da postavite sliku profila kontakta koja će se prikazivati na pozadini poziva.

- **1** Otvorite aplikaciju **Telefon**, dodirnite karticu **Kontakti**, zatim izaberite kontakt.
- **2** Dodirnite opciju **da**, a zatim dodirnite opciju **da biste postavili sliku profila za** izabrani kontakt.

# **Obavljanje međunarodnog poziva**

- **1** Obratite se mobilnom mrežnom operateru radi aktiviranja usluge međunarodnog pozivanja i traženja informacija o njoj.
- **2** Otvorite aplikaciju **Telefon**, dodirnite karticu **Kontakti**, zatim izaberite kontakt da biste obavili poziv.
- **3** Za brojeve koji nisu na listi kontakata, otvorite birač i držite taster broja **0** dok se ne

prikaže ikona **+**. Unesite pozivni broj zemlje i broj telefona, zatim dodirnite opciju da biste obavili međunarodni poziv.

# **Korišćenje funkcije VoLTE za obavljanje HD video poziva**

VoLTE (Glas preko LTE) je tehnologija prenosa podataka zasnovana na IP-ju. Kada se opcija VoLTE omogući, ona može da vam obezbedi kraća vremena uspostavljanja poziva i glasovne i video pozive visokog kvaliteta.

# **Omogućavanje VoLTE usluge**

Obratite se mrežnom operateru radi aktivacije VoLTE usluge za SIM karticu. Ako ležišta i primarne i sekundarne SIM kartice telefona sa dve SIM kartice podržavaju VoLTE uslugu, ona može da se omogući za obe SIM kartice.

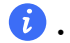

• Ova funkcija se može razlikovati u zavisnosti od mrežnog operatera.

- 5G usluge su dostupne samo u nekim zemljama i regionima.
- Omogućite opciju **5G** ako je 5G mreža podržana. VoLTE funkcija će tada biti podrazumevano omogućena.

### **Obavljanje video poziva**

Video pozivi su mogući samo kada obe strane koriste uređaje sa aktiviranom funkcijom VoLTE.

- **1** Otvorite aplikaciju **Telefon**, dodirnite karticu **Kontakti** u donjem delu ekrana, zatim izaberite kontakt koji želite da pozovete.
- **2** Dodirnite opciju  $\Box$ <sup>0</sup> da biste obavili video poziv.

Tokom glasovnog poziva, možete da dodirnete opciju <sup>da</sup> da biste izvršili prebacivanie na video poziv.

# **Početak novog iskustva pozivanja pomoću funkcije VoWi-Fi**

Funkcija VoWi-Fi je zasnovana na Wi-Fi mreži za internet pozivanje i može da se koristi u režimu rada u avionu.

- **1** Ova funkcija podrazumeva podršku mrežnog operatera. Obratite se mrežnom operateru radi omogućavanja funkcije VoWi-Fi.
- **2** Izaberite opcije **Telefon** > > **Podešavanja** > **Wi-Fi pozivanje** i uključite opciju **Wi-Fi pozivanje**.
- **3** Ako podešavanja ne postanu aktivna automatski, obnovite mrežna podešavanja. Izaberite opcije **Podešavanja** > **Sistem i ažuriranja** > **Resetuj** > **Resetovanje podešavanja mreže** i resetujte Wi-Fi, prenos podataka i Bluetooth.

# **Upravljanje dolaznim pozivima**

Kada ste već zauzeti u prethodnom pozivu, za odgovaranje na dolazne pozive možete da koristite funkciju poziva na čekanju.

Ako ne možete da odgovorite na poziv jer je uređaj neispravan ili je nivo signala mreže nizak, takođe možete da podesite prosleđivanje poziva da biste prosleđivali pozive na drugi broj ili uređaj.

### **Odgovaranje na dolazni poziv ili odbijanje istog**

Ako primite poziv kada je ekran otključan:

- Dodirnite opciju **da biste odgovorili na poziv.**
- Dodirnite opciju **da biste odbili poziv.**
- $\cdot$  Dodirnite opciju  $\bigcup$  da biste odbili poziv i odgovorili porukom.

# **Automatsko odgovaranje na telefonski poziv**

Kada je telefon povezan na Bluetooth slušalice ili priključen na slušalice sa kablom, koristite slušalice za odgovaranje na pozive ako su vam ruke zauzete ili je teško prevlačiti po ekranu (podržava samo glasovne pozive).

**Omogućite ovu funkciju:** izaberite opcije **Telefon**, dodirnite opcije > **Podešavanja** > **Automatski odgovaraj na pozive**, omogućite opciju **Automatski odgovaraj na pozive** i postavite trajanje vremenskog perioda za opciju **Odlaganje automatskog odgovora**.

# **Omogućavanje poziva na čekanju**

Funkcija Poziv na čekanju vam omogućava da odgovarate na dolazni poziv kada je poziv već u toku stavljanjem prvog poziva na čekanje. Ova funkcija zahteva podršku mrežnog operatera. Obratite mrežnom operateru za detalje.

Izaberite opcije **Telefon** > > **Podešavanja**, a zatim izaberite opcije **Još** > **Poziv na čekanju**.

Ako vaš telefon ima instalirane dve SIM kartice, konfigurišite podešavanja za SIM 1 i SIM 2 tim redom.

Ova funkcija se može razlikovati u zavisnosti od mrežnog operatera.

### **Odgovaranje na novi dolazni poziv tokom aktuelnog poziva**

- **1** Kada primite dolazni poziv kada već obavljate prethodni poziv, dodirnite opciju da biste odgovorili na poziv.
- **2** Dodirnite opciju  $\equiv$  ili dodirnite poziv na čekanju na listi poziva da biste obavili prebacivanje između dva poziva.

### **Omogućavanje prosleđivanja poziva**

Nakon omogućavanja funkcije Prosleđivanje poziva, pozivi koji ispunjavaju unapred postavljene uslove biće automatski prosleđeni na navedeni broj telefona. Ova funkcija zahteva podršku mrežnog operatera. Obratite mrežnom operateru za detalje.

- **1** Otvorite aplikaciju **Telefon**, izaberite opcije > **Podešavanja** i dodirnite opciju **Prosleđivanje poziva**.
- **2** Izaberite i omogućite metod prosleđivanja, zatim unesite i potvrdite željeni broj.

Ako vaš telefon ima instalirane dve SIM kartice, konfigurišite podešavanja za SIM 1 i SIM 2 tim redom.

Ova funkcija se može razlikovati u zavisnosti od mrežnog operatera.

#### **Onemogućavanje prosleđivanja poziva**

- **1** Otvorite aplikaciju **Telefon**, izaberite opcije > **Podešavanja** i dodirnite opciju **Prosleđivanje poziva**.
- **2** Izaberite režim prosleđivanja i onemogućite ga.

# **Hitan SOS poziv i pozivi**

#### **Upotreba funkcije Hitan SOS poziv**

Ako se nalazite u hitnom slučaju, možete brzo i tajno da pošaljete SOS poruku ili uputite SOS poziv svojim kontaktima za hitne slučajeve.

- **1** Izaberite opcije **Podešavanja** > **Bezbednost i hitan slučaj** > **Hitan SOS poziv** i dodirnite opciju **Kontakti za hitne slučajeve** da iste dodali kontakt za hitne slučajeve.
- **2** Omogućite opciju **Pošalji i SOS poruku** i opciju **Automatski SOS poziv** i postavite povezane dozvole, kada se to zatraži.

Kada omogućite funkciju Hitan SOS poziv i kada se nalazite u hitnom slučaju, pritisnite taster za uključivanje i isključivanje brzo pet puta zaredom i uređaj će automatski poslati poruku sa vašom aktuelnom lokacijom vašim kontaktima za hitne slučajeve. On će automatski pozvati vaše kontakte za hitan slučaj jedan po jedan i reprodukovati unapred snimljenu SOS poruku, a zatim automatski završiti poziv.

Ako je opcija **Automatski SOS poziv** onemogućena, uređaj će, kada se poruka pošalje, prikazati ekran za hitne pozive sa koga možete brzo da pozovete hitne službe ili jednog od svojih kontakata za hitne slučajeve.

### **Upućivanje hitnih poziva**

U hitnom slučaju, možete da obavljate hitne pozive direktno sa zaključanog ekrana uređaja, čak i ako signal nije dostupan.

- Funkcija hitnog poziva zavisi od lokalnih propisa i pojedinačnih mobilnih mrežnih operatera. Problemi sa mrežom ili drugi tipovi smetnji mogu dovesti do toga da hitni pozivi ne funkcionišu.
- **1** Sa zaključanog ekrana pristupite ekranu za unos lozinke i dodirnite opciju **Kontakti za hitne slučajeve**. Ukoliko se nalazite u oblasti sa dobrim signalom i uređaj ima vezu sa internetom, uređaj će automatski pribaviti vašu lokaciju i prikazati je na ekranu.
- **2** Unesite lokalni broj za hitne slučajeve i dodirnite opciju **da biste pozvali broj.** Alternativno, dodirnite opciju **Informacije o hitnom slučaju** i izaberite kontakt za hitne slučajeve koji želite da pozovete.

# **Obavljanje operacija u pozivu**

Tokom poziva se prikazuje meni u okviru poziva.

- Dodirnite opciju ((c)) radi prebacivanja audio kanala na zvučnik.
- $\cdot$  Dodirnite opciju  $\pm$  da započnete drugi poziv. Ova funkcija zahteva podršku mrežnog operatera. Za detalje se obratite mrežnom operateru.
- Dodirnite opciju **da biste koristili birač.**
- Tokom poziva možete da sakrijete ekran poziva i pristupite drugim aplikacijama tako što ćete se vratiti na prethodni ekran ili početni ekran koristeći aktuelni režim navigacije na uređaju.

Da biste se vratili na ekran poziva, dodirnite zelenu ikonu na statusnoj traci.

• Dodirnite opciju **da biste prekinuli poziv.** 

# **Kalendar**

# **Korišćenje događaja**

Događaji vam pomažu da planirate aktivnosti u svakodnevnom životu i radu, kao što su prisustvovanje sastancima kompanije, organizovanje društvenih okupljanja i otplata duga na kreditnoj kartici. Možete da dodajete događaje i postavljate podsetnike da biste lakše unapred uređivali raspored.

### **Dodavanje rasporeda**

- **1** Pristupite aplikaciji **Kalendar**, zatim dodirnite opciju $\left(\frac{+}{-}\right)$ .
- **2** Unesite detalje kao što su naslov, lokacija i vreme početka i završetka rasporeda.
- **3** Dodirnite opciju **Dodaj još polja**, zatim dodirnite opciju **Podsetnik** ili opciju **Drugi podsetnik** da biste postavili podsetnik za raspored.
- **4** Dodirnite opciju v da biste sačuvali raspored.

#### **Uvoz podsetnika za sastanke**

- **1** Izaberite opcije **Kalendar** > > **Upravljaj nalozima**.
- **2** Dodirnite opciju **Dodaj nalog**, zatim pratite uputstva na ekranu za dodavanje poslovnih emailova (sa Exchange naloga) u kalendar da biste videli podsetnike za događaje.

#### **Pretraživanje događaja**

**1** Na ekranu **Kalendar** dodirnite opciju .

**2** U polje za pretragu unesite ključne reči događaja, kao što su naziv i lokacija.

# **Brisanje događaja**

Možete da izbrišete događaj koristeći bilo koju od sledećih metoda:

• Na ekranu aplikacije **Kalendar**, dodirnite događaj koji želite da izbrišete, zatim dodirnite

opciju > **Izbriši**.

• Na ekranu opcije **Raspored**, dodirnite i držite događaj, izaberite događaje koje želite da izbrišete, zatim dodirnite opciju **Izbriši događaj**.

# **Važni događaji**

Dodajte prioritet događajima da biste ih razlikovali i istakli ih tako da možete da se fokusirate na važne događaje i efikasno upravljate njima.

# **Dodavanje važnih događaja**

Omogućite aplikaciju **Kalendar**, dodirnite opciju i dodirnite opciju **Prioritet** da biste postavili događaj kao **Važno** u interfejsu sa detaljima. Unesite detalje kao što su naziv,

lokacija, vreme početka i završetka događaja, itd. i dodirnite opciju  $\checkmark$  da biste ih sačuvali.

# **Postavljanje obaveštenja u aplikaciji Kalendar**

Postavite tip obaveštenja u kalendaru u skladu sa svojim željama. Možete da postavite obaveštenja na statusnoj traci, banere sa obaveštenjem i obaveštenja sa tonom zvona. Nakon postavljanja podrazumevanog vremena podsetnika, uređaj će slati obaveštenje u navedeno vreme.

Izaberite opcije **Kalendar** > > **Podešavanja**.

- Dodirnite opciju **Podrazumevano vreme podsetnika** ili opciju **Vreme podsetnika za celodnevne događaje** da biste postavili vreme podsetnika.
- Dodirnite opciju **Obaveštenja** i omogućite opciju **Dozvoli obaveštenja**. Zatim pratite uputstva na ekranu da biste postavili tip obaveštenja.

# **Prilagođavanje podešavanja prikaza kalendara**

Možete da prilagodite podešavanja prikaza kalendara, na primer, tako što ćete navesti početni dan u nedelji i da li da se prikazuju brojevi nedelja.

- **1** Izaberite opcije **Kalendar** > > **Podešavanja**.
- **2** Izaberite početni dan u nedelji ili omogućite prekidač za prikazivanje brojeva nedelja.

# **Postavljanje alternativnih kalendara**

Možete da prebacite na druge kalendare, kao što su kineski lunarni kalendar ili islamski kalendar.

Izaberite opcije **Kalendar** > > **Podešavanja** > **Alternativni kalendari** i izaberite kalendar koji želite da koristite.

# **Sat**

# **Postavljanje alarma**

Možete da postavite alarme tako da reprodukuju zvuk ili aktiviraju vibraciju u određeno vreme.

#### **Dodavanje alarma**

- **1** Izaberite opcije Sat > Alarm, dodirnite opciju $\left(\frac{+}{+}\right)$ da biste dodali alarm.
- **2** Pratite odzive da biste postavili ton zvona, interval ponavljanja itd.
- **3** Dodirnite opciju  $\checkmark$  da biste sačuvali podešavanja.

#### **Izmena ili brisanje alarma**

Dodirnite postojeći alarm da biste ga izmenili ili izbrisali.

#### **Odlaganje alarma**

Ako želite da nastavite sa spavanjem kada alarm zazvoni, jednostavno dodirnite taster za odlaganje ili pritisnite taster za uključivanje i isključivanje.

Dužina odlaganja alarma se postavlja prilikom kreiranja alarma.

#### **Isključivanje alarma**

Kada alarm zazvoni, prevucite nalevo ili nadesno po tasteru koji se pojavljuje pri dnu ekrana da biste isključili alarm.

# **Upotreba aplikacije Tajmer ili Štoperica**

Možete da koristite tajmer za odbrojavanje od određenog trenutka. Možete da koristite i štopericu za merenje trajanja događaja.

#### **Tajmer**

Izaberite opcije Sat > Tajmer, postavite trajanje vremena i dodirnite opciju  $\bigodot$  da biste

pokrenuli tajmer. Da biste ga zaustavili, dodirnite opciju $\left(\mathsf{H}\right)$ 

# **Štoperica**

Izaberite opcije **Sat** > **Štoperica** i dodirnite opciju da biste pokrenuli štopericu. Da biste je zaustavili, dodirnite opciju $\left(\mathsf{H}\right)$ .

# **Prikaz dva sata na zaključanom ekranu**

Kada se nalazite van svoje matične vremenske zone, koristite opciju **Dva sata** za prikaz vremena i matičnog grada i aktuelne lokacije na zaključanom ekranu.

Izaberite opciju **Podešavanja** > **Sistem i ažuriranja** > **Datum i vreme**, omogućite opciju **Dva sata** i postavite opciju **Matični grad**. Vreme matičnog grada i vreme aktuelne lokacije će se sada prikazivati na zaključanom ekranu.

Ako se vaša aktuelna lokacija nalazi u istoj vremenskoj zoni kao i matični grad, na zaključanom ekranu će se prikazivati samo jedan sat.

# **Zabeleške**

# **Kreiranje beleške**

Da biste brzo pratili svoje misli i nadahnuća, možete da kreirate beleške koristeći režime Rukopis (radi pisanja ili crtanja sadržaja) i Skeniranje dokumenta.

### **Dodavanje sadržaja u belešku**

- **1** Izaberite opcije **Zabeleške > Zabeleške** i dodirnite opciju  $\bigoplus$ .
- **2** Unesite naslov i sadržaj beleške. Zatim možete da uradite sledeće:
	- Dodirnite opciju  $\bigotimes$  da biste dodali kontrolnu listu.
	- Dodirnite opciju  $\overline{A} =$  da biste promenili stil teksta, poravnavanje pasusa i pozadinu.
	- Dodirnite opciju da biste umetnuli sliku. Dodirnite i držite sliku, zatim je prevucite na željeno mesto u belešci.
	- Da biste organizovali beleške radi jednostavnijeg pristupa i pregledanja, dodirnite opciju **Nema kategorije** nakon što završite da biste za nju dodali oznaku.
- **3** Dodirnite opciju veda biste sačuvali belešku.

#### **Dodavanje beleške skeniranjem dokumenata**

**1** Otvorite aplikaciju **Zabeleške** i izaberite opcije **Zabeleške** >  $\bigoplus$  >  $\bigotimes$  > **Skeniranie dokumenta**.

**2** Poravnajte kameru telefona sa slikom ili datotekom koju želite da skenirate i dodirnite

opciju  $\mathbb U$  da biste pokrenuli skeniranje. Skenirane stranice se čuvaju u aplikaciji Zabeleške.

# **Opšte omiljeno**

Prevucite nadole sa tri prsta da biste brzo sačuvali članke i video zapise u aplikaciju **Zabeleške**. Možete da ih proveravate i uređujete u bilo kom trenutku.

#### **Sačuvajte veb stranice u Beleškama**

Prevucite nadole trima prstima da biste veb stranice sačuvali preko opcije **Zabeleške** pri čemu se reklame automatski filtriraju. Možete da proverite i uredite stranicu čak i ako je originalni URL nevažeći.

- **1** Idite na opciju **Podešavanja** > **Funkcije pristupačnosti** > **Prečice i pokreti** > **Snimak ekrana/Opšte omiljeno** i obezbedite da je opcija**Opšte omiljeno**omogućena.
- **2** Idite na opciju **Podešavanja** > **Privatnost** > **Menadžer dozvola** > > **Specijalan pristup** > **Crtanje preko drugih aplikacija** > **Zabeleške** i obezbedite da je opcija **Crtaj preko drugih aplikacija** uključena.
- **3** Prevucite nadole trima prstima kada pretražujete veb sajt. Iskočiće poruka da vas obavesti da je veb stranica sačuvana. To možete da proverite u Beleškama.
- **Zabeleške** će automatski filtrirati reklame i komentare.
	- Ne podržavaju sve stranice ovu funkciju. Interfejs i funkcije mogu da se razlikuju u zavisnosti od modela.

# **Kreiranje obaveza**

Možete da kreirate obaveze da biste pratili svakodnevne osnovne obaveze, kao što su dnevne liste za kupovinu, zadaci na poslu i kućni poslovi.

#### **Dodavanje stavke obaveze**

Možete da dodate stavku obaveze i postavite podsetnik za vreme za tu obavezu.

Ako ste stavku obaveze označili kao važnu, bićete obavešteni podsetnikom preko celog ekrana kada je ekran zaključan.

- **1** Izaberite opcije **Beleške > Zadaci** i dodirnite opciju $\left(\frac{+}{+}\right)$ .
- **2** Unesite stavku obaveze.
- **3** Dodirnite opciju  $\mathbb Q$ , postavite vreme i dodirnite opciju **U redu**.
- **4** Omogućite opciju  $\Box$  da biste stavku obaveze označili kao važnu.
- **5** Dodirnite opciju **SAČUVAJ**.
- Ova funkcija se može razlikovati u zavisnosti od uređaja.

#### **Postavljanje ponovljenih podsetnika za stavku obaveze**

Ako navedete vreme za stavku obaveze, možete da izaberete režim ponavljanja za nju (na primer, **Nikada**, **Svakog dana**, **Svake nedelje**, **Svakog meseca** ili **Svake godine**) i uređaj će vas iznova obaveštavati da završite stavku obaveze u navedeno vreme.

# **Prenos starih beleški**

Možete da migrirate beleške u aplikaciji **Zabeleške** sa svog starog telefona na svoj novi telefon na različite načine kao što su sinhronizacija HONOR ID naloga, aplikacija Device Clone, rezervna kopija podataka i funkcija HONOR Share.

- **Sinhronizacija HONOR ID naloga**: Prijavite se na svoj HONOR ID na svom starom telefonu i sinhronizujte podatke aplikacije Zabeleške sa starog telefona sa cloud-om. Prijavite se na isti HONOR ID na svom novom telefonu da biste sinhronizovali podatke aplikacije **Zabeleške**.
- **Device Clone**:

Možete da koristite aplikaciju Phone Clone za migriranje podataka aplikacije **Zabeleške** i drugih podataka sa svog starog telefona na novi.

- **Rezervna kopija podataka**: Pravljenjem rezervne kopije preko eksternog uređaja za skladištenje možete da napravite rezervnu kopiju podataka na eksternoj memorijskoj kartici ili USB uređaju za skladištenje i da ih obnovite u eksternoj memoriji telefona nakon što se pravljenje rezervne kopije završi.
- **HONOR Share**: Izaberite beleške koje treba da delite i brzo ih migrirajte na svoj novi telefon pomoću funkcije HONOR Share.

### **Konverzija beleški u starom formatu**

Kada se beleške sa starog telefona migriraju na novi telefon, beleške u starom formatu se mogu samo gledati, a mogu se uređivati nakon konverzije u novi format.

Izaberite opcije **Zabeleške** > **Zabeleške**, dodirnite padajući meni opcije **Sve beleške** i pregledajte **beleške u starom formatu**.

- **Konvertuj sve**: Izaberite opcije **Beleške u starom formatu** > **Konvertuj sve** > **Konvertuj** i katalog za **Beleške u starom formatu** će automatski nestati kada se konverzija završi.
- **Konvertuj jednu**: Prilikom prvog otvaranja beleške u starom formatu, na ekranu će se prikazati opcija **Konvertovati ovu belešku?**. Dodirnite opciju **Konvertuj** radi konvertovanja. Ako se po prvi put zatraži nekonvertovani format, otvorena beleška podržava samo opcije **Izbriši** i **Konvertuj format**, a ne podržava uređivanje. Treba je konvertovati radi uređivanja.

# **Upravljanje aplikacijom Beleške**

Možete da sortirate stavke u aplikaciji Beleške prema kategoriji i da ih smestite u različite fascikle, da izbrišete neželjene stavke i podelite stavke sa drugim osobama.

Prilikom pregledanja liste stavki ili pojedinačne stavke u aplikaciji Beleške, dodirnite statusnu traku pri vrhu ekrana da biste se brzo vratili na prvu stavku ili na početak stavke koju pregledate.

# **Korišćenje funkcije Zaključavanje aplikacije za aplikaciju Beleške ili zaključavanje beleške**

**Omogućite zaključavanje aplikacije za aplikaciju Beleške**: izaberite opcije **Podešavanja** > **Bezbednost** > **Zaključavanje aplikacije**, unesite lozinku zaključanog ekrana ili prilagodite lozinku za zaključavanje aplikacije kada se to zatraži, a zatim uključite prekidač pored aplikacije Beleške.

# **Sortiranje stavki aplikacije Zabeleške prema kategoriji**

Da biste sortirali beleške u različite fascikle po kategorijama, možete da dodajete oznake u različitim bojama da biste razlikovali kategorije i uređujete fascikle da bi beleške bile jasnije kategorisane i jednostavnije za pronalaženje.

### **Prikaz svih beleški**:

- Na interfejsu liste **Sve beleške**, različite beleške se prikazuju u različitim bojama i takođe možete da unesete ključne reči u polje za pretragu da biste brzo pronašli beleške koje je potrebno da pregledate.
- Dodirnite desni padajući meni opcije **Sve beleške** da biste prikazali različite beleške kao što su **Sve beleške**, **Omiljeno**, **Nedavno izbrisano** itd.

# **Kreiranje/uređivanje fascikli**:

- Otvorite aplikaciju **Moja fascikla**, dodirnite  $\boxed{\pm}$  > **Nova fascikla** da biste izabrali boju fascikle koju želite, unesite ime fascikle i dodirnite opciju **SAČUVAJ**.
- Možete da prevučete nalevo preko fascikle da biste je zakačili, premestili, uredili ili izbrisali.

# **Premeštanje/zaključavanje beleški ili dodavanje beleški u Omiljeno**:

- Na interfejsu liste beleški, dugo pritisnite belešku koju je potrebno urediti, dodirnite opciju **Premesti** da biste izabrali fasciklu u koju će beleške biti premeštene.
- Dodirnite **Još** > **Omiljeno** da biste sačuvali ili zakačili belešku.
- Otvorite belešku koju treba zaključati, dodirnite **Još** > **Dodaj zaključane beleške** u donjem desnom delu.
- Na interfejsu liste **Sve beleške**, možete da prevučete nalevo preko beleške da biste je zakačili, premestili, uredili ili izbrisali.

Uređivanje beleški u fascikli u okviru Exchange naloga nije podržano.

# **Deljenje stavki aplikacije Beleške**

Stavke aplikacije Beleške možete da delite na sledeće načine:

• Da biste podelili jednu belešku ili obavezu, otvorite onu koju želite da podelite sa ekrana

opcije **Sve beleške** ili ekrana opcije **Sve obaveze**, dodirnite opciju i podelite je kada se to zatraži.

Beleške mogu da se dele dodirivanjem opcije **Kao sliku**, **Kao tekst**, **Izvezi kao dokument** ili **Na drugi uređaj**.

- Nakon dodirivanja opcije **Izvezi kao dokument**, možete da izaberete da izvezete belešku kao TXT ili HTML datoteku, koja će podrazumevano biti sačuvana na lokaciji **Datoteke** > **Pretraži** > **Telefon** > **Documents** > **NotePad**.
- Da biste podelili više beleški, na ekranu opcije **Sve beleške** dodirnite i držite belešku i

izaberite one koje želite da podelite. Zatim dodirnite opciju o i podelite ih kada se to zatraži.

### **Štampanje stavki aplikacije Beleške**

- **1** Na ekranu opcije **Sve beleške**, otvorite stavku koju želite da odštampate.
- **2** Izaberite opcije > **Štampaj**, zatim izaberite štampač i konfigurišite podešavanja štampanja, kada se to zatraži.

### **Brisanje stavki aplikacije Beleške**

Možete da izbrišete stavke aplikacije Beleške koristeći bilo koju od sledećih metoda:

• Na ekranu opcije **Sve beleške** ili opcije **Sve obaveze**, prevucite po stavci nalevo i

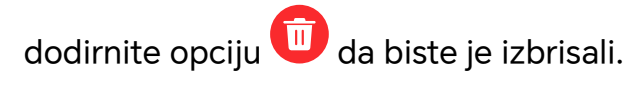

• Dodirnite i držite belešku ili stavku obaveze koju želite da izbrišete, izaberite ili prevucite preko polja za potvrdu svih drugih beleški ili stavki obaveza koje takođe želite da

izbrišete, zatim dodirnite opciju  $\overrightarrow{III}$ .

Da biste obnovili izbrisanu stavku aplikacije Beleške, dodirnite opciju **Sve beleške** ili opciju **Sve obaveze**, izaberite stavku koju želite da obnovite u opciji **Nedavno izbrisano**, zatim

dodirnite opciju $\cup$ .

# **Email**

# **Dodavanje email naloga**

Dodajte svoj email nalog u aplikaciju **Email** da biste počeli da koristite uređaj za praktičan pristup emailu.

#### **Dodavanje Exchange naloga**

Microsoft Exchange omogućava digitalnu razmenu poruka u okviru kompanije. Ako kompanijsko poštansko sanduče koristi Exchange server, možete da se prijavite na kompanijski email nalog na svom uređaju.

- **1** Obratite se administratoru email servera kompanije da biste pribavili naziv domena, adresu servera, broj porta i tip bezbednosti.
- **2** Otvorite aplikaciju **Email** i izaberite opciju **Exchange**.
- **3** Unesite email adresu, korisničko ime i lozinku.
- **4** Dodirnite opciju **Ručno podešavanje**. Na ekranu opcije **Podešavanje naloga**, unesite naziv email domena, adresu servera, broj porta i tip bezbednosti.
- **5** Dodirnite opciju  $\checkmark$ , zatim pratite uputstva na ekranu da biste završili konfiguraciju. Sistem će se automatski povezati na server i proveriti podešavanja servera.

# **Kalkulator**

# **Kalkulator**

Koristite kalkulator na uređaju za obavljanje osnovnih matematičkih proračuna i za izračunavanje eksponencijalnih, logaritamskih i trigonometrijskih funkcija.

#### **Korišćenje osnovnog kalkulatora**

Možete da otvorite kalkulator koristeći bilo koju od sledećih metoda:

- Pronađite opciju **Kalkulator** u fascikli **Alati**.
- Prevucite nagore od donjeg dela zaključanog ekrana da biste prikazali tablu sa

prečicama, zatim dodirnite opciju $\binom{+\equiv}{x}$ da biste otvorili kalkulator.

#### **Korišćenje naučnog kalkulatora**

- Kada je ekran preklopljen, otvorite kalkulator i dodirnite opcije > **Naučni** da biste pristupili naučnom kalkulatoru.
- Kada je ekran proširen, naučni kalkulator se koristi kao podrazumevani kalkulator.

#### **Kopiranje, brisanje ili uklanjanje brojeva**

- Kopiranje rezultata proračuna: dodirnite i držite rezultat proračuna, dodirnite opciju **Kopiraj**, zatim nalepite rezultat na drugo mesto, kao što je beleška ili poruka.
- $\cdot$  Brisanje poslednje cifre: dodirnite opciju  $\overline{\mathsf{X}}$ .
- Brisanje prikaza: dodirnite opciju  $\mathbb C$  . Možete da dodirnete i opciju  $\mathbb X$  da biste izbrisali

prikaz nakon dodirivanja opcije <sup>radi</sup> radi dovršavanja proračuna.

# **Baterijska lampa**

# **Baterijska lampa**

Možete da uključite baterijsku lampu na bilo koji od sledećih načina:

• Prevucite nadole od gornjeg desnog dela ekrana da biste otvorili Kontrolni centar, i

dodirnite  $\textcircled{f}$ da biste uključili ili isključili baterijsku lampu.

• Prevucite nagore od donje ivice zaključanog ekrana da biste prikazali tablu sa prečicama i dodirnite  $\textcircled{f}$ da biste uključili ili isključili baterijsku lampu.

Kada je uključena, na zaključanom ekranu će se prikazati obaveštenje da je baterijska

lampa uključena. Dodirnite  $\bigcup$  da biste isključili baterijsku lampu.

# **Kompas**

# **kompas**

Kompas prikazuje orijentaciju telefona i geografsku širinu i geografsku dužinu aktuelnog položaja.

- **1** Kompas možete da otvorite na sledeći način:
	- Prevucite nadole iz sredine početnog ekrana da biste otvorili polje za pretragu, unesite reč **Kompas**. Prvi rezultat pretrage je sistemska aplikacija **Kompas**.
	- Otvorite aplikaciju **Kompas** u fascikli **Alati**.
- **2** Prikažite orijentaciju i koordinate.
	- Postavite telefon horizontalno i orijentacija i aktuelna geografska širina i geografska dužina će se prikazati na ekranu.
	- Postavite telefon vertikalno i orijentacija i aktuelna geografska širina i geografska dužina će se prikazati ispod animirane scene.
- **3** Da biste zaključali aktuelnu orijentaciju, dodirnite disk kompasa sa gradacijom. Kada orijentacija odstupi od originala prikazaće se plava oblast sa gradacijom.

Da biste dobili tačnije informacije o orijentaciji, pokušajte da kompas držite horizontalno ili vertikalno u odnosu na tlo bez ugaonih odstupanja.

# **Ogledalo**

# **Korišćenje telefona kao ogledala**

Možete da koristite telefon kao ogledalo da biste proverili svoj izgled.

Izaberite **Alati** > **Ogledalo**. Zatim možete da:

- uvećate ili umanjite prikaz: prevucite klizač zuma u donjem delu. Takođe, možete da dodirnete ekran dva puta da biste uvećali prikaz i da ga ponovo dodirnete dva puta da biste obnovili originalni prikaz.
- sačuvate sliku: dodirnite ekran da biste pauzirali aktuelnu sliku. Ponovo dodirnite ekran

za nastavak rada. Kada je slika pauzirana, dodirnite opciju  $\Box$  da biste sačuvali sliku. Sačuvanu sliku možete da pronađete u aplikaciji **Galerija**.

- $\cdot$  podesite osvetljaj ogledala: dodirnite opciju  $\overline{\phantom{a}}$ ili opciju  $\overline{\phantom{a}}$  pri vrhu ekrana.
- zamaglite ekran: dodirnite opciju i omogućite opciju **Duni**. Zatim dunite u mikrofon da bi se ekran zamaglio. Prebrišite ekran da biste izbrisali izmaglicu.
- promenite ram ogledala: dodirnite opciju  $\bigsqcup d$ a biste prebacili na drugi ram.
- · kreirate efekat slomljenog ogledala: dodirnite i držite ekran da biste "slomili" ogledalo, zajedno sa zvučnim efektom. Ponovo dodirnite ekran da biste "popravili" ogledalo.

# **Blizanac aplikacija**

# **Omogućavanje funkcije Blizanac aplikacija**

Prijavite se na dva WhatsApp ili Facebook naloga istovremeno da biste razdvojili poslovni od privatnog života.

Samo određene aplikacije podržavaju aplikaciju **Blizanac aplikacija**.

Ako je na telefon dodato više korisnika, aplikacija Blizanac aplikacija je dostupna samo za vlasnika uređaja.

Izaberite opcije **Podešavanja** > **Aplikacije** > **Blizanac aplikacija** i uključite prekidač aplikacije. Blizanac te aplikacije će biti prikazan na početnom ekranu.

# **Menadžer sistema**

# **Oslobodite skladište telefona**

Opcija **Brisanje** aplikacije **Menadžer sistema** će skenirati skladište u potrazi za suvišnim datotekama i velikim datotekama, kao što su ostaci aplikacija, suvišni instalacioni paketi i podaci koje generiše aplikacija WeChat, i obezbediće predloge za brisanje da bi vam pomogla da oslobodite prostor.

- **1** Izaberite opcije **Menadžer sistema** i dodirnite opciju **Brisanje**.
- **2** Kada se skeniranje završi, dodirnite opciju **Izbriši** ili **Izbriši** iza stavke koju treba izbrisati i pratite uputstva da biste izbrisali suvišne datoteke.

**D** Prevucite nadole sa vrha ekrana i telefon će ponovo skenirati opciju Skladište.

### **Brisanje dupliranih datoteka**

Aplikacija **Menadžer sistema** može da identifikuje duplirane datoteke na uređaju. Na ekranu opcije **Brisanje** dodirnite opciju **Duplirane datoteke**, zatim izaberite neželjene datoteke da biste ih izbrisali.

# **Upravljanje korišćenjem podataka**

Otvorite aplikaciju **Menadžer sistema** , zatim dodirnite opciju **Korišćenje podataka** da biste prikazali korišćenje podataka i upravljali pristupom mreži.

# **Device Clone**

# **Upotreba aplikacije Device Clone za premeštanje podataka na novi uređaj**

Aplikacija **Device Clone** vam omogućava da brzo i jednostavno premestite sve osnovne podatke (uključujući kontakte, kalendar, slike i video zapise) sa starog telefona na novi telefon.

#### **Migriranje podataka sa Android uređaja**

- **1** Na novom telefonu, otvorite aplikaciju **Device Clone** . Umesto toga, izaberite opcije **Podešavanja** > **Sistem i ažuriranja** > **Device Clone**, dodirnite opciju **Ovo je novi uređaj**, zatim dodirnite opciju **HONOR** ili opciju **Drugi Android**.
- **2** Pratite uputstva na ekranu da biste preuzeli i instalirali aplikaciju **Device Clone** na stari uređaj.
- **3** Na starom uređaju, otvorite aplikaciju **Device Clone** i dodirnite opciju **Ovo je stari uređaj**. Pratite uputstva na ekranu da biste stari uređaj povezali sa novim telefonom skeniranjem koda ili ručnim povezivanjem.
- **4** Na starom uređaju, izaberite podatke koje želite da klonirate, zatim dodirnite opciju **Prenesi** da biste započeli kloniranje.
- Aplikacija **Device Clone** je dostupna samo na telefonima sa verzijom Android 7.0 ili novijom verzijom.

# **Saveti**

# **Saveti**

Aplikacija **Saveti** obuhvata izbor saveta i trikova koji vam pomažu da brzo naučite kako da koristite telefon. Takođe obezbeđuje punu verziju korisničkog uputstva kao jednostavnu referencu u svakom trenutku.

**Saveti** Uvod u odeljak:

- Ilustrovani saveti: kratak video zapis ili slika sa jasnim i konciznim tekstom koji će vam pomoći da savladate operaciju. Kartice su kategorisane prema scenariju, što vam olakšava da izaberete odeljak koji vas zanima.
- Detaljni saveti: lako dostupna i lako razumljiva uputstva o naprednim funkcijama telefona.

**Saveti** Glavne funkcije:

- Pretraživanje: unesite ključnu reč da biste preuzeli sav povezani sadržaj u aplikaciji **Saveti**, što vam daje brz pristup informacijama koje su vam potrebne. Takođe nudi popularne informacije kao referencu.
- Označavanje sviđanja i komentarisanje: možete da pregledate informacije i dajete povratne informacije.
- Isprobajte opciju: obezbeđuje taster **Isprobaj sada** za ključne i složene funkcije. Dodirnite da biste direktno pristupili interfejsu funkcije.
- Dostupnost funkcije se razlikuje u zavisnosti od uređaja.

# **Podešavanja**

# **Wi-Fi**

# **Upoznavanje sa Wi-Fi mrežom**

Povezivanje na internet preko Wi-Fi mreže predstavlja efikasan način uštede prenosa podataka. Takođe, možete da omogućite nadgledanje bezbednosti Wi-Fi mreže da biste izbegli rizične pristupne tačke i osigurali bezbedan pristup internetu.

### **Pristupanje Wi-Fi mreži**

**D** Budite oprezni kada pristupate slobodnoj Wi-Fi mreži na javnim mestima da biste izbegli potencijalne opasnosti po bezbednost kao što su curenje privatnih informacija i gubitak imovine.

#### **Unos PIN-a radi povezivanja na Wi-Fi mrežu**

- **1** Izaberite **Podešavanja** > **Wi-Fi** i uključite opciju **Wi-Fi**.
- **2** Na stranici sa podešavanjima možete da uspostavite vezu sa Wi-Fi mrežom na bilo koji od sledećih načina:
	- Dodirnite Wi-Fi mrežu sa kojom želite da uspostavite vezu u okviru opcije **Dostupne mreže**. Ako je izabrana šifrovana mreža, potrebno je da unesete lozinku.
	- Prevucite do dna menija, dodirnite opciju **Dodaj mrežu** i pratite odzive na ekranu da biste uneli ime mreže i lozinku da biste dovršili povezivanje.

Kada se na statusnoj traci prikaže opcija ( $\widehat{\mathcal{C}}$ , to znači da telefon pristupa internetu preko Wi-Fi mreže.

#### **Povezivanje skeniranjem QR koda**

- **1** Izaberite **Podešavanja** > **Wi-Fi** i uključite opciju **Wi-Fi**.
- **2** Pristupite stranici sa podešavanjima **Wi-Fi** mreže na telefonu koji deli mrežu, dodirnite mrežu koja je povezana i pribavite QR kod.
- **3** Skenirajte QR kod telefonom koji treba da se poveže na mrežu i pratite odzive da biste pristupili mreži.
- Neke šifrovane mreže možda neće podržavati povezivanje skeniranjem koda. Stvarna situacija se može razlikovati.

# **Prenos podataka korišćenjem funkcije Wi-Fi Direct**

Funkciju Wi-Fi Direct možete da koristite za prenos podataka između HONOR uređaja. Wi-Fi Direct vam omogućava da veće datoteke prenosite na uređaje u blizini brže nego funkcijom Bluetooth i bez potrebe za uparivanjem uređaja.

**1** Na uređaju primaocu, izaberite opcije **Podešavanja** > **Wi-Fi** i omogućite opciju **Wi-Fi**.

- **2** Izaberite opcije **Još podešavanja** > **Wi-Fi Direct** da biste započeli pretraživanje uređaja u blizini na kojima je omogućena funkcija Wi-Fi Direct.
- **3** Na uređaju pošiljaocu, dodirnite i držite da biste izabrali datoteke koje želite da podelite, dodirnite opciju i izaberite opciju **Wi-Fi Direct**.

Ovi koraci mogu da se razlikuju ako datoteke delite direktno iz aplikacije.

- **4** Dodirnite ikonu na uređaju primaocu da biste uspostavili vezu, zatim podelite datoteke.
- **5** Na uređaju primaocu, prihvatite zahtev za Wi-Fi Direct prenos.

Zatim izaberite opcije **Datoteke** > **Pretraži** > **Telefon** > **Download** > **Wi-Fi Direct** da biste prikazali primljene datoteke.

# **Izbor mreže korišćenjem funkcije Wi-Fi+**

Kada je funkcija Wi-Fi+ omogućena, ako uređaj detektuje Wi-Fi mrežu na koju je prethodno bio povezan ili koja je slobodna, on će automatski omogućiti Wi-Fi i povezati se na mrežu. Uređaj će takođe proceniti kvalitet aktuelne Wi-Fi mreže i prebaciti na prenos podataka ako je nivo signala Wi-Fi mreže nizak.

- **1** Idite u meni **Podešavanja** > **Wi-Fi**.
- **2** Dodirnite opciju **Još podešavanja** i omogućite ili onemogućite opciju **Wi-Fi+**.

# **Bluetooth**

# **Osnovne informacije o Bluetooth funkciji telefona**

Svoj telefon možete da povežete sa Bluetooth slušalicama, zvučnicima, sistemima za zabavu u automobilu ili možete da delite podatke sa svog telefona sa drugim uređajima preko Bluetooth veze.

Predstavićemo sledeće Bluetooth funkcije vašeg telefona: ① uključivanje ili isključivanje Bluetooth funkcije; ② izmena imena Bluetooth uređaja; ③ uparivanje Bluetooth uređaja; ④ prenos datoteka preko Bluetooth veze; ⑤ rasparivanje uređaja.

Efektivna udaljenost Bluetooth veze iznosi 10 metara. Koristite Bluetooth funkcije unutar efektivnog dometa.

### **Uključivanje ili isključivanje funkcije Bluetooth**

- Prevucite nadole od gornjeg desnog dela ekrana da biste otvorili Kontrolni centar i omogućite ili onemogućite **Bluetooth**. Dugo pritisnite **Bluetooth** da biste ušli u ekran za podešavanja.
- Idite na **Podešavanja** > **Bluetooth**, uključite ili isključite **Bluetooth** prekidač.

### **Izmena imena Bluetooth uređaja**

**1** Pristupite ekranu sa podešavanjima za funkciju **Bluetooth** i omogućite opciju **Bluetooth**.

**2** Dodirnite opciju **Naziv uređaja**, unesite novo ime i dodirnite opciju **Potvrdi**.

### **Prenos datoteka preko Bluetooth-a**

Možete da koristite Bluetooth za prenos video zapisa, slika, kontakata, i drugih stavki na drugi uređaj, pod uslovom da se oba uređaja nalaze unutar efektivnog opsega Bluetooth veze.

- **1** Uparite uređaj pošiljalac i uređaj primalac preko Bluetooth-a.
- **2** Na uređaju pošiljaocu dodirnite i držite datoteku, izaberite datoteke koje želite da podelite, dodirnite opciju i izaberite opciju **Bluetooth**.

Operacije mogu da se razlikuju ako delite datoteke direktno iz aplikacija.

- **3** Dodirnite Bluetooth naziv na uređaju primaocu da biste pokrenuli deljenje.
- **4** Na uređaju primaocu prihvatite zahtev za prenos preko Bluetooth-a.

### **Rasparivanje Bluetooth uređaja**

- **1** Na ekranu sa podešavanjima funkcije **Bluetooth** omogućite prekidač opcije **Bluetooth**.
- **2** Na listi **Upareni uređaji** dodirnite opciju pored imena uređaja koji želite da rasparite, zatim dodirnite opciju **Raspari**.

# **Mobilna mreža**

# **Povezivanje na Prenos podataka**

- **1** Uverite se da je mobilni prenos podataka dostupan na vašoj SIM kartici.
- **2** Povežite se na mobilni prenos podataka koristeći bilo koji od sledećih metoda:
	- Prevucite nadole od gornjeg desnog dela ekrana da biste otvorili Kontrolni centar. Uključite **Prenos podataka**.
	- Idite na**Podešavanja** > **Mobilna mreža** > **Prenos podataka**, i omogućite **Prenos podataka**.

Da biste štedeli bateriju i potrošnju mobilnih podataka, onemogućite uslugu mobilnog prenosa podataka kada vam nije potrebna.

# **Omogućavanje 5G mreže**

- 5G usluge su dostupne samo u nekim zemljama i regionima.
	- 5G mrežu ne podržavaju svi uređaji.

Mobilne mreže pete generacije, bežični sistemi pete generacije ili peta generacija (5G) predstavljaju tehnologiju mobilne komunikacije pete generacije. U poređenju sa 4G mrežom, 5G mreža nudi veće brzine prenosa podataka i manje kašnjenje.

U slučaju kada su umetnute dve SIM kartice: ako samo jedna kartica podržava 5G mrežu i ako je ona izabrana kao podrazumevana kartica za prenos podataka, samo podrazumevana kartica za prenos podataka podržava 5G mrežu, a druga kartica podržava 4G/3G/2G mrežu.

- **1** Potvrdite da li vaša kartica podržava 5G mrežu na osnovu mreže mrežnog operatera i primene povezane usluge i obratite se mrežnom operateru da biste omogućili 5G mrežu.
- **2** Ako su u telefon umetnute dve SIM kartice, izaberite opcije **Podešavanja** > **Mobilna mreža** > **Podešavanje SIM kartica** i postavite SIM 1 ili SIM 2 kao podrazumevanu karticu za podatke.

Funkcije 5G mreže možda neće biti dostupne u nekim mrežnim okruženjima i na nekim geografskim lokacijama zbog smetnji u opsegu mreže mrežnog operatora.

# **Upravljanje SIM karticama**

Možete da omogućite ili onemogućite SIM kartice i da ih imenujete radi lakše identifikacije.

#### **Omogućavanje ili onemogućavanje SIM kartice**

Izaberite opcije **Podešavanja** > **Mobilna mreža** > **Podešavanje SIM kartica** i omogućite ili onemogućite SIM karticu, prema potrebi.

Kada se onemogući, SIM kartica ne može da se koristi za pozivanje, razmenu poruka ili pristup internetu.

### **Imenovanje SIM kartice**

Možete da imenujete SIM kartice radi lakše identifikacije i upravljanja. Na primer, jednu SIM karticu možete da označite kao "Poslovna", a drugu kao "Lična".

Izaberite opcije **Podešavanja** > **Mobilna mreža** > **Podešavanje SIM kartica** i dodirnite

opciju da biste izmenili ime SIM kartice.

# **Konfiguracija podešavanja za dve SIM kartice**

Ako su u uređaj umetnute dve SIM kartice, možete da postavite podrazumevanu SIM karticu za prenos podataka i podrazumevanu SIM karticu za pozivanje i omogućite prosleđivanje poziva između dve SIM kartice.

Ova funkcija se odnosi samo na uređaje sa dve SIM kartice.

### **Postavljanje podrazumevanih SIM kartica za prenos podataka i pozivanje**

Izaberite opcije **Podešavanja** > **Mobilna mreža** > **Podešavanje SIM kartica** i postavite SIM 1 ili SIM 2 kao podrazumevanu SIM karticu za prenos podataka ili podrazumevanu SIM karticu za pozivanje.
#### **Omogućavanje prosleđivanja poziva između SIM kartica**

Ukoliko dolazni pozivi ne mogu da pristignu na jednu od SIM kartica nakon što omogućite prosleđivanje poziva za obe SIM kartice, pozivi će biti prosleđeni na drugu karticu.

Ova funkcija zahteva podršku mrežnog operatera. Za detalje se obratite mrežnom operateru.

- **1** Izaberite opcije **Podešavanja** > **Mobilna mreža** > **Podešavanje SIM kartica** > **Prosleđivanje poziva između SIM kartica**.
- **2** Izaberite režim prosleđivanja poziva i uključite odgovarajući prekidač. Prosleđivanje poziva između dve SIM kartice biće omogućeno kada je konfigurisano za obe SIM kartice.

#### **Brzo promenite podrazumevanu SIM karticu za mobilne podatke**

Ako su na vašem telefonu instalirane dve SIM kartice, možete koristiti prečicu da brzo promenite podrazumevanu SIM karticu za mobilni prenos podataka.

- **1** Prevucite nadole od gornjeg desnog dela ekrana da biste otvorili Kontrolni centar. Uključite **Prenos podataka**.
- **2** Dodirnite tekst ispod  $\bigcup$  dok se ne prikaže odziv, zatim izaberite SIM karticu i dodirnite **U REDU**.
- Kada se prikaže odziv, dodirnite **Podešavanja** da biste pristupili **Podešavanje SIM kartica** ekranu.

#### **eSIM**

Ugrađena SIM (eSIM) kartica je virtuelna SIM kartica koja se može koristiti umesto fizičke SIM kartice. eSIM kartica radi na isti način kao i fizička SIM kartica, ali ne zauzima prostor i može da se uveže sa više brojeva kartica. Slobodno možete da menjate mrežne operatere da biste pronašli najbolju ponudu za sebe.

- $\bullet \bullet \bullet$  Ova funkcija se može razlikovati u zavisnosti od mrežnog operatera.
	- Ova funkcija je dostupna samo u nekim zemljama i regionima.
	- Ova funkcija se može razlikovati u zavisnosti od uređaja.

#### **Prijavljivanje za eSIM karticu**

Obratite se mrežnom operateru da biste se prijavili za eSIM karticu.

Prilikom prijavljivanja za eSIM karticu potrebno je da dostavite informacije o ID-ju ugrađene SIM (EID) kartice. Ove informacije se odnose na to da li vaš uređaj ima ugrađeni pametan čipset za eSIM karticu. Da biste prikazali ove informacije, izaberite opcije **Podešavanja** > **O telefonu** > **Prikaži EID**. Ako informacije o EID-ju nisu prikazane, to pokazuje da ova funkcija nije podržana na vašem uređaju.

- **0** · Možete da se prijavite za više eSIM kartica, pri čemu je njihov maksimalan broj određen kapacitetom čipseta eSIM kartice na vašem uređaju. Ako broj eSIM kartica za koje se prijavljujete pređe ograničenje, videćete odziv na uređaju koji ukazuje da ne možete da dodate još eSIM kartica.
	- Istovremeno se može koristiti samo jedna eSIM kartica.

#### **Dodavanje eSIM kartice**

- **1** Izaberite opcije **Podešavanja** > **Mobilna mreža** > **Podešavanje SIM kartica**.
	- Ako je vaš uređaj predviđen za jednu SIM karticu, ekran opcije **Podešavanje SIM kartica** i dalje prikazuje dve opcije: SIM 1 i SIM 2. eSIM kartica se podrazumevano postavlja u otvor SIM 2.
		- Ako je vaš uređaj predviđen za dve SIM kartice i ako je fizička SIM kartica već umetnuta u otvor SIM 2, od vas će se tražiti da onemogućite SIM 2 karticu prilikom dodavanja eSIM kartice. Umetanje ili uklanjanje SIM 2 kartice neće uticati na usluge eSIM kartice.
- **2** Dodirnite opciju > pored SIM 2 kartice. Obavite bilo koju od sledećih operacija da biste dodali eSIM karticu:
	- Skenirajte QR kod: nakon što se prijavite za broj eSIM kartice, mrežni operater će obezbediti QR kod. Nakon što skenirate QR kod, uređaj će preuzeti i instalirati datoteku za konfiguraciju i podrazumevano omogućiti novu eSIM karticu.
	- Skenirajte sliku: ako ne možete da koristite kameru za skeniranje QR koda koji ste dobili od mrežnog operatera (na primer, kada se prijavljujete za eSIM karticu putem aplikacije mrežnog operatera), sačuvajte QR kod koji ste dobili od mrežnog operatera kao sliku. Dodirnite opciju **Izaberi iz aplikacije Galerija** tokom skeniranja QR koda i izaberite sačuvanu sliku QR koda. Uređaj će automatski identifikovati QR kod i preuzeti i instalirati datoteku za konfiguraciju.
	- Unesite kôd za aktivaciju: dodirnite opciju **Унесите ручно**, zatim pratite uputstva na ekranu da biste uneli kôd za aktivaciju koji ste dobili od mrežnog operatera.

#### **Omogućavanje eSIM kartice**

Omogućite eSIM karticu ako želite da je ponovo koristite.

Na ekranu opcije **Podešavanje SIM kartica**, dodirnite opciju  $\geq$  pored SIM 2 kartice. Omogućite eSIM karticu kada se to zatraži.

#### **Onemogućavanje eSIM kartice**

Ako ne želite da koristite eSIM karticu ili želite da prebacite na drugu eSIM karticu, možete lako da je onemogućite.

Nakon što se eSIM kartica onemogući, ne možete da je koristite za komunikaciju sa drugima. Ipak, mesečna naknada neće biti obustavljena ili prekinuta. Nakon što se eSIM kartica onemogući, informacije eSIM kartice se još uvek nalaze na listi eSIM kartica i eSIM karticu možete ponovo da omogućite.

Na ekranu opcije **Podešavanje SIM kartica**, dodirnite opciju > pored SIM 2 kartice. Onemogućite eSIM karticu kada se to zatraži.

Ako želite da prebacite SIM 2 na fizičku karticu, dodirnite opciju **Prenosiva SIM kartica**. Uređaj će automatski onemogućiti eSIM karticu.

Neke eSIM kartice ne mogu biti onemogućene nakon što su omogućene. Za detalje se obratite mrežnom operateru.

#### **Imenovanje eSIM kartice**

eSIM karticama možete da dajete različita imena, npr. "Poslovna" ili "Lična".

Na ekranu opcije **Podešavanje SIM kartica**, dodirnite opciju pored SIM 2 kartice, zatim pratite uputstvo na ekranu za izmenu imena eSIM kartice.

#### **Brisanje eSIM kartice**

Možete da izbrišete eSIM karticu koju više ne koristite. Izbrisana eSIM kartica se ne može obnoviti i neće se prikazivati na listi eSIM kartica.

Onemogućite eSIM karticu pre nego što je izbrišete.

Na ekranu opcije **Podešavanje SIM kartica**, dodirnite opciju > pored SIM 2 kartice. Pratite uputstva na ekranu da biste izbrisali eSIM karticu.

- **U** · Brisanje eSIM kartice ne znači da ste raskinuli ugovor sa mrežnim operaterom. Mrežni operater će nastaviti da zadužuje naknadu za eSIM karticu. Da biste sprečili obračun troškova, obratite se mrežnom operateru da biste opozvali registraciju usluge eSIM kartice.
	- Neke eSIM kartice nije moguće izbrisati. Za detalje se obratite mrežnom operateru.

#### **Vraćanje fabričkih podešavanja eSIM kartice**

- Ako prilikom vraćanja fabričkih podešavanja uređaja izaberete opciju **Resetuj ali zadrži eSIM kartice**, eSIM kartica se može koristiti i nakon ponovnog uključivanja uređaja.
- Ako izaberete opciju **Resetuj**, informacije o eSIM kartici će biti izbrisane i eSIM kartica više neće moći da se koristi. Ovo ne znači da ste raskinuli ugovor sa mrežnim operaterom. Mrežni operater će nastaviti da zadužuje naknadu za broj kartice. Da biste sprečili obračun troškova, obratite se mrežnom operateru da biste opozvali registraciju usluge eSIM kartice.

**D** Informacije eSIM kartice su vaši lični podaci i trebalo bi da pažljivo postupate sa njima.

# **Deljenje mrežne veze sa drugim uređajima**

Kada je opcija **Lična pristupna tačka** omogućena, možete da sa drugim uređajima delite mrežu za prenos podataka ili Wi-Fi mrežu na koju je vaš uređaj trenutno povezan.

#### **Deljenje mreže preko lične pristupne tačke**

Neke Wi-Fi mreže, koje zahtevaju potvrdu identiteta, ne mogu da se dele.

Izaberite opcije **Podešavanja** > **Mobilna mreža** > **Lična pristupna tačka** i omogućite opciju **Lična pristupna tačka**. Zatim će se veza za prenos podataka ili veza Wi-Fi mreže uređaja deliti sa drugim uređajima.

Takođe možete da uradite sledeće za ličnu pristupnu tačku:

- Postavite opciju **Naziv uređaja**.
- Postavite opciju **Lozinka**.
- Dodirnite opciju **Povezani uređaji** da biste prikazali listu povezanih uređaja i listu blokiranih. Dodirnite uređaj na listi **Povezani uređaji** list da biste ga premestili na listu **Lista blokiranih** kada se zatraži. Uređaj možete takođe da uklonite sa liste.
- Ako delite mrežu za prenos podataka, možete takođe da dodirnete opciju **Još** da biste postavili **Ograničenje podataka** i **AP pojas**.

#### **Deljenje mreže preko Bluetooth-a**

- **1** Izaberite opcije **Podešavanja** > **Bluetooth** i omogućite opciju **Bluetooth**. Izaberite uređaj, zatim pratite uputstva na ekranu da biste završili uparivanje.
- **2** Izaberite opcije **Podešavanja** > **Mobilna mreža** > **Lična pristupna tačka** > **Još** i omogućite opciju **Bluetooth deljenje veze**.
- **3** Na ekranu sa podešavanjima opcije **Bluetooth** uparenog uređaja, dodirnite opciju pored imena vašeg uređaja, zatim omogućite opciju **Pristup Internetu** da biste delili svoju mrežu.

#### **Deljenje mreže preko USB-a**

- **1** Koristite USB kabl da biste povezali uređaj i računar.
- **2** Na svom uređaju, izaberite opcije **Podešavanja** > **Mobilna mreža** > **Lična pristupna tačka** > **Još** i omogućite opciju **USB deljenje veze** radi deljenja prenosa podataka ili trenutno povezane Wi-Fi mreže.

# **Omogućavanje ili onemogućavanje funkcije Režim rada u avionu**

Tokom leta avionom možete da omogućite funkciju Režim rada u avionu ako aviokompanija to zahteva. U režimu rada u avionu uređaj neće moći da obavlja pozive, šalje ili prima SMS poruke ili da koristi prenos podataka, ali će sve ostale funkcije biti dostupne. Funkciju Režim rada u avionu možete da omogućite ili onemogućite koristeći bilo koji od

sledećih metoda:

• Prevucite statusnu traku nadole da biste otvorili tablu sa obaveštenjima, zatim ponovo

prevucite nadole da biste prikazali sve prečice. Dodirnite opciju da biste omogućili ili onemogućili funkciju **Režim rada u avionu**.

• Idite u meni **Podešavanja** > **Mobilna mreža** i omogućite ili onemogućite funkciju **Režim rada u avionu**.

Kada je funkcija Režim rada u avionu omogućena, funkcije Wi-Fi i Bluetooth će biti automatski onemogućene. Možete da ih ponovo omogućite, ako aviokompanija dozvoljava da to uradite.

# **Korišćenje funkcije VoLTE za obavljanje HD video poziva**

VoLTE (Glas preko LTE) je tehnologija prenosa podataka zasnovana na IP-ju. Kada se opcija VoLTE omogući, ona može da vam obezbedi kraća vremena uspostavljanja poziva i glasovne i video pozive visokog kvaliteta.

#### **Omogućavanje VoLTE usluge**

Obratite se mrežnom operateru radi aktivacije VoLTE usluge za SIM karticu. Ako ležišta i primarne i sekundarne SIM kartice telefona sa dve SIM kartice podržavaju VoLTE uslugu, ona može da se omogući za obe SIM kartice.

- **1** Ova funkciia se može razlikovati u zavisnosti od mrežnog operatera.
	- 5G usluge su dostupne samo u nekim zemljama i regionima.
	- Omogućite opciju **5G** ako je 5G mreža podržana. VoLTE funkcija će tada biti podrazumevano omogućena.

#### **Obavljanje video poziva**

Video pozivi su mogući samo kada obe strane koriste uređaje sa aktiviranom funkcijom VoLTE.

- **1** Otvorite aplikaciju **Telefon**, dodirnite karticu **Kontakti** u donjem delu ekrana, zatim izaberite kontakt koji želite da pozovete.
- **2** Dodirnite opciju  $\Box$ <sup>1</sup> da biste obavili video poziv.

Tokom glasovnog poziva, možete da dodirnete opciju <sup>na da biste izvršili prebacivanie na</sup> video poziv.

# **Upravljanje korišćenjem podataka**

Otvorite aplikaciju **Menadžer sistema** , zatim dodirnite opciju **Korišćenje podataka** da biste prikazali korišćenje podataka i upravljali pristupom mreži.

# **Još veza**

# **Uvod u NFC**

Komunikacija na malim udaljenostima (NFC) je tehnologija za bežičnu kratkopojasnu komunikaciju koja omogućava mobilnim i drugim elektronskim uređajima brojne načine povezivanja čime se omogućava jednostavnije obavljanje prenosa podataka i plaćanja mobilnim uređajima.

- **U** NFC ne podržavaju svi uređaji.
	- Ako je dostupno, omogućite **Čitaj i upiši/P2P** na ekranu sa podešavanjima za NFC. Ova funkcija se može razlikovati u zavisnosti od mrežnog operatera.

#### **Omogućavanje ili onemogućavanje NFC-a**

Možete da omogućite ili onemogućite NFC na sledeći način:

- prevucite nadole od gornjeg desnog dela ekrana da biste otvorili Kontrolni centar, a zatim omogućite ili onemogućite **NFC**. Možete da dodirnete i držite **NFC** da biste pristupili ekranu za podešavanja.
- Idite na **Podešavanja** > **Još veza** > **NFC**, a zatim omogućite ili onemogućite **NFC**.

#### **Dodirivanje putem NFC-a**

- **1** Otvorite **NFC** i uđite u **NFC**, a zatim izaberite aplikaciju **Podrazumevana aplikacija** .
- **2** Dodavanje NFC kartica.
- **3** Držite senzor za NFC (nalazi se u blizini zadnje kamere) svog /telefona o POS terminal da biste automatski aktivirali ekran za plaćanje.

#### **Bežično projektujte ekran svog telefona**

Iz bezbednosnih razloga, nakon bežičnog projektovanja ekrana telefona na veliki ekran (kao što je TV) radi posla ili zabave, obaveštenja kao što su obaveštenja o dolaznim pozivima, SMS porukama i alarmima na satu biće prikazana samo na vašem telefonu.

- **1** Uradite sledeće na osnovu modela i funkcija velikog ekrana:
	- **Ako veliki ekran podržava funkciju Miracast**, uključite njegov prekidač za bežičnu projekciju.
	- **Ako veliki ekran ne podržava funkciju Miracast**, povežite bežični HDMI adapter na njega. Uverite se da je bežični adapter HDMI povezan na napajanje.
	- **D** Da biste proverili da li veliki ekran podržava funkciju Miracast i kako da na njemu omogućite bežičnu projekciju, pogledajte korisničko uputstvo ili se obratite korisničkoj službi proizvođača velikog ekrana.
- **2** Na svom telefonu, prevucite nadole od gornjeg desnog dela ekrana da biste otvorili Kontrolni centar, a zatim uključite  $\widehat{\mathcal{P}}$ .
- **3** Ponovo prevucite nadole da biste prikazali sve prečice i omogućite . **Bežična projekcija**. Vaš telefon će početi da traži dostupne uređaje za prikaz.
- **4** Na listi uređaja dodirnite ime koje odgovara velikom ekranu ili bežičnom HDMI adapteru da biste završili povezivanje radi projekcije.

Nakon podešavanja veze, možete da postavite telefon u položeni režim radi boljeg prikaza.

Možete, takođe, da povučete nadole od gornjeg srednjeg ili levog dela ekrana da biste otvorili Centar za obaveštenja, i dodirnete **Prekini vezu**.

### **HONOR Share**

HONOR Share je bežična tehnologija deljenja koja vam dozvoljava da brzo prenosite slike, video zapise, dokumente i druge tipove datoteka između uređaja. Ova tehnologija koristi Bluetooth funkciju za otkrivanje uređaja u blizini koji podržavaju funkcije HONOR Share i Wi-Fi Direct za prenos datoteka bez korišćenja prenosa podataka.

#### **Omogućite ili onemogućite funkciju HONOR Share**

Možete da omogućite ili onemogućite funkciju HONOR Share na jedan od sledećih načina:

- Prevucite nadole od gornjeg desnog dela ekrana da biste otvorili Kontrolni centar, zatim uključite ili isključite funkciju **HONOR Share**. Takođe možete da dodirnete i držite **HONOR Share** da biste pristupili ekranu za njegova podešavanja.
- Idite na**Podešavanja** > **Još veza** > **HONOR Share**, da omogućite ili onemogućite **HONOR Share**.

#### **Brzo deljenje datoteka između uređaja pomoću funkcije HONOR Share**

Funkciju HONOR Share možete da koristite za brzo deljenje datoteka između HONOR uređaja. Primalac može da pregleda datoteke pre njihovog slanja, a da zatim prikaže ceo sadržaj datoteka nakon njihovog prijema. Na primer, primalac može da prikazuje primljene slike ili video zapise u aplikaciji Galerija.

- **1** Na uređaju primaocu, omogućite funkciju **HONOR Share**.
- **2** Na uređaju pošiljaocu, dodirnite i držite da biste izabrali datoteku ili album koji želite da podelite, zatim dodirnite opciju . Dodirnite funkciju **HONOR Share**, zatim dodirnite

ikonu uređaja primaoca da biste poslali datoteku. Ovi koraci mogu da se razlikuju ako datoteke delite direktno iz aplikacije.

**3** Na uređaju primaocu, dodirnite opciju **Prihvati** da biste prihvatili prenos.

Da biste pregledali primljene datoteke, otvorite aplikaciju **Datoteke**, dodirnite karticu **Pretraži**, zatim izaberite opcije **Telefon** > **HONOR Share**.

Primljene slike ili video zapise možete da prikažete i izborom opcija **Galerija** > **Albumi** > **HONOR Share**.

#### **Deljenje datoteka između vašeg telefona i računara pomoću funkcije HONOR Share**

Funkciju HONOR Share možete da koristite za jednostavno bežično deljenje datoteka između svog telefona i računara.

Pregledajte i uređujte datoteke sa telefona na svom računaru bez korišćenja kabla za prenos podataka ili šaljite datoteke sa računara na telefon.

**Sa svog telefona na računar:**

- **1** Omogućite Bluetooth i Wi-Fi na računaru.
- **2** Prevucite nadole od gornjeg desnog dela ekrana da biste otvorili Kontrolni centar na telefonu. Dugo pritisnite **HONOR Share** da biste otišli na ekran za podešavanja i uključite **HONOR Share**.
- **3** Pokrenite program **Menadžer računara** > **HONOR Share** na svom on računaru i potvrdite da je **Dozvoljeno otkrivanje drugim uređajima**.
- **4** Dugo pritisnite datoteku za deljenje na svom telefonu, dodirnite **i izaberite HONOR Share**. Nakon otkrivanja prijemnog uređaja, dodirnite njegovo ime radi deljenja datoteke.

#### **Sa računara na telefon:**

- **1** Omogućite Bluetooth i Wi-Fi na računaru.
- **2** Uključite **HONOR Share** na telefonu.
- **3** Izaberite datoteku koju želite da podelite na svom računaru i kliknite desnim tasterom miša na **Prikaži više opcija** > **HONOR Share**. Računar će pretražiti telefone na kojima je ova funkcija **HONOR Share** omogućena. Izaberite telefon da biste primili datoteku.
- **4** Pratite odzive na ekranu da biste primili datoteku na telefone.
- Podržani su samo notebook računari HONOR sa aplikacijom Menadžer računara u verziji 15.0 i novijim verzijama. Ova funkcija se može razlikovati u zavisnosti od proizvoda; pogledajte stvarnu situaciju.

#### **Štampanje jednim dodirom pomoću funkcije HONOR Share**

Kada se u blizini nalazi štampač koji podržava funkciju HONOR Share, možete da koristite funkciju HONOR Share za pronalaženje štampača i štampanje slika ili PDF datoteka sačuvanih na vašem uređaju.

- **1** U zavisnosti od tipa štampača, obezbedite sledeće:
	- Štampači koji koriste Wi-Fi mrežu: štampač mora da bude uključen i povezan na istu mrežu na koju je povezan vaš uređaj.
	- Štampači koji koriste funkciju WiFi Direct: štampač mora da bude uključen i da ima omogućenu funkciju WiFi Direct.
	- Štampači koji koriste Bluetooth: štampač mora da bude uključen i podložan otkrivanju preko Bluetooth-a.
- **2** Na svom uređaju, pregledajte datoteku koju treba odštampati, zatim izaberite opcije **Deli** > **HONOR Share**.
- **3** Kada je štampač otkriven, dodirnite njegovo ime na uređaju i prilagodite podešavanja na ekranu za pregled. Zatim dodirnite opciju **ŠTAMPAJ** za štampanje. Ako po prvi put povezujete Bluetooth štampač sa svojim uređajem, pronađite štampač na svom uređaju, dodirnite ime štampača, zatim pritisnite i držite taster za uključivanje i isključivanje na štampaču oko 1 sekunde da biste potvrdili vezu.

Da biste prikazali listu podržanih štampača, dodirnite opciju **Pomoć** na ekranu za deljenje funkcije HONOR Share, izaberite opciju **Štampači**, a zatim dodirnite opciju **Koji su štampači podržani?**.

# **Početni ekran i pozadina**

# **Postavljanje pozadine**

#### **Korišćenje unapred podešene pozadine**

- **1** Izaberite opcije **Podešavanja** > **Početni ekran i pozadina** > **Pozadina**.
- **2** Dodirnite sliku koju želite da postavite kao pozadinu.
- **3** Postavite sledeće u skladu sa svojim potrebama:
	- **Zamućenje**: primenjuje efekat zamućenja, koji se može podešavati prevlačenjem klizača.
	- **Može da se pomera**: omogućava pomeranje pozadine na početnom ekranu.
- **4** Dodirnite opciju **Primeni**, zatim odredite da li želite da je postavite kao pozadinu za opciju **Оба**, **Početni ekran** ili **Oba**.

#### **Prikazivanje datuma i vremena kada je ekran isključen**

Kada je funkcija **Uvek na ekranu** omogućena, zaključani ekran će prikazivati datum, vreme i još toga kada je ekran isključen.

#### **Omogućavanje funkcije Uvek na ekranu**

- **1** Izaberite opcije **Podešavanja** > **Početni ekran i pozadina** > **Uvek na ekranu** i omogućite opciju **Uvek na ekranu**.
- **2** Postavite **Režim prikaza** kada se to zatraži.
	- **Dodirni za prikaz**
	- **Zakazano**
	- **Ceo dan**

#### **Omogućavanje animirane funkcije Uvek na ekranu**

Dodajte personalizovane slike ili animacije dok je ekran isključen da bi telefon i dalje bio živopisan i zanimljiv.

Izaberite funkciju **Uvek na ekranu**. U opciji **Slike** izaberite sliku ili animaciju koja vam se sviđa i dodirnite opciju **Primeni**.

Kada uključite otključavanje licem, telefon može slučajno da se otključa kada pokušate da uključite ekran, što dovodi do toga da propustite funkciju Uvek na ekranu. Izbegavajte da postavljate lice direktno ispred telefona.

#### **Izbor GIF slika ili animiranih fotografija**

Možete da prikažete lokalnu sliku (kao što je GIF slika ili animirana fotografija) kada je ekran isključen da bi funkcija Uvek na ekranu bila živopisna i zanimljiva.

- 1 Izaberite funkciju **Uvek na ekranu**. U opciji **Slike**, dodirnite opciju ...
- **2** Dodirnite opciju **Izaberi sliku**, izaberite sliku i dodirnite opciju . Ako ste već postavili lokalnu sliku, dodirnite opciju **Promeni sliku**. Izaberite sliku i dodirnite opciju $\vee$ .
- **3** Ako je izabrana GIF slika, možete i da dodirnete opciju **Izmeni** da biste je izmenili.
- **4** Postavite druge opcije u skladu sa uputstvima na ekranu i dodirnite opciju **Primeni**.

#### **Dodavanje vašeg umetničkog potpisa**

Možete da dodajete različite fontove, boje i dekorativne nalepnice da biste personalizovani funkciju Uvek na ekranu.

- **1** Izaberite funkciju **Uvek na ekranu**. U opciji **Grafiti**, dodirnite stil potpisa.
- **2** Unesite tekst u opciju **Unesite tekst** i postavite stil potpisa, kao što je **Boja** i **Veličina teksta**.

U potpis možete da dodate i **Nalepnice**. Prevucite ivicu da biste prilagodili položaj i

veličinu elemenata i dodirnite opciju ili **da biste promenili orijentaciju** elemenata ili da biste ih izbrisali.

**3** Dodirnite opciju **Primeni**.

#### **Kreiranje umetničke slike za funkciju Uvek na ekranu**

Možete da birate između više modernih umetničkih stilova (kao što je stil Mondrijan). Možete i da odredite šemu boje za umetničku sliku tako što ćete snimiti fotografiju ili izabrati neku od svojih omiljenih fotografija. Boje na slici će formirati paletu boje za umetničku sliku.

- **1** U opciji **Umetnički** na ekranu opcije **Uvek na ekranu** dodirnite stil koji želite da koristite.
- **2** Postavite povezane opcije za **Umetnički** stil, kao što je opcija **Raspored**. Prilikom postavljanja opcije **Boja**, uređaj može da raščlani boje na navedenoj fotografiji i primeni izdvojenu paletu boje na umetničku sliku.

Dodirnite opciju , snimite fotografiju ili izaberite fotografiju iz aplikacije Galerija, a

zatim izaberite opcije **> Izdvoji boje**.

**3** Dodirnite opciju **Primeni**.

#### **Stilovi sata**

Možete da izaberete **Analogni** ili **Digitalni** stil sata za funkciju Uvek na ekranu.

- **1** U opciji **Analogni** ili **Digitalni** na ekranu opcije **Uvek na ekranu**, prevucite nalevo ili nadesno radi pretraživanja stilova sata i izaberite željeni stil sata.
- **2** Postavite povezane opcije za izabrani stil sata, kao što je **Prikaži datum**.
- **3** Dodirnite opciju **Primeni**.

### **Upravljanje izgledom početnog ekrana**

Možete da prilagodite izgled početnog ekrana tako da odgovara vašim navikama korišćenja uređaja.

#### **Promena rasporeda ikona na početnom ekranu**

Dodirnite i držite ikonu dok se ne uveća, zatim je prevucite u željeni položaj na početnom ekranu.

#### **Održavanje poravnanja ikona na početnom ekranu**

Primaknite dva prsta na početnom ekranu da biste pristupili režimu **Podešavanja početnog ekrana**, zatim omogućite funkciju **Automatsko poravnanje**. Kada je ova funkcija omogućena, prazan prostor će se automatski popuniti kada se aplikacije uklanjaju.

#### **Zaključavanje položaja ikona na početnom ekranu**

Primaknite dva prsta na početnom ekranu da biste pristupili režimu **Podešavanja početnog ekrana**, zatim omogućite funkciju **Raspored zaključanog ekrana**.

#### **Izbor obrasca izgleda početnog ekrana**

Primaknite dva prsta na početnom ekranu, idite u meni **Podešavanja početnog ekrana** > **Raspored**, zatim izaberite obrazac izgleda koji želite.

#### **Omogućavanje rasporeda za prikaz na dva ekrana**

Svoj uređaj možete otvoriti i imati početni ekran prikazan na dva ekrana kako biste maksimalno iskoristili prednosti velikog ekrana. Zgodno je kada možete brzo prelistavati više aplikacija i kartica na početnom ekranu. Pre korišćenja ove funkcije, otvorite telefon.

Probajte naredne načine za omogućavanje **Raspored na dva ekrana**:

- Primaknite dva prsta na početnom ekranu, dodirnite **Podešavanja početnog ekrana** i uključite **Raspored na dva ekrana**.
- Uđite u **Podešavanja** > **Početni ekran i pozadina** > **Podešavanja početnog ekrana** i uključite **Raspored na dva ekrana**.

Da biste imali bolji efekat prikaza, možete izabrati **4x6** za **Raspored** kada uključite **Raspored na dva ekrana**.

U **Raspored na dva ekrana** možete prevući ulevo ili udesno na razdelniku za aplikacije na dnu početnog ekrana kako biste povećali ili smanjili prikaz nedavno korišćenih aplikacija.

# **Prikaz i osvetljaj**

# **Automatsko prilagođavanje osvetljaja ekrana**

Idite u meni **Podešavanja** > **Prikaz i osvetljaj** i omogućite opciju **Automatski**.

Uređaj će automatski podesiti osvetljaj ekrana na osnovu uslova ambijentalnog osvetljenja.

#### **Manuelno podešavanje osvetljenosti**

Možete manuelno da podesite osvetljenost ekrana na bilo koji od sledećih načina:

• Prevucite nadole iz gornjeg desnog dela ekrana da biste otvorili Kontrolni centar.

Prevucite klizač da biste podesili osvetljenost ekrana u toj  $\bigcirc$ . oblasti.

• Idite u **Podešavanja** > **Prikaz i osvetljaj** i prevucite klizač da biste podesili osvetljenost

ekrana u toj<sup>- $\overleftrightarrow{C}$ - oblasti.</sup>

# **Upotreba režima Prilagođenost oku**

Režim Prilagođenost oku može efikasno da smanji štetno plavo svetlo i prilagodi ekran tako da prikazuje toplije boje, čime se smanjuje zamor očiju i štiti vid.

- *U* · Odmarajte oči najmanje 10 minuta na svakih pola sata.
	- Gledajte u daljinu da biste odmorili oči od gledanja u ekran i ublažili zamor očiju.
	- Razvijanje dobrih navika za brigu o očima će zaštiti vaš vid i sprečiti kratkovidost.

#### **Omogućite ili onemogućite režim Prilagođenost oku**

- Prevucite nadole iz gornjeg desnog dela ekrana da biste otvorili Kontrolni centar i uključite ili isključite **Prilagođenost oku**. Možete da dodirnete i držite **Prilagođenost oku** da biste pristupili stranici sa podešavanjima.
- Idite u **Podešavanja** > **Prikaz i osvetljaj** > **Prilagođenost oku** i uključite ili isključite **Omogući celog dana**.

Kada je režim Prilagođenost oku omogućen,  $\bullet$ će se prikazati na statusnoj traci i ekran će poprimiti žutu nijansu jer se emituje manje plave svetlosti.

#### **Postavljanje rasporeda za režim Prilagođenost oku**

Idite u meni **Podešavanja** > **Prikaz i osvetljaj** > **Prilagođenost oku**, omogućite opciju **Zakazano**, zatim postavite opciju **Vreme početka** i opciju **Vreme završetka** prema svojim željama.

# **Tamni režim**

Ublažava osvetljaj ekrana da bi vam omogućio imerzivno vizuelno iskustvo i može da se automatski uključi i isključi sa zalaskom i izlaskom sunca, čime štedi energiju i smanjuje probleme.

#### **Omogućavanje tamnog režima**

Omogućite tamni režim za pozadinu ekrana da biste zaštitili oči smanjujući iritaciju zbog osvetljenosti.

Možete da omogućite ili onemogućite Tamni režim na bilo koji od sledećih načina:

- Prevucite nadole iz gornjeg desnog dela ekrana da biste otvorili Kontrolni centar i uključite ili isključite **Tamni režim**. Dodirnite i držite da biste ušli u **Tamni režim** stranicu sa podešavanjima.
- Idite u **Podešavanja** > **Prikaz i osvetljaj**, dodirnite **Tamni** da biste ušli u**Tamni režim**, i dodirnite **Svetli**da biste izašli **Tamni režim**.

#### **Automatsko uključivanje i isključivanje opcije Tamni režim**

Izaberite opcije **Podešavanja** > **Prikaz i osvetljaj**, uključite opciju **Automatsko prebacivanje** i dodirnite opciju **Raspored**. Ako se izabere opcija **Od zalaska do izlaska sunca**, sistem će odrediti noćno vreme na osnovu vaše geografske lokacije i sata. Takođe možete ad dodirnete opciju **Prilagođeno vreme** da biste postavili automatsko vreme uključivanje opcije Tamni režim u skladu sa svojim navikama.

### **Prilagođavanje rezolucije ekrana**

#### **Pametno prilagođavanje rezolucije ekrana**

Izaberite opcije **Podešavanja** > **Prikaz i osvetljaj** i uključite opciju **Pametna rezolucija**. Sistem će prilagoditi rezoluciju ekrana povećavanjem ili smanjivanjem vrednosti u skladu sa aplikacijama koje se pokreću.

#### **Ručno prilagođavanje rezolucije ekrana**

Izaberete opcije **Podešavanja** > **Prikaz i osvetljaj** > **Pametna rezolucija** i isključite opciju **Pametna rezolucija**. Zatim ručno prilagodite rezoluciju ekrana. Što je rezolucija veća, to je prikaz jasniji, ali ekran koristi više energije.

# **Kako da omogućite funkciju Pojačavač video zapisa**

Kada omogućite funkciju Pojačavač video zapisa, sistem će automatski optimizovati boju i kontrast kada reprodukujete video zapis preko celog ekrana, što sliku čini živopisnijom.

### Izaberite opcije **Podešavanja** > **Prikaz i osvetljaj**, uključite ili isključite prekidač **Pojačavač video zapisa**.

Na listi **Podržane aplikacije** možete da pregledate aplikacije koje podržavaju ovu funkciju.

# **Prikaz preko celog ekrana**

#### **Primena prikaza preko celog ekrana**

- Većina aplikacija instaliranih na uređaju se automatski prilagođava ispravnom prikazu na celom ekranu.
- Kod aplikacija kod kojih to nije slučaj, idite u meni **Podešavanja** > **Prikaz i osvetljaj** > **Još podešavanja prikaza** > **Prikaz preko celog ekrana** i uključite njihove prekidače. Omogućavanje opcije **Prikaz preko celog ekrana** može da prouzrokuje netačan prikaz nekih aplikacija, na primer, nepravilno razvlačenje prikaza.

#### **Postavljanje oblasti prikaza pri vrhu ekrana**

- **1** Izaberite opcije **Podešavanja** > **Prikaz i osvetljaj** > **Još podešavanja prikaza** > **Urez**.
- **2** Da biste postavili gornju oblast za određenu aplikaciju, izaberite aplikaciju i postavite kako se gornja oblast prikazuje.
	- **Automatski**
	- **Prikaži urez**
	- **Sakrij urez**

# **Zvuci i vibracija**

#### **Prilagođavanje podešavanja zvuka**

#### **Pritisak na taster za jačinu zvuka radi podešavanja jačine zvuka**

Pritisnite taster za povećanje ili smanjenje jačine zvuka da biste podesili jačinu zvuka.

#### **Promena režima zvuka preko Kontrolnog centra**

- **1** Prevucite nadole iz gornjeg desnog dela ekrana da biste otvorili Kontrolni centar.
- **2** Dodirnite **Zvuk**, **Nečujno**, ili **Vibracija** za prebacivanje između različitih režima zvuka.

U režimu zvuka, telefon reprodukuje sve zvukove.

U nečujnom režimu, telefon isključuje zvuk melodija zvona za pozive, poruke, obaveštenja i neke podsetnike aplikacija trećih strana. Ovo ne utiče na alarme, komunikaciju, muziku, video zapise i igrice.

U režimu vibracije, zvuk telefona je isključen, ali će umesto toga vibrirati, što će sprečiti da propustite važne pozive ili poruke.

Takođe možete da odete u **Podešavanja** > **Zvuci i vibracija** za prebacivanje između **Zvuk**, **Vibracija**, i **Nečujno** režima.

#### **Postavljanje podrazumevane jačine zvuka**

Izaberite opcije **Podešavanja** > **Zvuci i vibracija** i tada možete da postavite jačinu zvuka za sledeće stavke:

- **Zvono, Obaveštenja**
- **Alarmi**
- **Muzika, Video zapisi, Igrice**
- **Pozivi**

#### **Pritisak na taster za uključivanje i isključivanje radi utišavanja uređaja kada zvoni**

Kada uređaj zvoni usled dolaznog poziva ili alarma, možete da pritisnete taster za uključivanje i isključivanje da biste utišali zvuk.

#### **Okretanje za isključenje zvuka**

Kada primite poziv, okrenite telefon da biste ga utišali.

Pre korišćenja ove funkcije izaberite opcije **Podešavanja** > **Funkcije pristupačnosti** > **Prečice i pokreti** > **Utišaj ton zvona/smanji jačinu zvuka** i uverite se da je funkcija **Okreni za utišavanje tona zvona** uključena.

#### **Podizanje telefona radi smanjenja jačine zvuka**

Kada primite poziv, podignite telefon da biste smanjili jačinu zvona.

Pre korišćenja ove funkcije izaberite opcije **Podešavanja** > **Funkcije pristupačnosti** > **Prečice i pokreti** > **Utišaj ton zvona/smanji jačinu zvuka** i uverite se da je funkcija **Podigni za smanjenje jačine zvuka** uključena.

#### **Promena tona zvona i vibracije**

Možete da promenite ton zvona za poruke, obaveštenja i pozive, i da prilagodite vibraciju.

- **1** Izaberite opcije **Podešavanja** > **Zvuci i vibracija** i dodirnite opciju **Ton zvona telefona** ili **Ton zvona obaveštenja**.
- **2** Možete da izvršite bilo koju od sledećih operacija:
	- Postavljanje tona zvona. Izaberite unapred podešeni ton zvona ili dodirnite opciju **Muzika na uređaju** da biste izabrali lokalni zvuk kao ton poruke.
		- Na telefonu sa dve SIM kartice možete da izaberite SIM 1 i SIM 2 da biste odvojeno podesili njihove tonove zvona.
	- Postavljanje vibracije
		- Dodirnite opciju **Vibracija** i izaberite vibraciju koja vam se dopada.

#### **Haptika sistema**

Sistem koristi haptiku da bi pružio povratne informacije kada su određene operacije završene, na primer, kada dodirnete i držite tekst, kontakt ili neke druge elemente na ekranu.

Izaberite opcije **Podešavanja** > **Zvuci i vibracija** > **Još podešavanja** i omogućite ili onemogućite opciju **Haptika sistema** u skladu sa svojim željama.

#### **Postavljanje opcije Još podešavanja**

Izaberite opcije **Podešavanja** > **Zvuci i vibracija** > **Još podešavanja** i istražite više načina za upozorenje. Na primer, **Zaključavanje ekrana**, **Snimak ekrana**.

Ova funkcija se može razlikovati u zavisnosti od uređaja.

### **Omogućavanje ili onemogućavanje režima Ne uznemiravaj**

Režim Ne uznemiravaj možete da omogućite ili onemogućite koristeći bilo koji od sledećih načina:

- Prevucite nadole iz gornjeg desnog dela ekrana da biste otvorili Kontrolni centar i uključite ili isključite **Ne uznemiravaj**. Dodirnite i držite **Ne uznemiravaj** da biste ušli u stranicu sa podešavanjima.
- Idite u **Podešavanja** > **Zvuci i vibracija** > **Ne uznemiravaj** i uključite ili isključite **Ne uznemiravaj**.

Kada je omogućen režim Ne uznemiravaj ikona meseca se pojavljuje na statusnoj traci. Otvorite Centar za obaveštenja prevlačenjem nadole iz sredine gornjeg ili levog dela ekrana da biste videli obaveštenja režima Ne uznemiravaj. Prevucite obaveštenje ulevo i

dodirnite  $\overline{\mathcal{Q}}$  da biste postavili podsetnik.

Kada postoje dolazni pozivi, obaveštenja i poruke, telefon neće uključivati ekran ili prikazivati banere sa obaveštenjima i biće isključen zvuk.

#### **Postavljanje rasporeda za funkciju Ne uznemiravaj**

- **1** Idite u meni **Podešavanja** > **Zvuci i vibracija** > **Ne uznemiravaj** i onemogućite opciju **Ne uznemiravaj**.
- **2** Omogućite opciju **Zakazano**. Uređaj će podrazumevano ući u režim Ne uznemiravaj u navedeno vreme u subotu i nedelju.
- **3** Dodirnite opciju **Zakazano** da biste podesili vremenski period i ciklus ponavljanja.
- **4** Takođe, možete da dodirnete opciju **Dodaj** da biste postavili više od jednog vremena početka.

#### **Odgovaranje na pozive ili poruke u režimu Ne uznemiravaj**

U režimu Ne uznemiravaj možete da dozvolite pozive ili poruke od određenih ljudi.

Izaberite opcije **Podešavanja** > **Zvuci i vibracija** > **Ne uznemiravaj** i uključite režim **Ne uznemiravaj** ili **Zakazano**. Tada možete da:

- Dodirnite opciju **Pozivi** ili **Poruke** i izaberete određenu kategoriju kontakata. U režimu **Ne uznemiravaj** ton zvona se reprodukuje kada se primi poziv ili poruka od ljudi u kategoriji.
- Uključite opciju **Ponovljeni pozivi**. Ton zvona se reprodukuje za ponovljene pozive sa istog broja u roku od 15 minuta.

# **Obaveštenja**

# **Bedževi aplikacija**

Kada za aplikaciju stigne novo obaveštenje, na ikoni aplikacije će se pojaviti bedž sa brojem. Takođe, možete da postavite tačku kao bedž ili da sakrijete bedž za neke ili za sve aplikacije.

#### **Isključivanje bedževa aplikacije**

- **1** Idite u meni **Podešavanja** > **Obaveštenja i statusna traka** i dodirnite opciju **Bedževi ikona aplikacija**.
- **2** Isključite prekidač za neke ili za sve aplikacije.

#### **Promena režima prikaza bedža**

Na ekranu opcije **Bedževi ikona aplikacija**, dodirnite opciju **Režim prikaza bedža** i izaberite opciju **Brojevi** ili opciju **Tačke** u skladu sa svojim potrebama.

# **Onemogućavanje obaveštenja aplikacije**

### **Onemogućavanje obaveštenja iz određene aplikacije**

Ako ne želite da vas uznemiravaju obaveštenja iz aplikacije, uradite nešto od sledećeg:

• Kada primite obaveštenje iz aplikacije, prevucite preko njega nalevo na tabli sa

obaveštenjima i izaberite opcije > **Onemogući obaveštenja**.

• Izaberite opcije **Podešavanja** > **Obaveštenja i statusna traka**, locirajte i dodirnete aplikaciju za koju želite da onemogućite obaveštenja, zatim onemogućite opciju **Dozvoli obaveštenja**.

Ova funkcija nije dostupna u nekim aplikacijama.

### **Onemogućavanje obaveštenja iz aplikacija u serijama**

Da biste onemogućili obaveštenja iz više aplikacija istovremeno, izaberite opcije **Podešavanja** > **Obaveštenja i statusna traka** > **Upravljanje grupama** i isključite prekidač pored svake aplikacije.

# **Sakrivanje sadržaja obaveštenja na zaključanom ekranu**

Onemogućite da drugi vide sadržaj obaveštenja tako što ćete ga sakriti sa zaključanog ekrana.

Izaberite opcije **Podešavanja** > **Obaveštenja i statusna traka** i omogućite opciju **Sakrij sadržaj obaveštenja**.

# **Još podešavanja obaveštenja aplikacije**

#### **Postavljanje načina podsećanja za obaveštenja aplikacija**

Izaberite opcije **Podešavanja** > **Obaveštenja i statusna traka**. Izaberite aplikaciju da biste postavili način podsećanja za obaveštenja aplikacija.

- Omogućite opciju **Dozvoli obaveštenja**: Kada za aplikaciju budu dostupna nova obaveštenja, biće vam poslat podsetnik.
- Kada aplikacija generiše obaveštenja, možete da podesite i više načina za podsećanje. Na primer, kada je aplikacija **Kalendar** generisala obaveštenje, možete da postavite i opciju **Podsetnik za alarm za događaj**, **Obaveštenje o događaju (podseti posle)** ili **Podrazumevano obaveštenje o događaju**.
- **D** Preostali načini koje podržava svaka od aplikacija mogu da se razlikuju.

#### **Obaveštenja uključuju ekran**

Izaberite opcije **Podešavanja** > **Obaveštenja i statusna traka** > **Još podešavanja obaveštenja** i omogućite opciju **Aktiviraj ekran**. Uređaj će zatim automatski uključiti zaključani ekran kada primi obaveštenje.

#### **Prikazivanje ikona obaveštenja na statusnoj traci**

Izaberite opcije **Podešavanja** > **Obaveštenja i statusna traka** > **Još podešavanja obaveštenja** i omogućite opciju **Prikaži ikone obaveštenje na statusnoj traci**.

# **Biometrijski podaci i lozinka**

# **Korišćenje ID-ja otiska prsta**

ID otiska prsta možete da koristite za otključavanje ekrana, automatski unos brojeva naloga i lozinki ili pristupanje privatnim informacijama, kao što je funkcija Zaključavanje aplikacije.

#### **Registrovanje otiska prsta**

- **1** Idite u meni **Podešavanja** > **Biometrijski podaci i lozinka** > **ID otiska prsta** i pratite uputstva za postavljanje ili unos lozinke zaključanog ekrana.
- **2** Dodirnite opciju **Novi otisak prsta na ekranu** da biste započeli registrovanje svog otiska prsta.
- **3** Postavite vrh prsta na senzor otiska prsta. Kada osetite vibraciju, podignite prst, zatim ponovo pritisnite senzor. Pomerajte prst da biste registrovali njegove različite delove.
- **4** Kada se registrovanje završi, dodirnite opciju **U redu**.

Sada možete da postavite prst na senzor otiska prsta da biste otključali ekran.

#### **Dodavanje ID-ja otiska prsta na ekranu**

- **1** Izaberite opcije **Podešavanja** > **Biometrijski podaci i lozinka** > **ID otiska prsta**. Pratite odzive na ekranu da biste podesili ili uneli lozinku zaključanog ekrana.
- **2** Dodirnite opcije **Novi otisak prsta** > **DODAJ OTISAK PRSTA**. Registrujte otisak prsta.
- **3** Postavite prst na zonu prepoznavanja otiska prsta na ekranu. Pritiskajte zonu dok telefon ne zavibrira i otpustite. Ponavljajte ovu operaciju različitim delovima istog prsta dok se registracija ne završi.
- **4** Zatim dodirnite opciju **U redu**.

Kada se ekran zaključa, podignite telefon. Na ekranu će se pojaviti zona prepoznavanja otiska prsta na ekranu. Dodirnite zonu prstom koji je korišćen za registrovanje radi otključavanja ekrana.

#### **Preimenovanje ili brisanje otiska prsta**

- **1** Idite u meni **Podešavanja** > **Biometrijski podaci i lozinka** > **ID otiska prsta** i unesite lozinku zaključanog ekrana.
- **2** U odeljku **Listu otisaka prstiju**, dodirnite registrovani otisak prsta da biste ga preimenovali ili izbrisali.

#### **Identifikacija otiska prsta**

Identifikacija otiska prsta vam omogućava da uparite prste sa registrovanim otiscima prstiju.

- **1** Idite u meni **Podešavanja** > **Biometrijski podaci i lozinka** > **ID otiska prsta** i unesite lozinku zaključanog ekrana.
- **2** U odeljku **Listu otisaka prstiju**, dodirnite opciju **Identifikacija otiska prsta**.
- **3** Prstom dodirnite senzor otiska prsta. Prepoznati otisak prsta će biti markiran.

#### **Upotreba otiska prsta za pristup funkciji Sef**

- **1** Izaberite opcije **Podešavanja** > **Biometrijski podaci i lozinka** > **ID otiska prsta** i unesite lozinku zaključanog ekrana.
- **2** Uključite prekidač za opciju **Pristup Sefu** i pratite uputstva na ekranu za uvezivanje otiska prsta sa funkcijom Sef.

Sada možete da izaberete opcije **Datoteke** > **Pretraži**, dodirnete funkciju **Sef**, a zatim koristite otisak prsta da biste joj pristupili.

# **Prepoznavanje lica**

Funkcija Prepoznavanje lica vam omogućava da otključate uređaj ili pristupite zaključanim aplikacijama pomoću svojih podataka o licu.

#### **Registracija podataka o licu**

- **1** Idite u meni **Podešavanja** > **Biometrijski podaci i lozinka** > **Prepoznavanje lica** i unesite lozinku zaključanog ekrana.
- **2** Izaberite opciju **Omogući funkciju Podigni za buđenje**.

Stavke podešavanja se razlikuju u zavisnosti od uređaja. Ako vaš uređaj ne pruža tačno određenu stavku, to pokazuje da odgovarajuća funkcija nije podržana.

**3** Dodirnite opciju **Registrovanje lica** i pratite uputstva na ekranu za registrovanje podataka o licu.

#### **Podešavanje drugačijeg izgleda**

Možete da dodate drugačiji izgled za tačnije i praktičnije prepoznavanje lica.

Na ekranu **Prepoznavanje lica**, dodirnite opciju **Podesi alternativni izgled** i pratite uputstva na ekranu za registraciju alternativnih podataka o licu.

#### **Omogućavanje funkcije Otključavanje licem**

Na ekranu opcije **Prepoznavanje lica**, dodirnite opciju **Otključaj uređaj** i izaberite metod otključavanja.

Ako ste omogućili aplikaciju PrivateSpace ili dodali više korisnika na telefon, funkciju Otključavanje licem možete da koristite samo u prostoru MainSpace ili sa Nalogom za vlasnika.

#### **Pristup funkciji Zaključavanje aplikacije pomoću funkcije Prepoznavanje lica**

Na ekranu **Prepoznavanje lica**, omogućite opciju **Pristup funkciji Zaključavanje aplikacije** i pratite uputstva na ekranu da biste dodali podatke o licu u funkciju Zaključavanje aplikacije. Sada možete da dodirnete zaključanu aplikaciju na početnom ekranu i koristite prepoznavanje lica za pristupanje aplikaciji.

#### **Obaveštenja na pametnom zaključanom ekranu**

Detalji banera sa obaveštenjima aplikacija WeChat, QQ i Weibo na zaključanom ekranu biće automatski skriveni i prikazivaće se tek nakon prepoznavanja vašeg lica. Ovo pomaže da se izbegne curenje poruka i zaštiti privatnost kada druge osobe koriste uređaj ili kada ste okruženi drugima.

- **1** Izaberite **Podešavanja** > **Biometrijski podaci i lozinka** > **Prepoznavanje lica**, popunite lozinku zaključanog ekrana da biste pristupili opciji **Prepoznavanje lica** i uključite opciju **Prikaži obaveštenja**.
- **2** Dodirnite opciju **Otključaj uređaj** i izaberite način otključavanja **Prevuci za otključavanje**.

Da biste izbrisali podatke o licu, isključite opciju **Prikaži obaveštenja**. Nakon što se uverite da je lozinka zaključanog ekrana registrovana, uključite opciju **Prikaži, ali sakrij sadržaj** da biste sakrili detalje obaveštenja na zaključanom ekranu.

#### **Onemogućavanje ili brisanje podataka o licu**

Na ekranu **Prepoznavanje lica** možete da uradite sledeće:

- Onemogućite podatke o licu za određene funkcije: po potrebi onemogućite opciju **Otključaj uređaj** ili opciju **Pristup funkciji Zaključavanje aplikacije**. Ovime se neće izbrisati vaši podaci o licu.
- Izbrišete podatke o licu: dodirnite opciju **Brisanje podataka o licu** i pratite uputstva na ekranu za brisanje podataka o licu.

# **Aplikacije**

# **Omogućavanje funkcije Blizanac aplikacija**

Prijavite se na dva WhatsApp ili Facebook naloga istovremeno da biste razdvojili poslovni od privatnog života.

Samo određene aplikacije podržavaju aplikaciju **Blizanac aplikacija**.

Ako je na telefon dodato više korisnika, aplikacija Blizanac aplikacija je dostupna samo za vlasnika uređaja.

Izaberite opcije **Podešavanja** > **Aplikacije** > **Blizanac aplikacija** i uključite prekidač aplikacije. Blizanac te aplikacije će biti prikazan na početnom ekranu.

# **Prikazivanje ili promena podešavanja aplikacije**

Izaberite opcije **Podešavanja** > **Aplikacije** > **Aplikacije** i dodirnite aplikaciju. Možete da je prinudno zaustavite, deinstalirate, prikažete i promenite dozvole za aplikaciju, postavite režime obaveštavanja i više od toga.

Neke aplikacije ne mogu da se deinstaliraju.

# **Baterija**

# **Upravljanje napajanjem**

Na ekranu opcije **Baterija** možete da proverite procenjeno preostalo vreme baterije i omogućite režim uštede energije da biste produžili trajanje baterije uređaja.

### **Omogućavanje Režima uštede energije**

Ako je **Režim uštede energije** omogućen na uređaju i ako je nivo baterije viši od 10%, neke funkcije će biti onemogućene, pozadinske aplikacije će biti ograničene i vizuelni efekti će biti oslabljeni radi smanjenja potrošnje energije. Kada je nivo baterije niži od ili jednak 10%,

preduzimaju se strože mere uštede energije da bi se omogućilo duže vreme stanja pripravnosti. Preporučuje se da omogućite **Režim uštede energije** kada je nivo baterije niži od ili jednak 20%.

Da biste ovo uradili, izaberite opcije **Podešavanja** > **Baterija** (ili opcije **Menadžer sistema** > **Baterija**) i omogućite opciju **Režim uštede energije** . Na statusnoj traci će se zatim

# prikazati ikona .

Možete da dodirnete opciju **Saznajte više** da biste prikazali detalje o merama za uštedu energije.

# **Omogućavanje opcije Režim performansi**

**Režim performansi** prilagođava podešavanja napajanja telefona da bi pružio maksimalne performanse. Ovo će prouzrokovati znatno brže pražnjenje baterije, posebno kada se koriste aplikacije koje intenzivno koriste grafiku.

Kada baterija ima dovoljno energije, izaberite opcije **Podešavanja** > **Baterija** (ili opcije **Menadžer sistema** > **Baterija**) i omogućite **Režim performansi**.

Ikona  $\mathcal{G}$  će zatim biti prikazana na statusnoj traci.

**Režim performansi** je dostupan samo na izabranim uređajima. Ako opcija **Režim performansi** nije prikazana u opciji **Baterija** , to pokazuje da vaš uređaj ne podržava funkciju.

# **Omogućavanje funkcije Pametno punjenje**

Funkcija Pametno punjenje uči iz vaših navika punjenja i inteligentno upravlja procesom punjenja. Ova funkcija smanjuje nivo trošenja baterije i produžuje trajanje baterije tako što smanjuje vreme koje uređaj provodi potpuno napunjen. Preporučuje se da ova funkcija bude stalno omogućena.

Na primer, ako ste navikli da uređaje punite preko noći ili u dužem vremenskom periodu, funkcija Pametno punjenje će pauzirati punjenje kada kapacitet baterije dostigne određeni nivo. Pre nego što ustanete ujutru, funkcija Pametno punjenje će nastaviti punjenje dok se uređaj potpuno ne napuni. Time se smanjuje vreme koje uređaj provodi potpuno napunjen kako bi se usporilo trošenje baterije i produžilo trajanje baterije.

Podaci o vašim navikama punjenja biće korišćeni samo na vašem uređaju, neće se praviti njihova rezervna kopija i oni se neće otpremati na cloud.

Da biste omogućili ovu funkciju, izaberite opcije **Podešavanja** > **Baterija** > **Još podešavanja baterije** i omogućite opciju **Pametno punjenje**.

#### **Omogućavanje funkcije Pametan kapacitet baterije**

Funkcija Pametan kapacitet baterije inteligentno podešava maksimalno dostupan kapacitet baterije na osnovu aktuelnog stanja baterije kako bi se usporilo trošenje baterije i produžilo trajanje baterije. Preporučuje se da ova funkcija bude stalno omogućena.

Da biste omogućili ovu funkciju, izaberite opcije **Podešavanja** > **Baterija** > **Još podešavanja baterije** i omogućite opciju **Pametan kapacitet baterije**.

# **Prilagođavanje podešavanja baterije**

Takođe možete da postavite da li da se na statusnoj traci prikaže procenat baterije i da li da se održi veza sa mrežom kada je ekran uređaja isključen.

#### **Prikaz procenta baterije na statusnoj traci**

Idite u meni **Podešavanja** > **Baterija** (ili u meni **Menadžer sistema** > **Baterija**), dodirnite opciju **Procenat baterije** i izaberite da se procenat baterije prikaže bilo unutar ili izvan ikone baterije na statusnoj traci.

#### **Ostanite povezani dok je uređaj u stanju spavanja**

Ako želite da uređaj nastavi da prima poruke ili preuzima podatke dok je u režimu spavanja, postavite opciju da uređaj ostane povezan kada je u stanju spavanja. Imajte na umu da ovo može da poveća potrošnju energije.

Na ekranu opcije **Baterija** dodirnite opciju **Još podešavanja baterije**, zatim omogućite ili onemogućite opciju **Ostani povezan kada je uređaj u stanju spavanja**, prema potrebi.

# **Skladište**

### **Provera korišćenja memorije**

Idite u meni **Podešavanja** > **Memorija** da biste proverili korišćenje memorije i optimizujte je kada smatrate da je to potrebno.

# **Oslobodite skladište telefona**

Opcija **Brisanje** aplikacije **Menadžer sistema** će skenirati skladište u potrazi za suvišnim datotekama i velikim datotekama, kao što su ostaci aplikacija, suvišni instalacioni paketi i podaci koje generiše aplikacija WeChat, i obezbediće predloge za brisanje da bi vam pomogla da oslobodite prostor.

- **1** Izaberite opcije **Menadžer sistema** i dodirnite opciju **Brisanje**.
- **2** Kada se skeniranje završi, dodirnite opciju **Izbriši** ili **Izbriši** iza stavke koju treba izbrisati i pratite uputstva da biste izbrisali suvišne datoteke.
	- *i* Prevucite nadole sa vrha ekrana i telefon će ponovo skenirati opciju Skladište.

#### **Brisanje dupliranih datoteka**

Aplikacija **Menadžer sistema** može da identifikuje duplirane datoteke na uređaju.

Na ekranu opcije **Brisanje** dodirnite opciju **Duplirane datoteke**, zatim izaberite neželjene datoteke da biste ih izbrisali.

# **Bezbednost**

# **Korišćenje funkcije Bezbedno skladište za lozinke za automatsko popunjavanje lozinke**

Funkcija Bezbedno skladište za lozinke čuva i automatski popunjava vaša korisnička imena i lozinke za vas prilikom svakog prijavljivanja na aplikaciju. Ovi podaci su šifrovani na hardverskom nivou i sačuvani samo na vašem uređaju. Kompanija HONOR nema pristup ovim podacima i neće ih otpremati na mrežu ili server.

- Pre korišćenja usluge Bezbedno skladište za lozinke, postavite lozinku zaključanog ekrana za svoj uređaj.
	- Funkcija Bezbedno skladište za lozinke je kompatibilna samo sa određenim aplikacijama.

#### **Automatsko popunjavanje korisničkih imena i lozinki**

- **1** Izaberite **Podešavanja** > **Bezbednost** > **Bezbedno skladište za lozinke** i omogućite opciju **Automatski sačuvaj i popuni korisnička imena i lozinke**.
- **2** Unesite korisnička imena i lozinke kada se po prvi put prijavljujete na aplikaciju. Prilikom prijavljivanja, telefon će vas automatski podsetiti na čuvanje.
	- Ako korisničko ime i lozinku želite da sačuvate samo lokalno, dodirnite opciju **SAČUVAJ SAMO NA UREĐAJU** u iskačućem prozoru.
	- Ako korisničko ime i lozinku želite da sinhronizujete sa drugim uređajima koji su prijavljeni na vaš HONOR ID, izaberite **Podešavanja** > **Bezbednost** > **Bezbedno skladište za lozinke**, dodirnite opciju **Sinhronizuj podatke funkcije Bezbedno skladište za lozinke** ili dodirnite opciju **SINHRONIZUJ NA DRUGE UREĐAJE** u iskačućem prozoru da biste sačuvali lozinku.
- **3** Kada se ponovo prijavite, prođite potvrdu identiteta zaključanog ekrana radi automatskog popunjavanja korisničkog imena i lozinke.

Preko aplikacije **Device Clone**, podaci u Bezbednom skladištu za lozinke mogu da se prenesu na HONORtelefon prilikom prelaska na novi uređaj. Možete brzo da prijavite novi telefon.

#### **Prikaz ili brisanje sačuvanih korisničkih imena i lozinki**

Korisnička imena i lozinke sačuvane u funkciji Bezbedno skladište za lozinke možete da prikažete ili izbrišete u bilo kom trenutku.

Idite u meni **Podešavanja** > **Bezbednost** > **Bezbedno skladište za lozinke** > **NALOZI** da prikažete ili izbrišete sačuvana korisnička imena i lozinke.

#### **Onemogućavanje funkcije Bezbedno skladište za lozinke**

Izaberite **Podešavanja** > **Bezbednost** > **Bezbedno skladište za lozinke** i onemogućite opciju **Automatski sačuvaj i popuni korisnička imena i lozinke**.

# **Upotreba funkcije Zaključavanje aplikacije za zaštitu privatnosti**

Možete da zaključate aplikacije koje sadrže privatne podatke, kao što su aplikacije za ćaskanje i plaćanje, da biste sprečili neovlašćeni pristup.

#### **Omogućavanje funkcije Zaključavanje aplikacije**

Izaberite opcije **Podešavanja** > **Bezbednost** > **Zaključavanje aplikacije** > **Omogući**, zatim pratite uputstva na ekranu za podešavanje lozinke za funkciju Zaključavanje aplikacije i izaberite aplikacije koje želite da zaključate.

Ako ste omogućili otključavanje licem ili otiskom prsta, možete da uvežete funkciju Zaključavanje aplikacije sa ID-jem lica ili ID-jem otiska prsta kada se to od vas zatraži. Ova funkcija se može razlikovati u zavisnosti od uređaja.

#### **Promena lozinke ili bezbednosnih pitanja za funkciju Zaključavanje aplikacije**

Pristupite ekranu sa podešavanjima funkcije **Zaključavanje aplikacija**, idite u meni > **Tip lozinke** i izaberite opciju **Lozinka zaključanog ekrana** ili opciju **Prilagođeni PIN** kao lozinku za funkciju Zaključavanje aplikacije.

Ako izaberete opciju **Prilagođeni PIN**, možete da nastavite sa postavljanjem nove lozinke i bezbednosnih pitanja.

#### **Otkazivanje ili onemogućavanje funkcije Zaključavanje aplikacije**

Na ekranu sa podešavanjima funkcije **Zaključavanje aplikacija**, uradite sledeće:

- Otkažite funkciju Zaključavanje aplikacije: na listi zaključanih aplikacija, isključite prekidače pored aplikacija za koje želite da otkažete zaključavanje.
- Resetujte funkciju Zaključavanje aplikacije: idite u meni > **Onemogući Zaključavanje aplikacije** > **ONEMOGUĆI**. Na ovaj način se otkazuju sva zaključavanja i brišu sva podešavanja zaključavanja aplikacije.

# **Privatnost**

### **Upravljanje dozvolama**

Aplikacije mogu da zahtevaju određene dozvole, kao što je dozvola za opciju Lokacija, da bi vam obezbedile odgovarajuće usluge.

Međutim, neke aplikacije mogu da pribave previše dozvola, što predstavlja potencijalne rizike za privatnost i bezbednost vaših informacija. Možete da proverite dozvole odobrene svakoj aplikaciji i odbijete one koje smatrate nepotrebnim.

#### **Pregled evidencija pristupa informacijama o privatnosti**

Prema potrebi, možete da proverite evidencije pristupa informacijama o privatnosti i da njima upravljate da biste uklonili neopravdane dozvole radi boljih usluga.

Na ekranu opcije **Menadžer dozvola**, izaberite dozvolu da biste je omogućili ili onemogućili.

#### **Upravljanje dozvolom za opciju Lokacija**

Nakon što aplikaciji odobrite dozvolu za opciju Lokacija, ona može da pribavi informacije o vašoj lokaciji u bilo kom trenutku. Na primer, ako je aplikaciji mape odobrena dozvola za opciju Lokacija, ona može da vam obezbedi usluge lokacije i navigacije. Dozvolu možete da opozovete ako vam ove usluge nisu potrebne.

- **1** Izaberite opcije **Podešavanja** > **Aplikacije** > **Menadžer dozvola**.
- **2** Na ekranu opcije **Menadžer dozvola**, dodirnite opciju **Lokacija**, dodirnite ikonu odgovarajuće aplikacije, zatim izaberite opcije jednu od opcija za dozvolu pristupa.

# **Upotreba usluga lokacije**

Neke aplikacije moraju da pribave informacije o vašoj lokaciji da bi pružile bolju uslugu. Po potrebi možete da omogućite ili onemogućite usluge lokacije i da odobrite ili odbijete dozvolu za pristup informacijama o lokaciji za određenu aplikaciju.

#### **Omogućite ili onemogućite usluge lokacije**

Možete da omogućite ili onemogućite usluge lokacije na bilo koji od sledećih načina:

• prevucite nadole od gornjeg desnog dela ekrana da biste otvorili Kontrolni centar i

omogućili ili onemogućili  $\circledcirc$ 

• U suprotnom, idite na**Podešavanja** > **Lokacija**, i omogućite ili onemogućite **Pristupi mojoj lokaciji**.

Nakon što su usluge lokacije onemogućene, vaš telefon će sprečiti sve aplikacije i usluge da prikupljaju i koriste informacije o lokaciji, sa izuzetkom nekih ugrađenih aplikacija. Kada ovim aplikacijama ili uslugama bude potrebno da koriste informacije o lokaciji, vaš telefon će vas podsetiti da ponovo omogućite usluge lokacije.

#### **Dozvola ili zabrana pribavljanja informacija o lokaciji za aplikacije**

Možete da dozvolite ili zabranite da aplikacija pristupa informacijama o lokaciji, uključujući odobravanje jednokratnog ili trajnog pristupa ili odbijanje pristupa informacijama o lokaciji tokom korišćenja aplikacije.

- **1** Idite u meni **Podešavanja** > **Privatnost** > **Menadžer dozvola**, dodirnite opciju **Lokacija** i proverite kojim aplikacijama je odobren pristup informacijama o lokaciji.
- **2** Dodirnite aplikaciju za koju želite da promenite podešavanja i pratite uputstva na ekranu radi odobravanja ili odbijanja dozvola.

# **Kreiranje prostora PrivateSpace za privatne podatke**

Kreirajte svoj prostor PrivateSpace koji je potpuno nezavisan od prostora MainSpace (originalni prostor) na svom uređaju i učinite ga dostupnim samo pomoću otiska prsta ili lozinke.

Funkcije otiska prsta ne podržavaju svi uređaji.

Privatne fotografije, video zapise i druge datoteke možete da premestite u prostor PrivateSpace da biste sprečili neovlašćeni pristup. Takođe, u prostor PrivateSpace možete da premestite aplikacije za plaćanje i igranje igrica da biste sprečili da im pristupa vaše dete.

#### **Omogućavanje prostora PrivateSpace i pristupanje ovom prostoru**

- **1** Izaberite opcije **Podešavanja** > **Privatnost** > **PrivateSpace** > **Omogući** i pratite uputstva na ekranu radi kreiranja prostora PrivateSpace.
- **2** Svojem prostoru PrivateSpace možete da pristupite koristeći bilo koji od sledećih metoda:
	- Pristupite prostoru PrivateSpace sa zaključanog ekrana koristeći odgovarajući otisak prsta ili lozinku.
	- U prostoru MainSpace izaberite opcije **Podešavanja** > **Privatnost** > **PrivateSpace** i dodirnite opciju **Prijavi se**.
	- Ako ponovo pokrenete uređaj, morate da unesete lozinku da biste prvo pristupili prostoru MainSpace, a zatim prešli u prostor PrivateSpace.

#### **Sakrivanje ili otkrivanje ulaza u prostor PrivateSpace**

U podešavanjima za prostor MainSpace možete da sakrijete ulaz u prostor PrivateSpace, tako da prostoru PrivateSpace možete da pristupite samo koristeći otisak prsta ili lozinku postavljene za prostor.

- Da biste sakrili ulaz u prostor PrivateSpace: u prostoru PrivateSpace idite u meni **Podešavanja** > **Privatnost** > **PrivateSpace** i omogućite opciju **Sakrij PrivateSpace**.
- Da biste otkrili ulaz u prostor PrivateSpace: u prostoru MainSpace idite u meni **Podešavanja** > **Bezbednost** > **Još podešavanja**, zatim idite u meni **Prikaz svih podešavanja** > **Potvrdi**.

#### **Prenos datoteka između prostora MainSpace i prostora PrivateSpace**

- **1** U funkciji PrivateSpace izaberite opcije **Podešavanja** > **Privatnost** > **PrivateSpace** i dodirnite opciju **Iz MainSpace-a u PrivateSpace** ili opciju **Iz PrivateSpace-a u MainSpace**.
- **2** Izaberite datoteke (kao što su fotografije, video zapisi i audio datoteke) koje želite da prenesete, dodirnite opciju **"Premesti"** i pratite uputstva na ekranu radi prenosa datoteka.

U ciljnom prostoru izaberite opcije **Galerija** > **Albumi** > **Ostalo** > **SharedImages** ili opcije **Galerija** > **Albumi** > **Ostalo** > **SharedVideos** radi prikaza fotografija i video zapisa.

#### **Resetovanje lozinke za funkciju PrivateSpace**

Možete da postavite bezbednosno pitanje prilikom kreiranja lozinke za funkciju PrivateSpace što će vam pomoći da resetujete lozinku ako se desi da je zaboravite.

- **1** U funkciji PrivateSpace izaberite opcije **Podešavanja** > **Privatnost** > **PrivateSpace** i dodirnite opciju **Zaštita lozinke**.
- **2** Pratite uputstva na ekranu radi dovršavanja verifikacije, izaberite i odgovorite na bezbednosno pitanje, zatim dodirnite opciju **Završi**.
- **3** U funkciji MainSpace izaberite opcije **Podešavanja** > **Privatnost** > **PrivateSpace** i dodirnite opcije > **Resetuj lozinku**. Pratite uputstva na ekranu radi dovršavanja verifikacije, zatim resetujte lozinku za funkciju PrivateSpace.

#### **Prenošenje podataka iz prostora PrivateSpace na novi uređaj**

Podatke iz prostora PrivateSpace, kao što su kontakti, fotografije i datoteke, možete brzo da prenesete sa starog na novi uređaj.

- **1** Na novom uređaju, kreirajte i uđite u prostor PrivateSpace, idite u meni **Podešavanja** > **Privatnost** > **PrivateSpace** > **Space Clone** i izaberite opciju **Ovo je novi uređaj**.
- **2** Na starom uređaju, uđite u prostor PrivateSpace, idite u meni **Podešavanja** > **Privatnost** > **PrivateSpace** > **Space Clone** i izaberite opciju **Ovo je stari uređaj**.
- **3** Pratite uputstva na ekranu za skeniranje QR koda ili ručno povežite stari i novi uređaj.
- **4** Izaberite podatke za prenos na starom uređaju. Tokom procesa možete da otkažete prenos podataka i da ga zatim nastavite, nakon što ponovo povežete stari i novi uređaj.

### **Brisanje funkcije PrivateSpace**

Ako izbrišete funkciju PrivateSpace, sve aplikacije i podaci koji se čuvaju u prostoru će biti izbrisani i ne mogu biti obnovljeni. Tokom ove operacije postupajte s oprezom.

Funkciju PrivateSpace možete da izbrišete na bilo koji od sledećih načina:

• U funkciji MainSpace izaberite opcije **Podešavanja** > **Privatnost** > **PrivateSpace** i

dodirnite opcije > **Izbriši PrivateSpace**.

• U funkciji PrivateSpace izaberite opcije **Podešavanja** > **Privatnost** > **PrivateSpace** i dodirnite opciju **Izbriši**.

# **Pristupačnost**

# **Korišćenje aplikacije Čitač ekrana**

Aplikacije čitači ekrana dizajnirane su tako da pomognu korisnicima sa oštećenjem vida da koriste uređaj.

#### **Omogućavanje korekcije boja radi prilagođavanja boje ekrana**

Korekcija boja pomaže osobama sa slabim vidom da jednostavnije vide sadržaj na ekranu. Idite u meni **Podešavanja** > **Funkcije pristupačnosti** > **Pristupačnost** > **Korekcija boja** i omogućite opciju **Korekcija boja**.

#### **Pokreti za uveličavanje**

Možete da uvećate prikaz na ekranu pomoću pokreta za uveličavanje.

### Izaberite opcije **Podešavanja** > **Funkcije pristupačnosti** > **Pristupačnost** > **Uvećanje**, uključite prekidač za opciju **Uvećanje**.

Jednim prstom brzo dodirnite ekran 2 puta, zatim:

- Primaknite ili razmaknite 2 ili više prstiju da biste uvećavali ili umanjivali prikaz na ekranu.
- Prevucite 2 ili više prstiju da biste listali preko ekrana.

#### **Omogućavanje inverzije boja**

Inverzija boja se koristi za promenu boja teksta i pozadine na ekranu. Kada je ova opcija omogućena, na telefonu će se prikazivati beli tekst na crnoj pozadini.

Izaberite opcije **Podešavanja** > **Funkcije pristupačnosti** > **Pristupačnost**, uključite prekidač za opciju **Inverzija boja**.

#### **Omogućavanje teksta visokog kontrasta**

Ova funkcija može da produbi boju fonta i poboljša kontrast između teksta i pozadine da bi se pomoglo korisnicima sa oštećenjem vida.

Izaberite opcije **Podešavanja** > **Funkcije pristupačnosti** > **Pristupačnost** i omogućite opciju **Tekst visokog kontrasta**.

#### **Omogućavanje funkcija pristupačnosti pomoću prečice**

Možete da omogućite funkciju pristupačnosti po sopstvenom izboru pomoću tasterske prečice za jačinu zvuka.

- **1** Izaberite opcije **Podešavanja** > **Funkcije pristupačnosti** > **Pristupačnost** > **Prečica za funkciju Pristupačnost**.
- **2** Dodirnite opciju **Izbor funkcija**, izaberite funkciju koju treba omogućiti pomoću prečice.
- **3** Omogućite opciju **Prečica za funkciju Pristupačnost**. Istovremeno dodirnite i držite tastere za povećanje i smanjenje jačine zvuka u trajanju od 3 sekunde da biste omogućili funkciju pristupačnosti.

#### **Podešavanje vremena odziva na dodir**

Ova funkcija vam omogućava da podesite vreme odgovora ekrana kada dodirnete i dugo pritisnite na ekranu.

Izaberite opcije **Podešavanja** > **Funkcije pristupačnosti** > **Pristupačnost** > **Podešavanja dodira** i podesite opcije **Trajanje dodira** i **Trajanje dugog pritiska** prema potrebi.

# **Podesite zakazano uključivanje/isključivanje**

Koristite funkciju **Zakazano uključivanje/isključivanje** za uključivanje i isključivanje uređaja u podešeno vreme radi uštede energije i sprečavanja prekida tokom odmora.

- **1** Idite u meni **Podešavanja** > **Funkcije pristupačnosti** > **Zakazano uključivanje/ isključivanje** i omogućite opciju **Zakazano uključivanje/isključivanje**.
- **2** Postavite vremena uključivanja i isključivanja, kao i ciklus ponavljanja. Uređaj će se automatski uključivati i isključivati u navedenim terminima.

Da biste prestali da koristite ovu funkciju, onemogućite opciju **Zakazano uključivanje/ isključivanje**.

# **Postavljanje više korisnika**

# **Dodavanje naloga korisnika ili gosta**

- **1** Izaberite opcije **Podešavanja** > **Korisnici i nalozi** > **Korisnici**, dodirnite opciju **Dodaj korisnika** ili opciju **Dodajte gosta**, zatim pratite uputstva na ekranu za dodavanje naloga.
- **2** Dodirnite opciju **Prebaci** da biste prebacili na nalog korisnika ili nalog gosta. Konfigurišite podešavanja za novi nalog kada se to od vas zatraži.
- **3** Instalirajte aplikacije po potrebi. Imajte na umu da instalacija aplikacije neće uspeti ako je drugi korisnik instalirao noviju verziju aplikacije.

Moguće je dodati maksimalno tri naloga korisnika i jedan nalog gosta.

#### **Davanje ovlašćenja nalogu korisnika ili gosta da obavlja pozive i šalje poruke**

Možete da podesite da li ćete dozvoliti da nalog korisnika ili gosta obavlja pozive, šalje SMS poruke i više od toga.

- **1** Nakon što pristupite uređaju kao vlasnik, izaberite opcije **Podešavanja** > **Korisnici i nalozi** > **Korisnici**.
- **2** Dodirnite povezani nalog i izaberite dozvole koje želite da odobrite.

#### **Prebacivanje između naloga Vlasnik, Korisnik i Gost**

Možete da pređete na drugi nalog koristeći bilo koji od sledećih metoda:

• Prevucite nadole od gornjeg desnog dela ekrana da biste otvorili Kontrolni centar,

dodirnite , a zatim dodirnite sliku profila naloga na koji želite da se prebacite.

• Idite na**Podešavanja** > **Korisnici i nalozi** > **Korisnici** > **Aktuelni korisnik**, i dodirnite ime naloga na koji želite da se prebacite.

#### **Izbrišite nalog korisnika ili gosta**

Brisanjem naloga korisnika ili gosta izbrisaće se svi povezani podaci. Budite oprezni.

Nakon što pristupite svom telefonu kao vlasnik, koristite bilo koji od sledećih metoda da izbrišete nalog korisnika ili gosta:

- Idite na**Podešavanja** > **Korisnici i nalozi** > **Korisnici** > **Aktuelni korisnik**, dodirnite ime naloga koji želite da izbrišete, a zatim pratite uputstva na ekranu da biste ga izbrisali.
- Prevucite nadole od gornjeg desnog dela ekrana da biste otvorili Kontrolni centar,

dodirnite > **Još podešavanja**, dodirnite ime naloga koji želite da izbrišete, a zatim pratite uputstva na ekranu da biste ga izbrisali.

# **Sistem i ažuriranja**

### **Promena jezika i regiona sistema**

- **1** Izaberite opcije **Podešavanja** > **Sistem i ažuriranja** > **Jezik i unos** > **Jezik i region** i izaberite jezik.
- **2** Ako jezik koji želite da koristite nije na listi, dodirnite opciju **Dodajte jezik**, pretražite i dodajte jezik na listu jezika, a zatim izaberite jezik.
	- Sistem podržava mnoge jezike, ali ne sve. Možda nećete pronaći jezik koji želite.
		- Takođe, možete da prevučete nagore po ekranu do donjeg dela liste jezika i da tu dodirnete opciju **Ažuriraj listu** da biste ažurirali jezike koje sistem podržava.
- **3** Dodirnite opciju **Region** da biste izabrali svoju zemlju/svoj region. Interfejs sistema će biti prilagođen kulturnim navikama izabrane zemlje ili regiona.

### **Postavljanje sistemskog datuma i vremena**

Uređaj može da se sinhronizuje sa lokalnim datumom, vremenom i vremenskom zonom preko mobilne mreže. Takođe, možete ručno da podesite datum, vreme i vremensku zonu za uređaj.

Idite u meni **Podešavanja** > **Sistem i ažuriranja** > **Datum i vreme**, zatim postavite opcije u skladu sa potrebama.

#### **Automatsko ili ručno postavljanje datuma i vremena**

- Omogućite opciju **Podesi automatski** i uređaj će se sinhronizovati sa lokalnim datumom i vremenom preko mobilne mreže.
- Da biste ručno postavili datum i vreme, onemogućite opciju **Podesi automatski**.

#### **Promena vremenske zone**

- Omogućite opciju **Podesi automatski** i uređaj će se sinhronizovati sa lokalnom vremenskom zonom preko mobilne mreže.
- Da biste ručno postavili vremensku zonu, onemogućite opciju **Podesi automatski**.

#### **Promena formata vremena**

- Omogućite opciju **24-časovno vreme** i uređaj će prikazivati vreme u formatu 24 sata.
- Omogućite opciju **24-časovno vreme** i uređaj će prikazati vreme u formatu 12 sati.

# **Upotreba aplikacije Device Clone za premeštanje podataka na novi uređaj**

Aplikacija **Device Clone** vam omogućava da brzo i jednostavno premestite sve osnovne podatke (uključujući kontakte, kalendar, slike i video zapise) sa starog telefona na novi telefon.

#### **Migriranje podataka sa Android uređaja**

- **1** Na novom telefonu, otvorite aplikaciju **Device Clone** . Umesto toga, izaberite opcije **Podešavanja** > **Sistem i ažuriranja** > **Device Clone**, dodirnite opciju **Ovo je novi uređaj**, zatim dodirnite opciju **HONOR** ili opciju **Drugi Android**.
- **2** Pratite uputstva na ekranu da biste preuzeli i instalirali aplikaciju **Device Clone** na stari uređaj.
- **3** Na starom uređaju, otvorite aplikaciju **Device Clone** i dodirnite opciju **Ovo je stari uređaj**. Pratite uputstva na ekranu da biste stari uređaj povezali sa novim telefonom skeniranjem koda ili ručnim povezivanjem.
- **4** Na starom uređaju, izaberite podatke koje želite da klonirate, zatim dodirnite opciju **Prenesi** da biste započeli kloniranje.
- Aplikacija **Device Clone** je dostupna samo na telefonima sa verzijom Android 7.0 ili novijom verzijom.

### **Pravljenje rezervne kopije pomoću eksternog uređaja za skladištenje**

#### **Pravljenje rezervne kopije podataka na USB uređajima za skladištenje**

Kada na telefonu postoji malo prostora za skladištenje, trebalo bi da redovno pravite rezervne kopije velikih datoteka ili važnih podataka na USB uređaju za skladištenje (npr., USB fleš memorija, čitač kartice).

- **1** Povežite telefon na USB uređaj za skladištenje pomoću USB OTG kabla.
- **2** Na telefonu izaberite opcije **Podešavanja** > **Sistem i ažuriranja** > **Rezervna kopija i obnova** > **Rezervna kopija podataka** > **Eksterna memorija** i izaberite opciju **USB memorija** na ekranu opcije **Eksterna memorija**.
- **3** Dodirnite opciju **NAPRAVI REZERVNU KOPIJU**, označite podatke čiju rezervnu kopiju želite da napravite i dodirnite opciju **Kopiraj**.
- **4** Pri prvom pravljenju rezervne kopije pratite uputstva na ekranu da biste postavili lozinku i podsetnik za lozinku. Prilikom pravljenja rezervne kopije podaci će biti šifrovani. Zapamtite lozinku za rezervnu kopiju: nakon postavljanja lozinke za rezervnu kopiju, ne morate da unosite lozinku za naknadne rezervne kopije, ali morate da je unesete radi verifikacije prilikom oporavka datoteka.

Da biste resetovali lozinku, pristupite ekranu rezervne kopije za opciju **USB memorija**,

dodirnite opcije > **Resetuj lozinku** i pratite uputstva na ekranu da biste završili resetovanje.

Lozinka za resetovanje važi samo za naredne rezervne kopije, ne i za prethodne rezervne kopije.

#### **Oporavak podataka rezervne kopije sa USB uređaja za skladištenje**

- **1** Povežite telefon na USB uređaj za skladištenje pomoću USB OTG kabla.
- **2** Na telefonu izaberite opcije **Podešavanja** > **Sistem i ažuriranja** > **Rezervna kopija i obnova** > **Rezervna kopija podataka** > **Eksterna memorija** i izaberite opciju **USB memorija** na ekranu opcije **Eksterna memorija**.
- **3** Izaberite odgovarajući unos zapisa rezervne kopije na listi opcije **OBNOVI IZ REZERVNE KOPIJE** i otvorite ga.
- **4** Izaberite podatke koje je potrebno da oporavite, dodirnite opciju **Vrati**, pratite odzive da biste uneli lozinku, a zatim oporavite podatke.

# **Vraćanje telefona na podrazumevana podešavanja ili fabrička podešavanja**

#### **Resetovanje mrežnih podešavanja**

Ova operacija će resetovati podešavanja za Wi-Fi, mrežu za prenos podataka i Bluetooth. To neće dovesti do promene bilo kojih drugih podešavanja na uređaju niti brisanja bilo koji podataka.

Idite u meni **Podešavanja** > **Sistem i ažuriranja** > **Resetuj**, dodirnite opciju **Resetovanje podešavanja mreže**, zatim pratite uputstva na ekranu za resetovanje podešavanja mreže.

#### **Obnavljanje svih podešavanja**

Ova operacija će resetovati sva mrežna podešavanja, lozinku zaključanog ekrana i izgled početnog ekrana. Ako uređaj podržava prepoznavanje otiska prsta ili lica, registrovani otisci prstiju i podaci o licu biće takođe izbrisani. Drugi podaci ili datoteke neće biti izbrisani sa uređaja. Ovom operacijom se ne obnavljaju podešavanja opcija Pronađi uređaj, Korisnici i nalozi, Administratori uređaja niti podešavanja aplikacije.

Izaberite opcije **Podešavanja** > **Sistem i ažuriranja** > **Resetuj**, dodirnite opciju **Resetuj sva podešavanja** i pratite uputstva na ekranu radi završavanja operacije.

#### **Vraćanje fabričkih podešavanja**

Ovom operacijom će se obrisati podaci na uređaju, uključujući naloge, podatke aplikacija i podešavanja sistema, instalirane aplikacije, muziku, slike, sve datoteke u internoj memoriji, sadržaj bezbednosnog čipa i lokalno čuvane podatke sistema, aplikacije i lične podatke povezane sa HONOR ID-jevima. Obavezno napravite rezervnu kopiju podataka pre vraćanja uređaja na njegova fabrička podešavanja.

Izaberite opcije **Podešavanja** > **Sistem i ažuriranja** > **Resetuj** > **Resetuj telefon**, dodirnite opciju **Resetuj telefon** i pratite uputstva na ekranu za vraćanje fabričkih podešavanja.

# **Ažuriranje sistema uređaja na mreži**

Kada je ažuriranje dostupno, uređaj će od vas tražiti da preuzmete i instalirate paket za ažuriranje.

- Pre ažuriranja proverite da li je na uređaju instalirana zvanična verzija sistema. Inače, ažuriranje možda neće uspeti i na uređaju mogu da se pojave nepoznati problemi.
	- Pre ažuriranja napravite rezervnu kopiju korisničkih podataka.
	- Nakon ažuriranja, aplikacije treće strane koje nisu kompatibilne sa novom verzijom sistema mogu postati nedostupne. U nekim slučajevima, možda će biti potrebno određeno vreme da se objavi kompatibilna verzija aplikacije.
	- Tokom ažuriranja nemojte da isključujete ili ponovo pokrećete uređaj, da uklanjate memorijsku karticu ili umećete memorijsku karticu.
- **1** Idite u meni **Podešavanja** > **Sistem i ažuriranja** > **Ažuriranje softvera** i dodirnite opciju **POTRAŽI AŽURIRANJA**.
- **2** Kada je ažuriranje dostupno, možete ili da ručno preuzmete i instalirate paket za ažuriranje ili da automatski ažurirate uređaj preko noći.
	- Preuzmite i instalirajte paket za ažuriranje: idite u meni **Nova verzija** > **PREUZMI I INSTALIRAJ**. Da biste izbegli korišćenje podataka, povežite uređaj na Wi-Fi mrežu prilikom preuzimanja paketa za ažuriranje.

Uređaj će se automatski ponovo pokrenuti kada se ažuriranje završi.

• Ažurirajte preko noći: dodirnite opciju i omogućite opciju **Automatski preuzmi preko Wi-Fi veze** i opciju **Ažuriraj preko noći**.

Uređaj će se automatski ažurirati i ponovo pokrenuti između 02:00 i 04:00. Da biste osigurali uspešno ažuriranje preko noći, proverite da li je uređaj uključen, ekran zaključan, da li postoje alarmi koji su postavljeni za ovaj period i da li je nivo baterije stalno iznad 35%. Po potrebi povežite uređaj na punjač.

Da biste onemogućili automatska ažuriranja, dodirnite opciju <>> СоЗ па екrаnu А**журирање софтвера**, zatim onemogućite opciju **Automatski preuzmi preko Wi-Fi veze**.

# **Više informacija o telefonu**

# **Pravno obaveštenje**

**Autorsko pravo © Honor Device Co., Ltd. 2024. Sva prava zadržana.**

Ovo uputstvo služi samo kao referenca. Stvarni proizvod, uključujući, ali se ne ograničavajući na boju, veličinu i izgled ekrana, može da se razlikuje. Sve izjave, informacije i preporuke u ovom uputstvu ne predstavljaju nikakvu garanciju, izričitu ili podrazumevanu.

Model: VER-N49

MagicOS 7.2\_01

# tehnot=ka

Ovaj dokument je originalno proizveden i objavljen od strane proizvođača, brenda Honor, i preuzet je sa njihove zvanične stranice. S obzirom na ovu činjenicu, Tehnoteka ističe da ne preuzima odgovornost za tačnost, celovitost ili pouzdanost informacija, podataka, mišljenja, saveta ili izjava sadržanih u ovom dokumentu.

Napominjemo da Tehnoteka nema ovlašćenje da izvrši bilo kakve izmene ili dopune na ovom dokumentu, stoga nismo odgovorni za eventualne greške, propuste ili netačnosti koje se mogu naći unutar njega. Tehnoteka ne odgovara za štetu nanesenu korisnicima pri upotrebi netačnih podataka. Ukoliko imate dodatna pitanja o proizvodu, ljubazno vas molimo da kontaktirate direktno proizvođača kako biste dobili sve detaljne informacije.

Za najnovije informacije o ceni, dostupnim akcijama i tehničkim karakteristikama proizvoda koji se pominje u ovom dokumentu, molimo posetite našu stranicu klikom na sledeći link:

[https://tehnoteka.rs/p/honor-magic-v2-5g-16512gb-black-akcija-cena/](https://tehnoteka.rs/p/honor-magic-v2-5g-16512gb-black-akcija-cena/?utm_source=tehnoteka&utm_medium=pdf&utm_campaign=click_pdf)